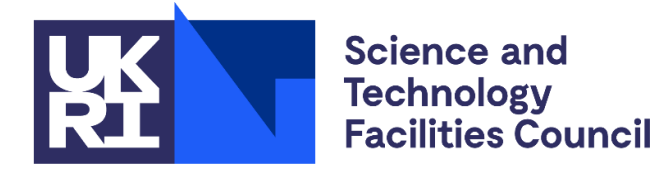

**Isaac Newton Group**

**WHT-TCS-9**

# **William Herschel Telescope**

# **Telescope Control System**

# **USER MANUAL**

Robert Laing, Marion Fisher, Frank Gribbin Issue 4.4; 23 December 2020

Isaac Newton Group of Telescopes, Calle Álvarez Abreu 70, E-38700 Santa Cruz de La Palma, Canary Islands Telephone +34 922 425426

Email: fjg at ing.iac.es

**marked**

FJG

FJG

#### Document History

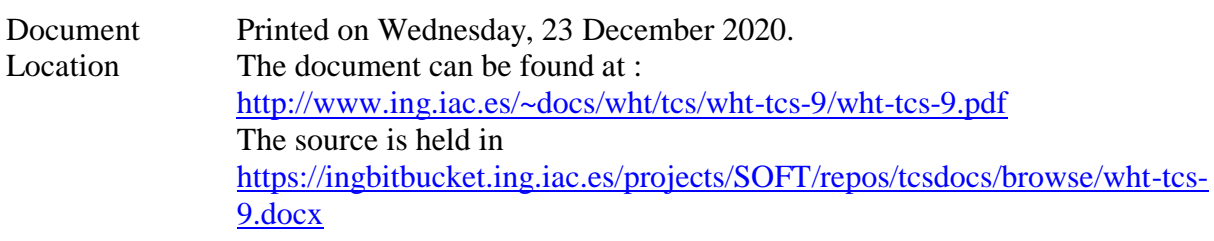

#### Revision History

**Revision date Version** Summary of Changes **Changes Changes** Earlier history not recorded. Earlier versions found at <https://ingbitbucket.ing.iac.es/scm/soft/tcsdocs.git> 23/07/14 3.3 Last version describing the CAMAC TCS. 12/03/15 4.0 draft 1 Updated for WEAVE: new commands ADC and TILT. Updated for changes made during TCS Replacement Project. 01/04/20 4.0 draft 2 Further updates for WEAVE. 14/04/20 4.0 draft 3 Corrections from Flori Jimenez FJG 15/04/20 4.0 As approved by Chris Been & Jure Skvarč FJG 01/09/20 4.1 New handset key definitions FJG 01/10/20 4.2 UNWRAP not used for WEAVE rotator FIG 13/10/20 4.3 ENCODER keyword removed from LOG command  $23/12/20$  4.4 PARK parks the rotator FJG

Approvals This document requires the following approvals.

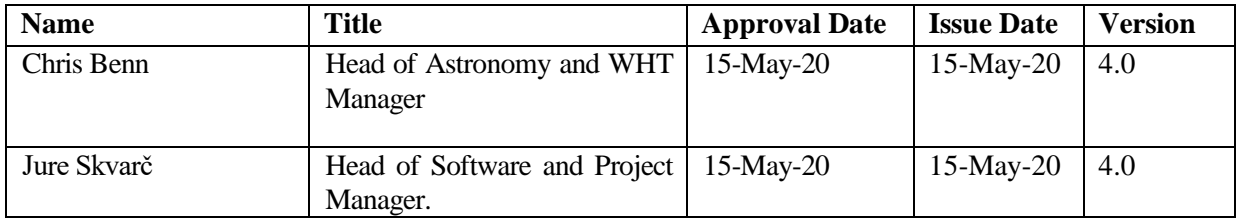

Distribution This document has been distributed to:

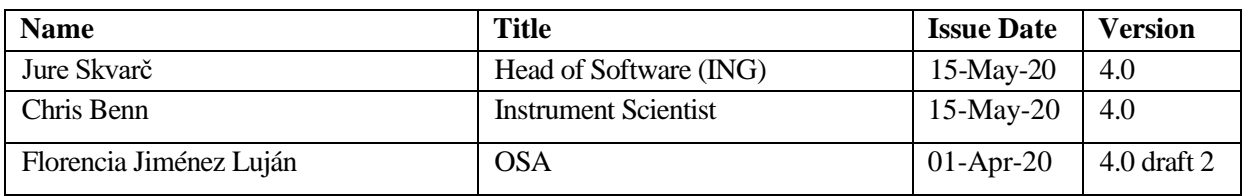

# **Table of Contents**

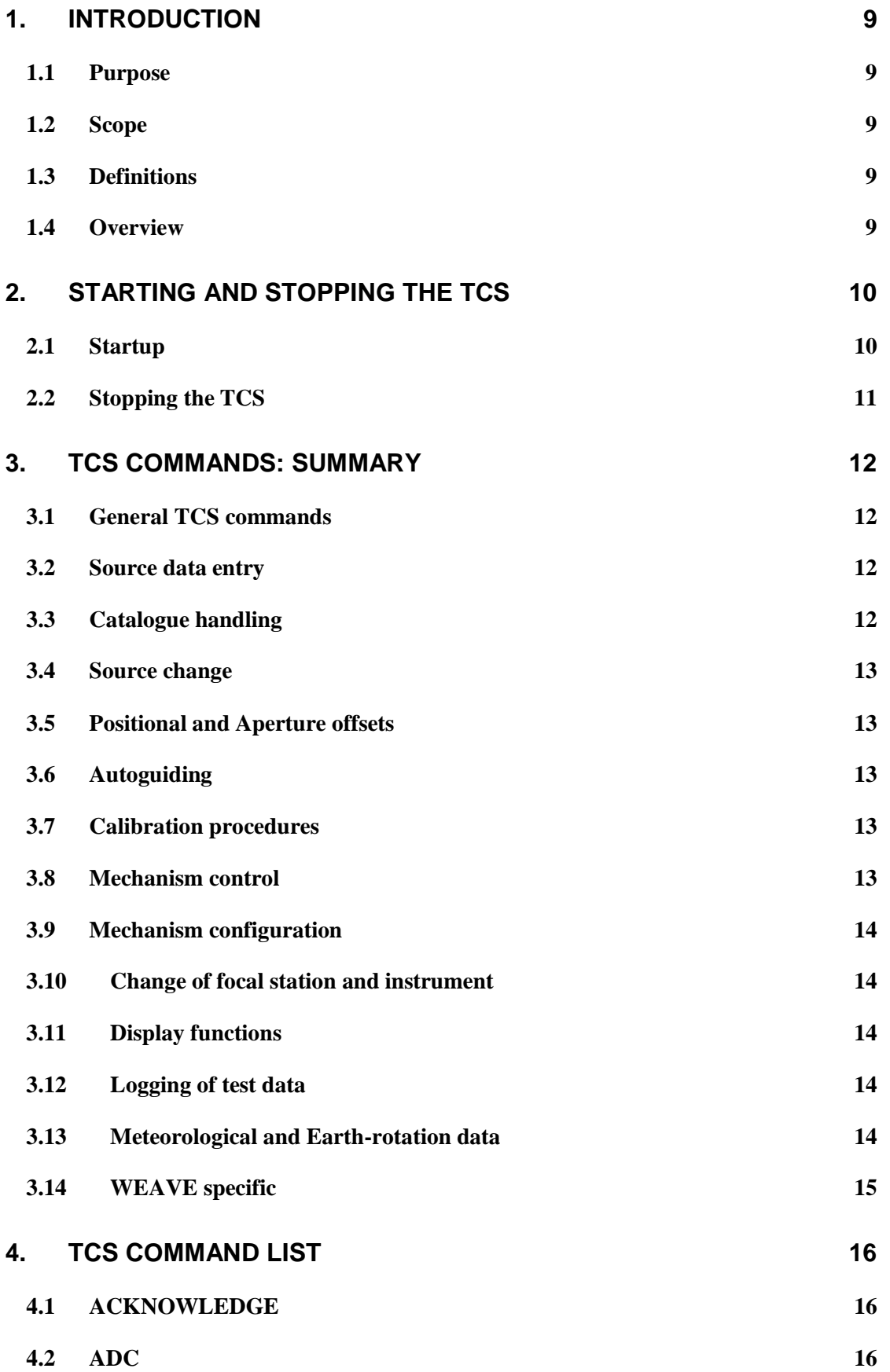

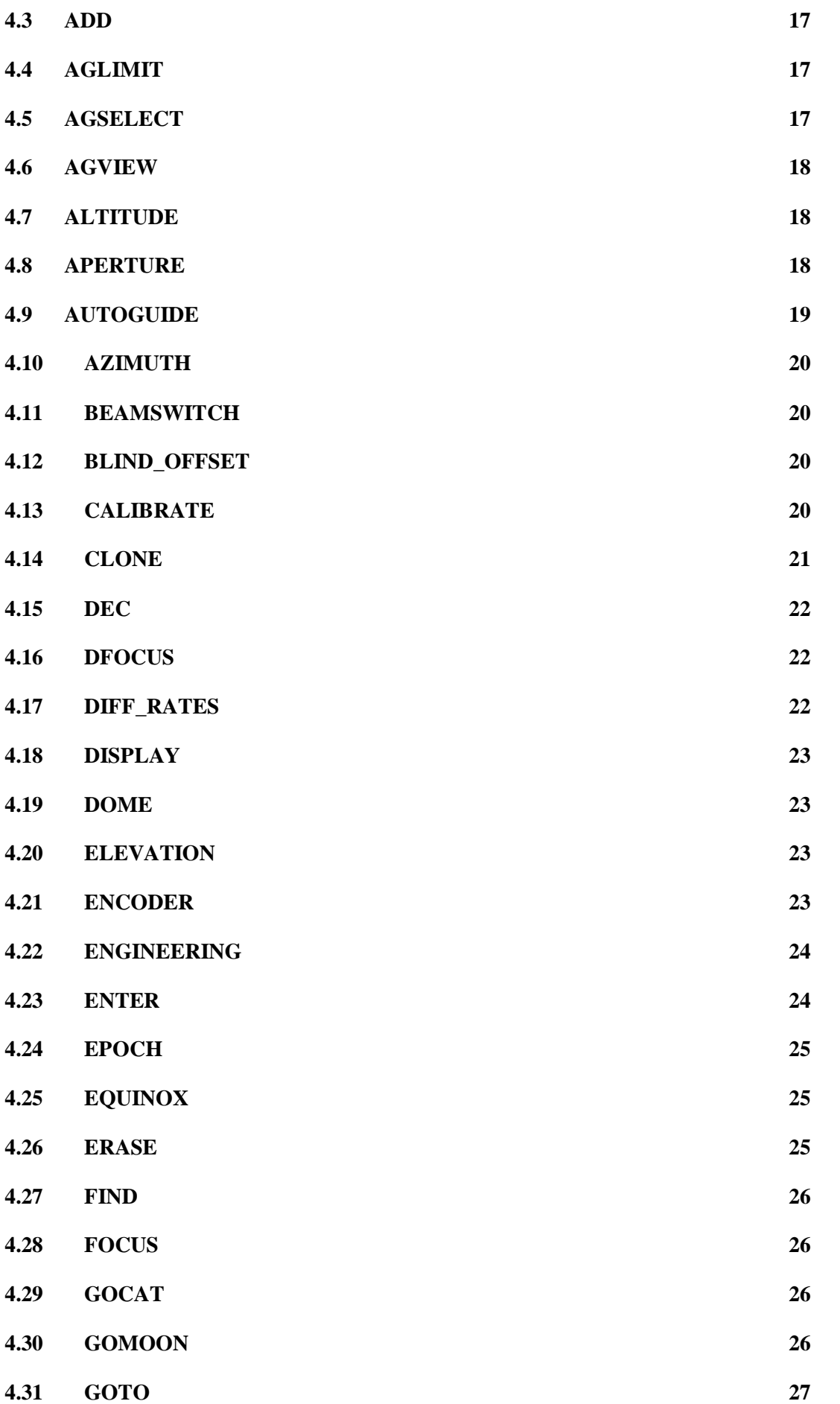

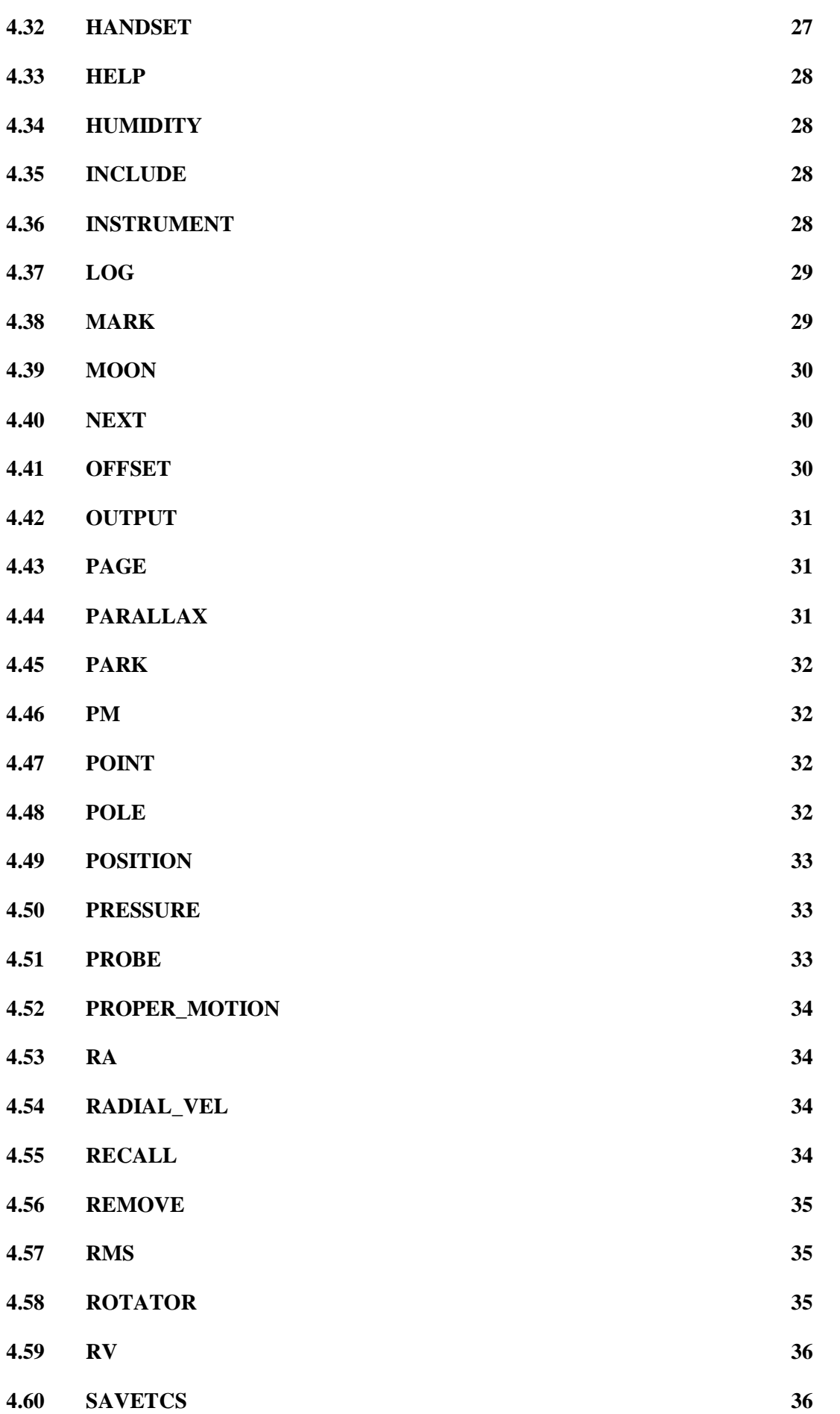

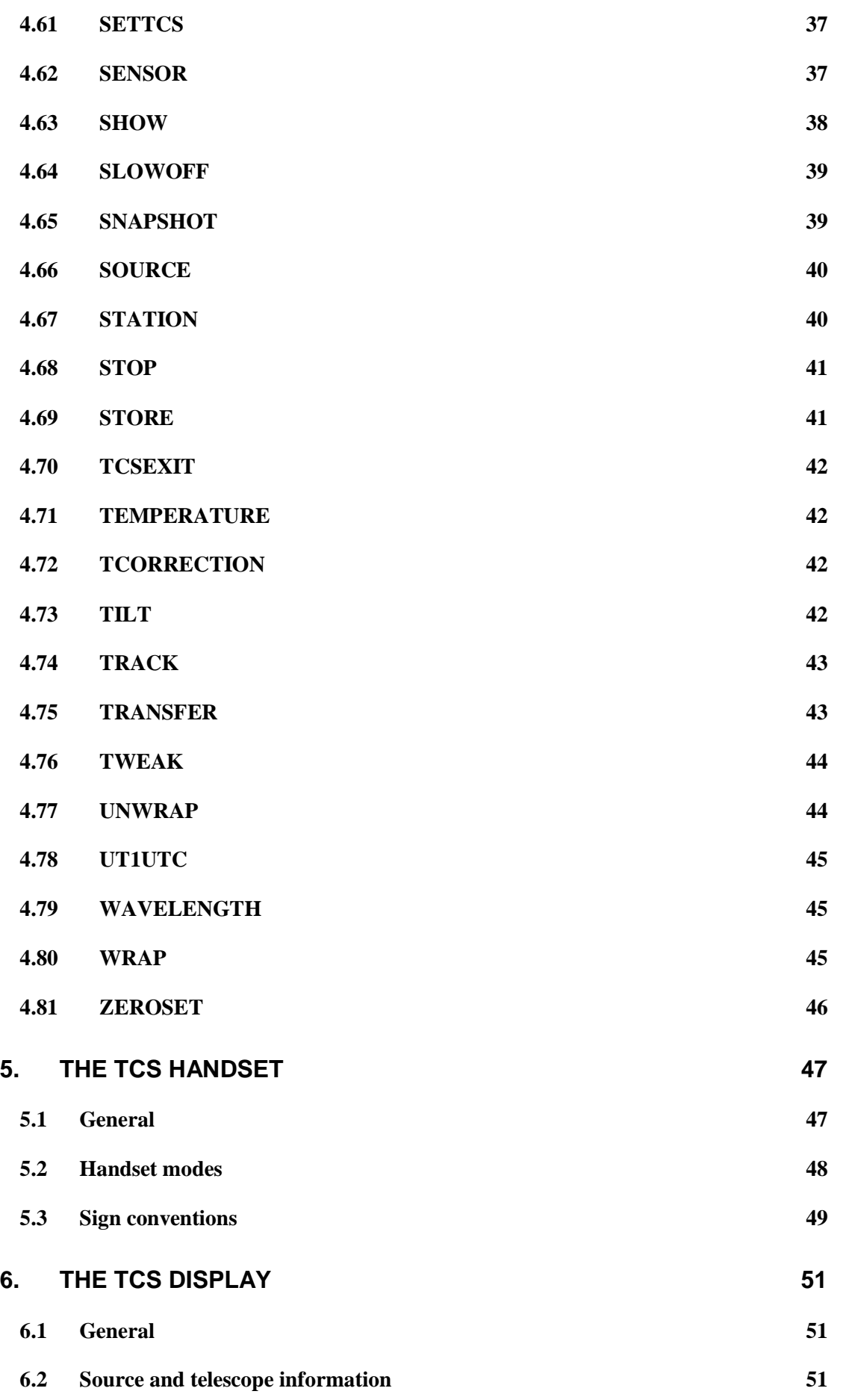

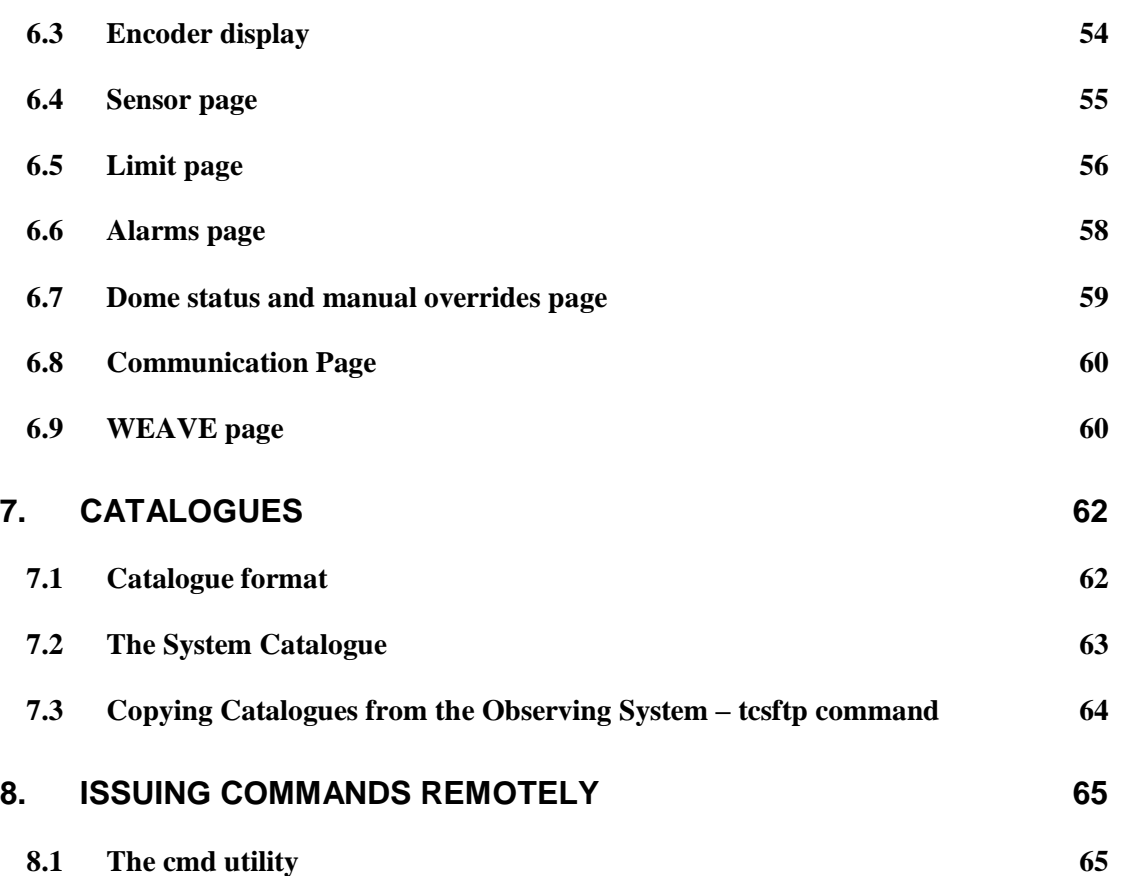

# <span id="page-8-0"></span>**1. INTRODUCTION**

## <span id="page-8-1"></span>**1.1 Purpose**

This document is the User Manual for the Telescope Control Software (TCS) at the William Herschel Telescope (WHT).

## <span id="page-8-2"></span>**1.2 Scope**

This document applies only to the VMS TCS User Interface. It does not document the CORBA interface that would be of interest to software developers.

## <span id="page-8-3"></span>**1.3 Definitions**

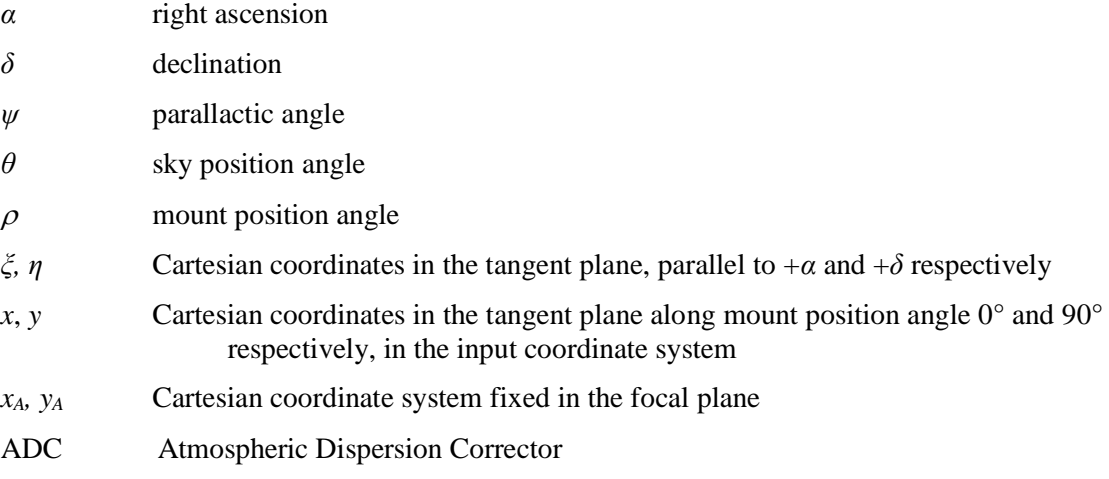

## <span id="page-8-4"></span>**1.4 Overview**

The VMS TCS runs on an Alpha station under the VMS operating system. It communicates with the Bridge Computer which controls the lower level hardware.

## <span id="page-9-0"></span>**2. STARTING AND STOPPING THE TCS**

### <span id="page-9-1"></span>**2.1 Startup**

To start the TCS, log in to LPAS5 from the OSA's display or the Observing System display. An icon labelled lpas5, located on the desktop is provided to start the session. The user id is WHT\_LOGIN and the password is known to the OSAs. The username and password are displayed on the X terminal. If the TCS is not running, you will be presented with a START menu similar to:

```
This is the WHT TELESCOPE CONTROL SYSTEM
 The TCS is not running.
  Please enter an option -
 START - Start the TCS version W76-03-0
             Info display on 161.72.6.74
             USER window on 161.72.6.74
 SIMULATE - Run the TCS version W76-03-0 in simulation mode
            Info display on lpas5
            USER window on lpas5
VERSION - Select a different TCS version
DISPLAY - Select different display devices
EXIT - Exit this menu and log out
Option>
```
START runs the displayed TCS version. The login window disappears, then the Display and User windows appear. The User window displays a few lines of information followed by the USER> prompt.

VERSION allows the user to choose a different version of the TCS. A list of the available versions is displayed: enter the version required, or press **RETURN** to keep the default value.

DISPLAY is used to select a different device for the Display and User windows. Enter the IP name or address of the new device for the Display window, and again for the User window. Pressing **RETURN** will keep the default value. It is possible for the Display and User windows to be on different devices.

If the TCS is already running, the following menu will be displayed:

```
 This is the WHT TELESCOPE CONTROL SYSTEM
The TCS is running, using version W76-0-0
  Please enter an option -
STOP - Stop the TCS
EXIT - Exit this menu and log out
Option>
```
STOP will stop the running TCS, then after waiting for 20 seconds for the sub-processes to die the START menu will be displayed.

## <span id="page-10-0"></span>**2.2 Stopping the TCS**

#### **Always zenith park the telescope and switch to engineering mode first.**

Under normal circumstances, the TCS should be closed down using the TCSEXIT command at the user interface (see command list). If the user interface is not working (e.g. its window has disappeared or has been accidentally deleted), then the system can be stopped from another login session. Log in as described in the previous sub-section and type STOP at the Option> prompt.

## <span id="page-11-0"></span>**3. TCS COMMANDS: SUMMARY**

This section contains a summary of the commands available at the user interface of the telescope control system, classified into functional groups. Details of individual commands are given in the alphabetical list in the next section. Commands which require the telescope or one of its mechanisms to be moved are forbidden in engineering mode.

## <span id="page-11-1"></span>**3.1 General TCS commands**

All allowed in engineering mode. HANDSET, HELP, RECALL and TRANSFER are not allowed remotely.

- ACKNOWLEDGE Turn off a limit or engineering mode alarm.
- CLONE Make a copy of the display window on another device.
- HANDSET Select handset mode.
- HELP **Get help on a command.**
- RECALL Recall a previous command.
- SAVETCS Save TCS configuration to file.
- SETTCS Recall TCS configuration from file.
- TCSEXIT Close down the control system.
- TRANSFER Transfer control to or from a remote terminal.

### <span id="page-11-2"></span>**3.2 Source data entry**

All allowed in engineering mode.

- DEC Enter declination of edit source.
- DIFF RATES Enter non-sidereal tracking rates for the edit source.
- EPOCH Enter epoch of position for edit source.
- EQUINOX Enter equinox for edit source.
- PARALLAX Enter parallax of edit source.
- PM Synonym for PROPER MOTION (q.v.).
- PROPER MOTION Enter proper motions of edit source.
- RA Enter right ascension of edit source.
- RADIAL VEL Enter radial velocity of edit source.
- $RV$  Synonym for RADIAL VEL  $(q.v.)$ .
- SOURCE Enter name, right ascension, declination and equinox for edit source.

## <span id="page-11-3"></span>**3.3 Catalogue handling**

All allowed in engineering mode.

- ADD Add the contents of the edit source block to the catalogue as a named entry.
- ERASE Clear the user catalogue.
- FIND Get a named catalogue entry and put it in the edit source block.
- INCLUDE Append a text catalogue to the current user catalogue.
- MARK Store the current telescope position as a named catalogue entry.
- OUTPUT Output the current catalogue to an ASCII file, terminal or line printer.
- REMOVE Delete a catalogue entry.

#### <span id="page-12-0"></span>**3.4 Source change**

None allowed in engineering mode.

- BLIND OFFSET New source (from catalogue) with local corrections to the pointing model.
- GOCAT New source (from catalogue; specified by name only).
- GOMOON New source (moon coords from sla DMOON)
- GOTO New source (direct input of name, right ascension, declination and equinox).
- NEXT New source (using data in edit source block).

#### <span id="page-12-1"></span>**3.5 Positional and Aperture offsets**

ENTER is allowed in engineering mode; the remainder are not.

- APERTURE Execute a pre-set (numbered) aperture offset.
- BEAMSWITCH Execute an aperture offset with direct input of *x* and *y*.
- ENTER Input data for numbered aperture or positional offsets.
- **•** OFFSET Execute a positional offset with direct input of  $\Delta \alpha$ ,  $\Delta \delta$  or *ξ,η*.
- POSITION Execute a pre-set (numbered) positional  $(\xi, \eta)$  or  $(\Delta \alpha, \Delta \delta)$  offset.
- SLOWOFF Execute a positional offset at a given rate with direct input of *ξ,η* and rate.
- STORE Store aperture or positional offsets set up using the handset.
- TWEAK Apply a given  $(x_A, y_A, \rho_A)$  aperture offset.

#### <span id="page-12-2"></span>**3.6 Autoguiding**

AGSELECT and PROBE are allowed in engineering mode; AGVIEW and AUTOGUIDE are not.

- AGLIMIT Set the limit determining whether the guide star is in position.
- AGSELECT Identify the autoguider currently in use.
- AGVIEW Aperture offset to move image to autoguider field.
- AUTOGUIDE Lock or unlock the autoguider loop.
- PROBE Input coordinates of guide probe.
- TVCAMERA Identify the TV camera currently in use.
- TVGUIDE Lock or unlock the TV guiding loop.

#### <span id="page-12-3"></span>**3.7 Calibration procedures**

The keywords for this command which require the telescope to be moved are not allowed in engineering mode.

CALIBRATE Determine encoder zero-points and collimation errors.

#### <span id="page-12-4"></span>**3.8 Mechanism control**

None allowed in engineering mode.

- ALTITUDE Move the telescope to a given altitude and stop it.
- AZIMUTH Move the telescope to a given azimuth and stop it.
- DEOCUS Change the focus by a specified amount.
- DOME Move the dome to a given azimuth and stop it.
- FOCUS Move the focus to a specified position.
- PARK Move the telescope to a defined position.
- ROTATOR Move the rotator to a given sky PA.
- STOP Stop a mechanism or combination of mechanisms.
- UNWRAP Move azimuth or rotator by 360°.

#### <span id="page-13-0"></span>**3.9 Mechanism configuration**

ENCODER and ZEROSET are allowed in engineering mode; TRACK is not.

- ENCODER Set the combination of encoders used for pointing.
- ENGINEERING Select engineering mode.
- SENSOR En/disable corrections from displacement transducers.
- TCORRECTION En/disable focus corrections for temperature.
- TRACK Turn focus, dome, rotator or telescope tracking on or off.
- WRAP DISABLED. Override the azimuth wrap determined from the zone switch.
- ZEROSET Determine incremental encoder zero-points.

### <span id="page-13-1"></span>**3.10 Change of focal station and instrument**

Both allowed in engineering mode.

- STATION Select focal station and rotator.
- INSTRUMENT Tell the TCS which instrument is in use.

## <span id="page-13-2"></span>**3.11 Display functions**

All allowed in engineering mode. MOON and SHOW are not allowed remotely.

- DISPLAY Change the coordinate system of the displayed telescope position.
- MOON Give the current right ascension and declination of the Moon.
- PAGE Switch to another information display page.
- SHOW Display information about the system state.

## <span id="page-13-3"></span>**3.12 Logging of test data**

All allowed in engineering mode.

- LOG Log encoders, tracking errors and associated data.
- POINT Write encoder coordinates to a data file.
- RMS Calculate and display mean and rms servo errors.
- SNAPSHOT Record the current information display page.

## <span id="page-13-4"></span>**3.13 Meteorological and Earth-rotation data**

All allowed in engineering mode.

- HUMIDITY Input relative humidity used in refraction calculation.
- POLE Input values of polar motion.
- PRESSURE Input barometric pressure used in refraction calculation.
- TEMPERATURE Input temperature used in refraction calculation.
- $\bullet$  UT1UTC Input UT1 UTC.
- WAVELENGTH Input wavelength used in refraction calculation.

## <span id="page-14-0"></span>**3.14 WEAVE specific**

- ADC Move or set control mode of the WEAVE atmospheric dispersion elements
- TILT Move or set control mode of the tilt of WEAVE top end.

## <span id="page-15-0"></span>**4. TCS COMMAND LIST**

The following section gives a brief description of the operation of each command together with examples and defaults. It refers to the TCS local interface.

#### **Notation:**

- Examples of commands entered at the terminal are in typewriter font: DEC 12 34 56.78;
- Angle brackets denote parameter values or keywords:  $\langle$ angle $\rangle$ ;
- Square brackets denote optional parameter values or keywords:  $[x, y]$ ; all other parameters and keywords are obligatory.

In most cases, TCS commands can be issued either at the local user interface terminal or remotely from the observing system. A few commands (primarily those which produce screen output) are not available remotely. These are noted explicitly below. Remote commands are issued through the cmd utility. Please see appendix A for details.

## <span id="page-15-1"></span>**4.1 ACKNOWLEDGE**

Turn off the engineering mode, dome position and/or software limit alarms.

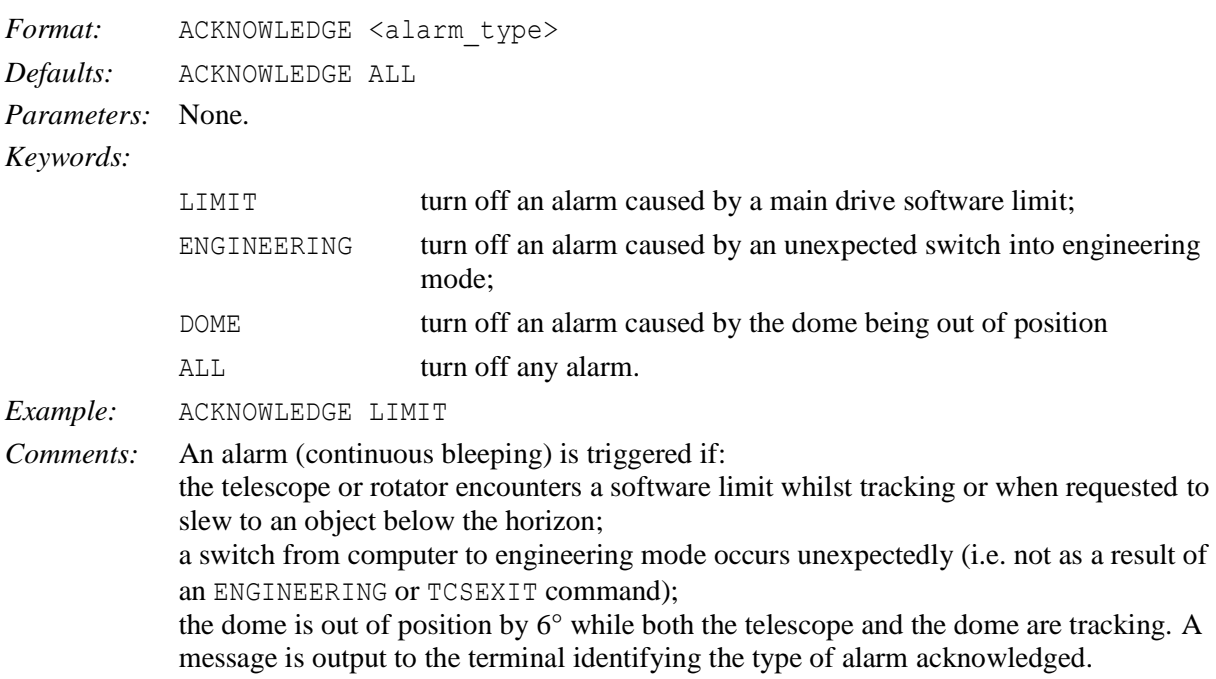

## <span id="page-15-2"></span>**4.2 ADC**

Control the Atmospheric Dispersion Corrector (ADC) elements for WEAVE. In normal WEAVE operations the ADC elements will be positioned automatically to correct for the atmospheric dispersion at the current elevation. When the VMS TCS is started (for WEAVE) correction is enabled by default, as if the command ADC ENABLE had been issued.

The other options are provided to support commissioning and engineering activities. These keywords disable the automatic corrections and may move element(s) to a specified position.

Format: ADC <state> [ <angle in degrees> ]

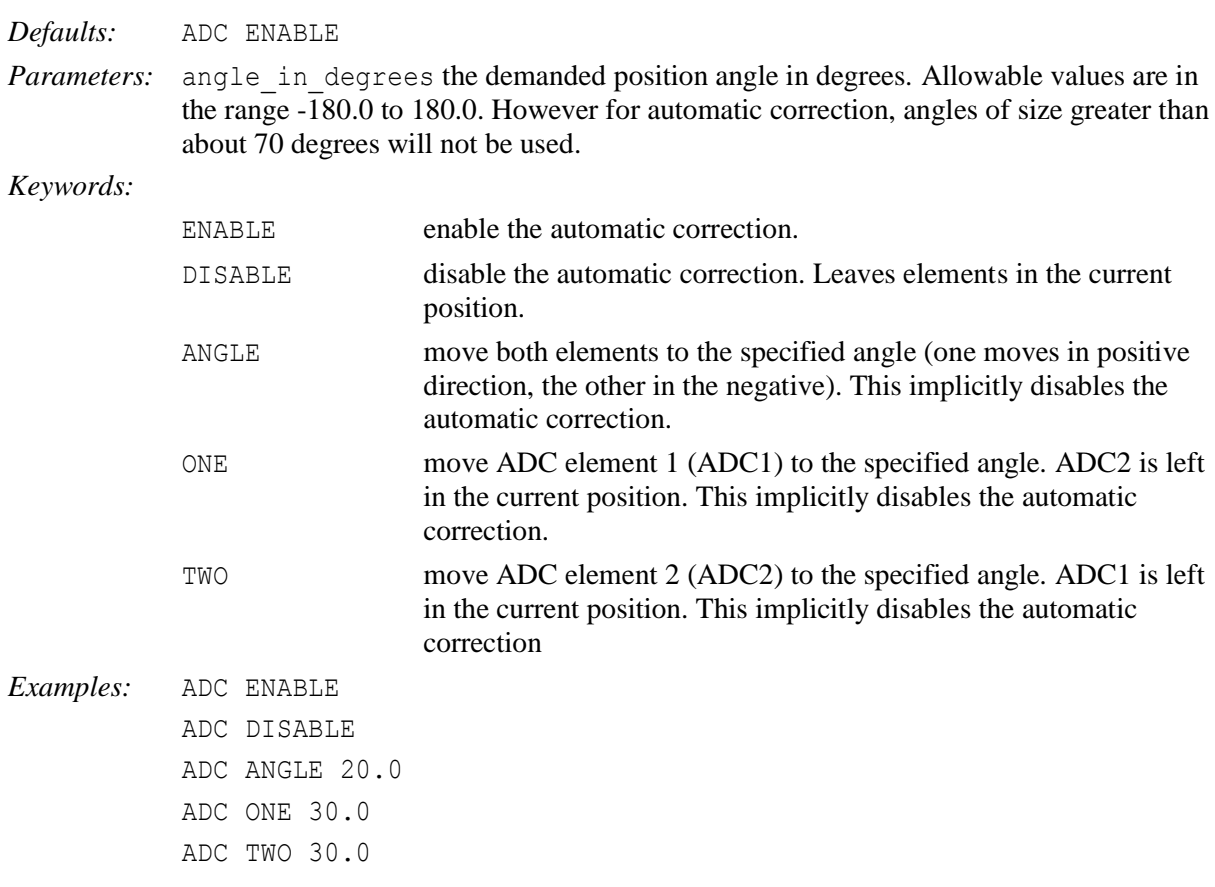

*Comments:* When an ADC moves, the corresponding ADC label on the main INFO page will flash. It will continue to flash until the element is in position.

#### <span id="page-16-0"></span>**4.3 ADD**

Write the current contents of the edit source block as a new entry in the user catalogue.

*Format:* ADD *Defaults:* None. *Parameters:* None. *Keywords:* None.

## <span id="page-16-1"></span>**4.4 AGLIMIT**

Set the limit that determines whether the guide star is in position.

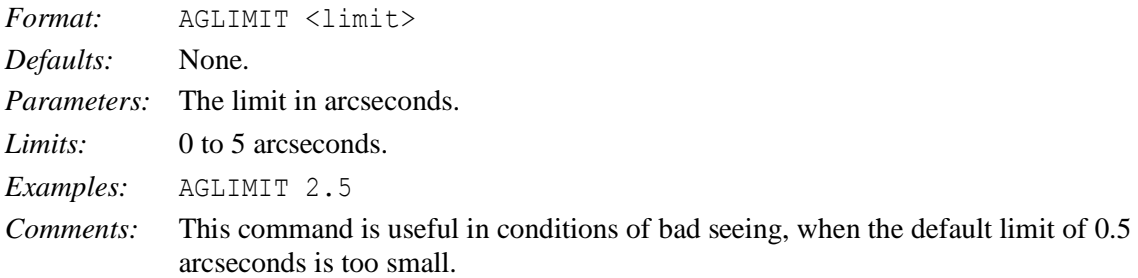

### <span id="page-16-2"></span>**4.5 AGSELECT**

Select which autoguider to use.

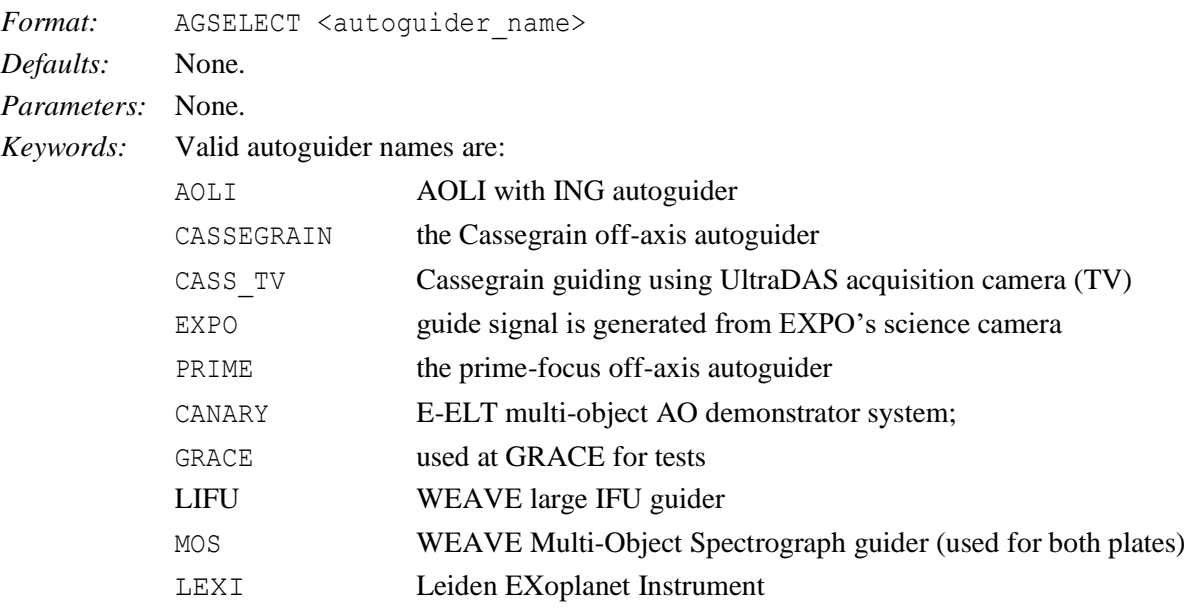

*Examples:* AGSELECT CASS

*Comments:* The TCS needs to know which autoguider is currently in use in order to perform the conversion between guide star pixel position and drive corrections.

#### <span id="page-17-0"></span>**4.6 AGVIEW**

Perform an aperture offset to move an image onto the autoguider CCD.

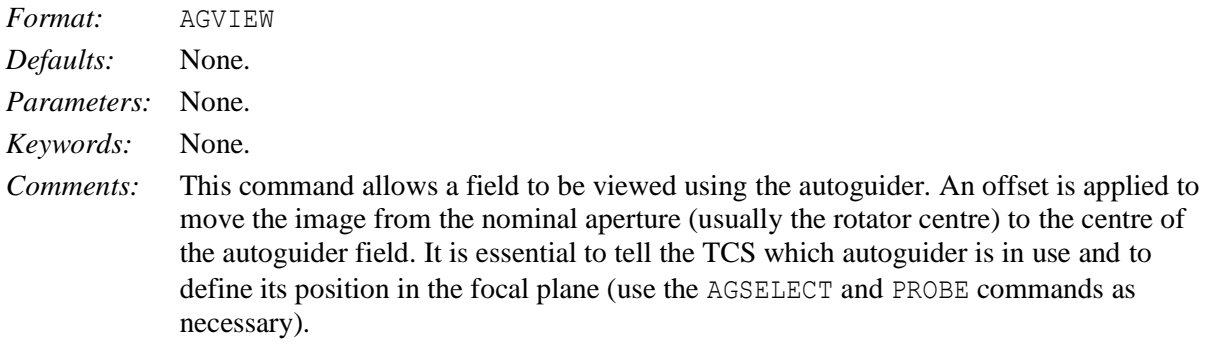

#### <span id="page-17-1"></span>**4.7 ALTITUDE**

Move to the specified altitude and stop.

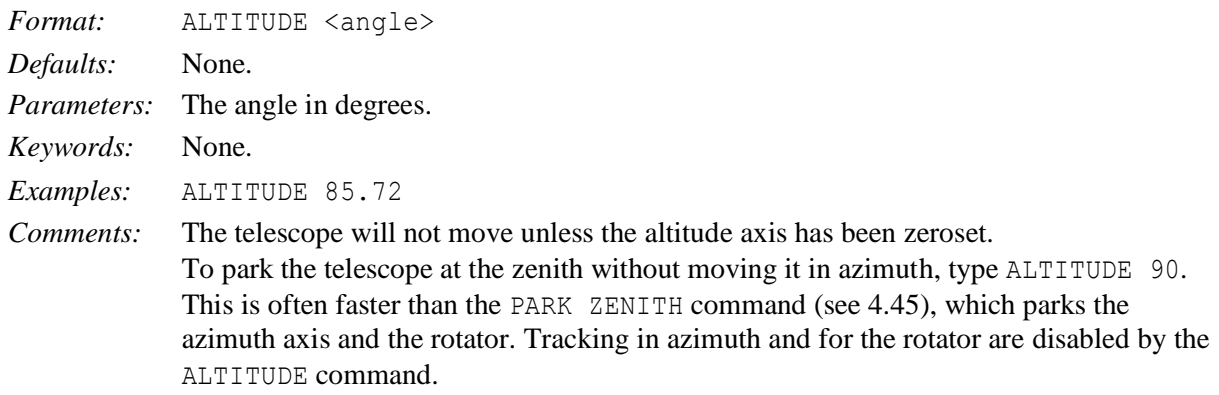

#### <span id="page-17-2"></span>**4.8 APERTURE**

Offset the telescope so that an object moves by a vector fixed in the focal plane.

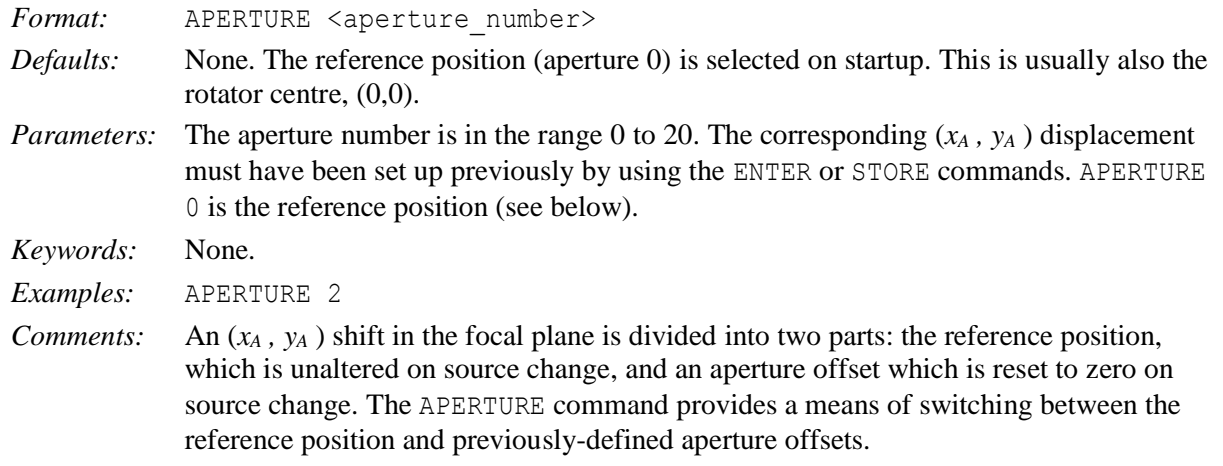

## <span id="page-18-0"></span>**4.9 AUTOGUIDE**

Lock or unlock the CCD autoguider loop.

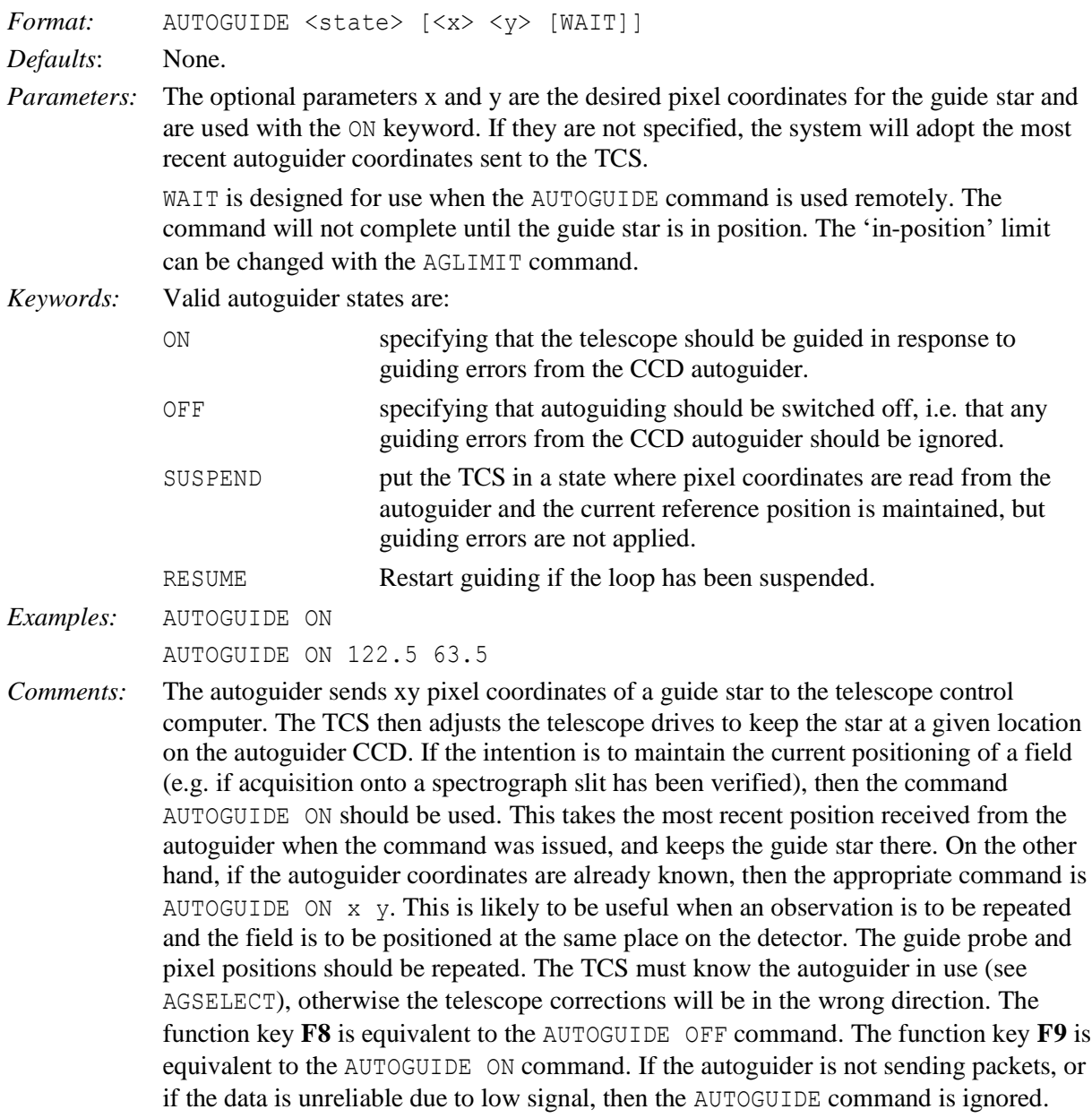

#### <span id="page-19-0"></span>**4.10 AZIMUTH**

Move to the specified azimuth and stop.

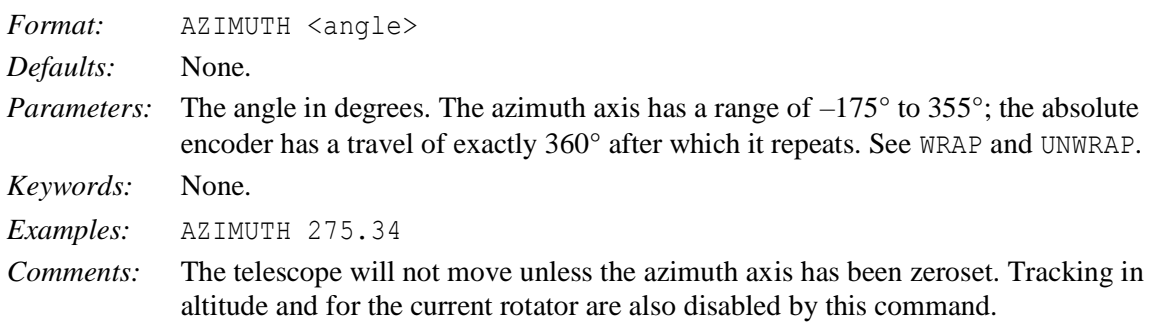

#### <span id="page-19-1"></span>**4.11 BEAMSWITCH**

Offset the telescope so that an image moves by a vector fixed in the focal plane.

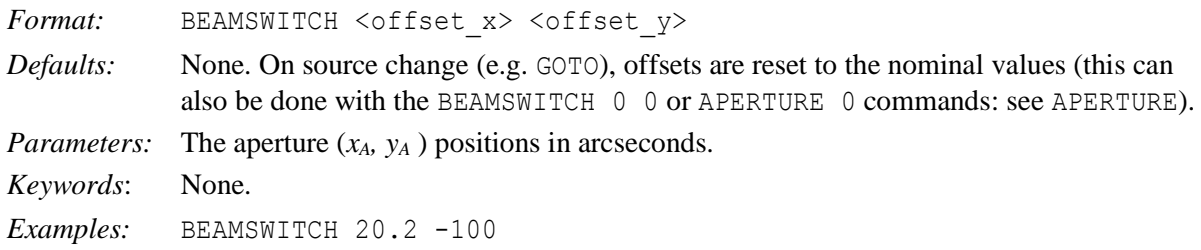

## <span id="page-19-2"></span>**4.12 BLIND\_OFFSET**

Offset between a reference object centred on the reference position and a faint target object.

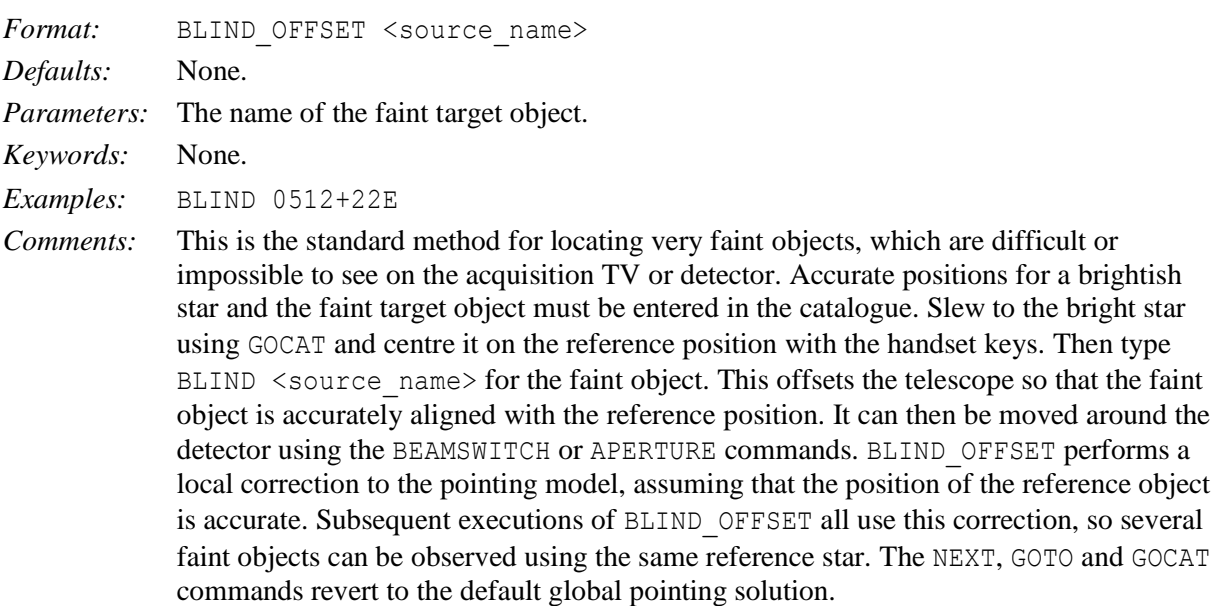

#### <span id="page-19-3"></span>**4.13 CALIBRATE**

Update pointing coefficients at the start of an observing session.

*Format:* CALIBRATE <solution> *Defaults:* CALIBRATE NEW *Parameters:* None. *Keywords:* Valid keywords are:

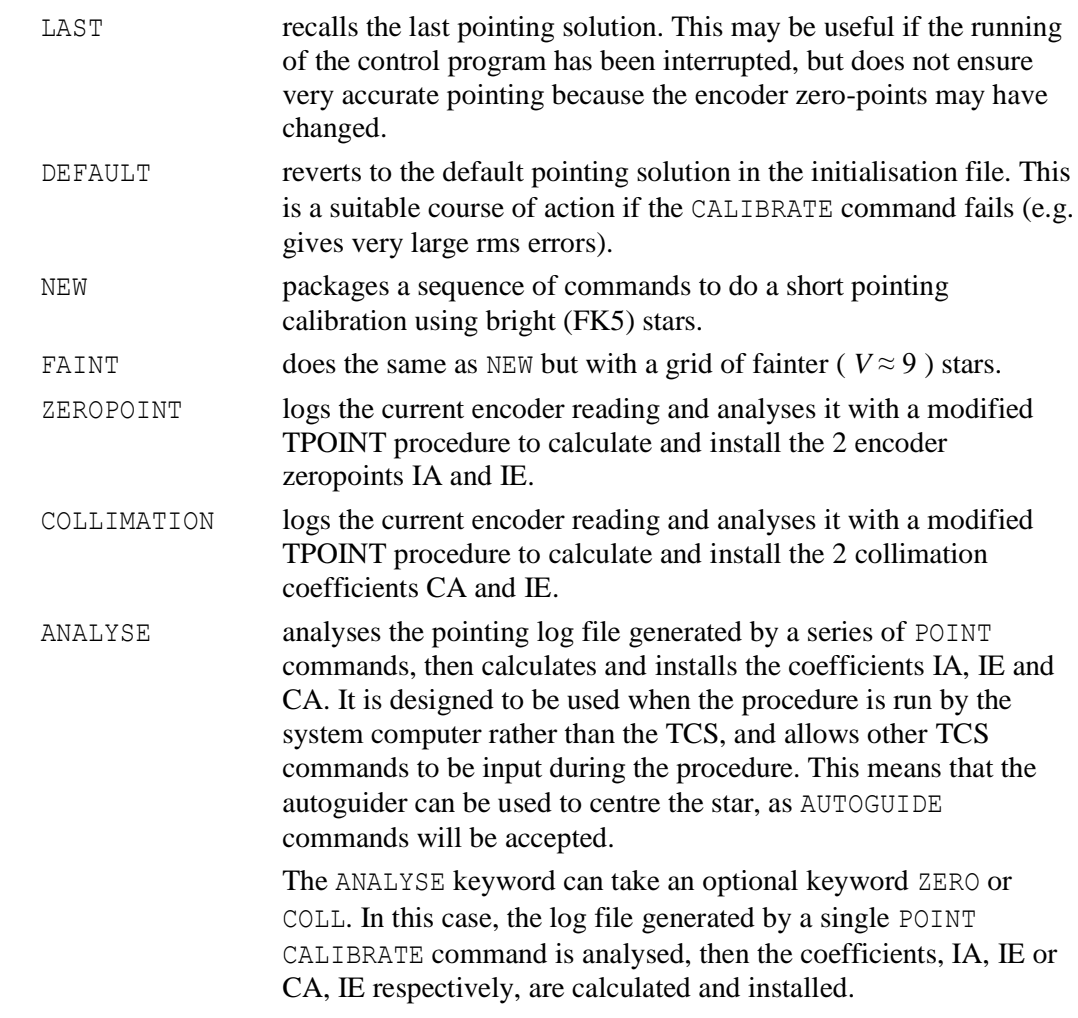

*Examples:* CALIBRATE

CALIBRATE LAST

*Comments:* The CALIBRATE NEW command initiates an automatic sequence which does a restricted pointing measurement on 7 stars from the pointing grid in order to update the values for the encoder zero-points in azimuth and elevation and the collimation error in azimuth. Stars are selected to be close to the meridian and either north or south of the zenith, depending on the initial azimuth. A range of elevations must be covered. The telescope is driven to the first star and the handset mode is selected. When the telescope is tracking, the star should be moved on to the reference position using the handset keys. Once you are satisfied, press **INSERT**. This logs the position and drives to the next star. If you do not wish to log the star, then press I while still in handset mode: the star will be skipped and the telescope will drive to the next star. Repeat these operations until all 7 positions have been logged. You will then be asked whether all of the stars were centred correctly. If you do not answer Y to this question, then the procedure will be aborted. The derived and previous values will be displayed, together with their r.m.s. errors, and you will be asked whether the solution is reasonable. The errors should be in the range 0.5 to 1.0 arcsec for IE, 1.0 to 2.0 arcsec for CA and 1.0 to 3.0 arcsec for IA. If the errors are much larger than these values, then the solution should be rejected. Unless there has been a major change of configuration, the coefficients should not alter by more than a few arcseconds from night to night. Gross differences may indicate a problem. **CTRL–Z** may be used to abort the procedure at any time, but all of the measurements will be lost.

#### <span id="page-20-0"></span>**4.14 CLONE**

Create/delete a copy of the DISPLAY screen.

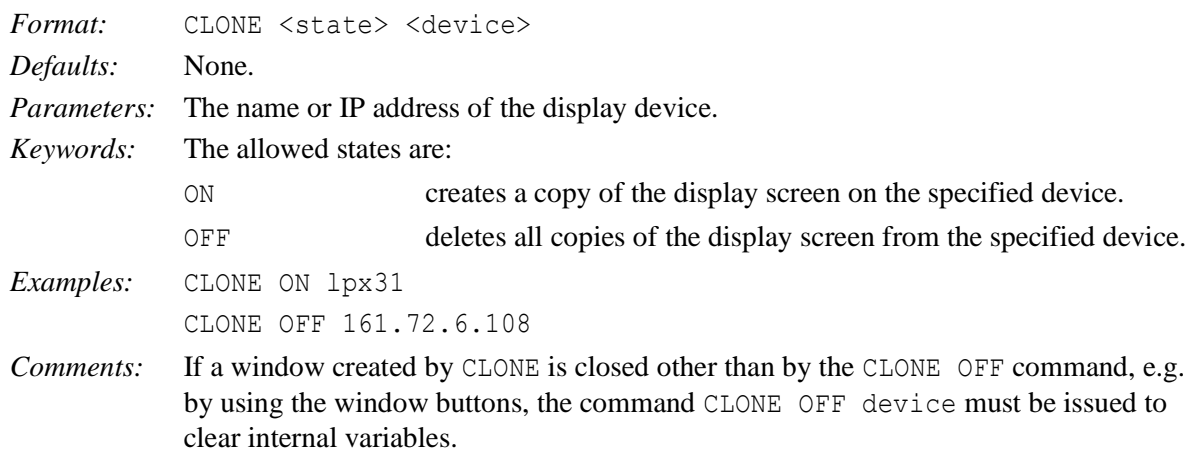

## <span id="page-21-0"></span>**4.15 DEC**

Enter a declination in the edit source block.

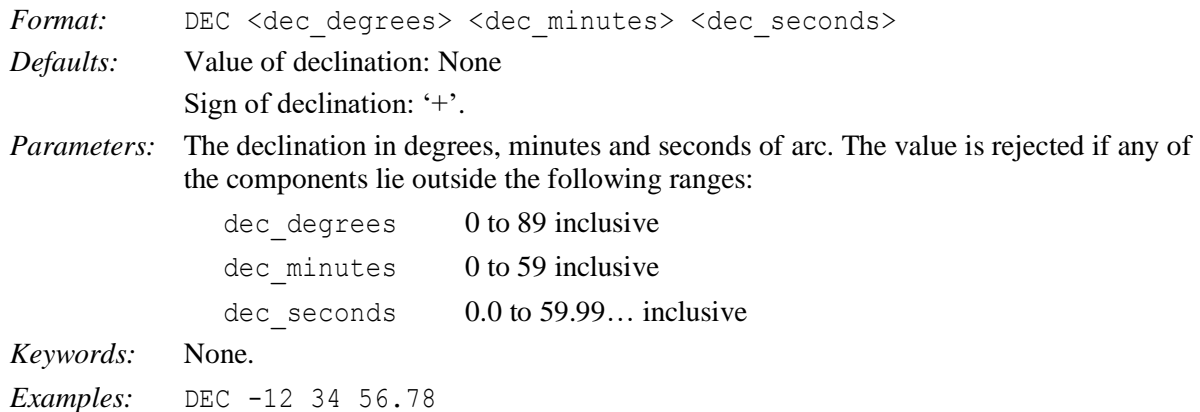

## <span id="page-21-1"></span>**4.16 DFOCUS**

Offset the focus to compensate for additional optical elements.

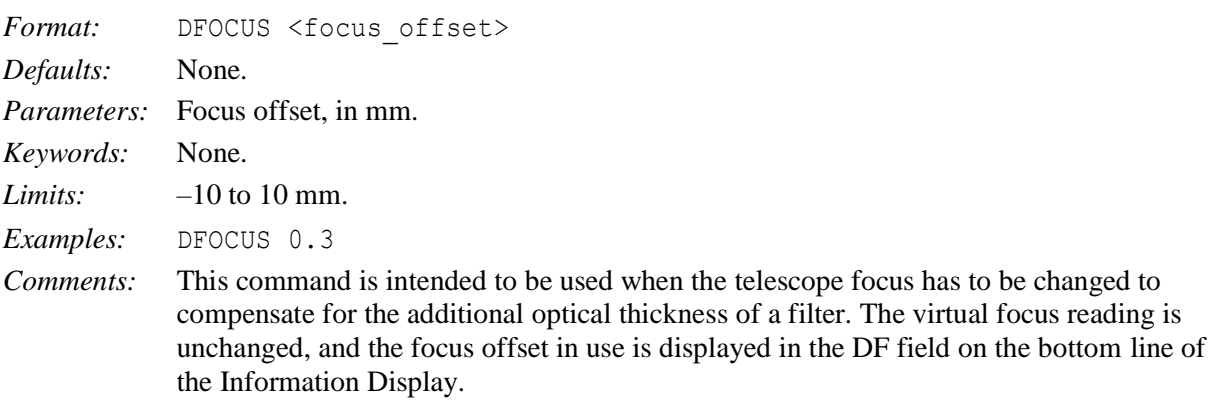

### <span id="page-21-2"></span>**4.17 DIFF\_RATES**

Enter differential tracking rate in right ascension and declination.

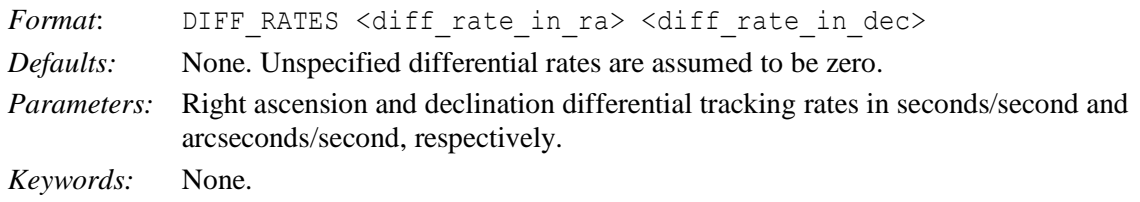

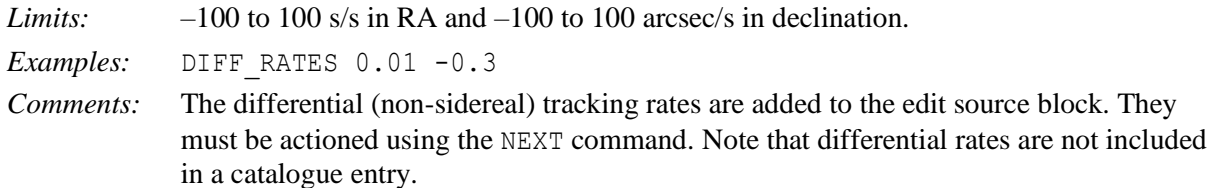

## <span id="page-22-0"></span>**4.18 DISPLAY**

Change the coordinate system of the information display.

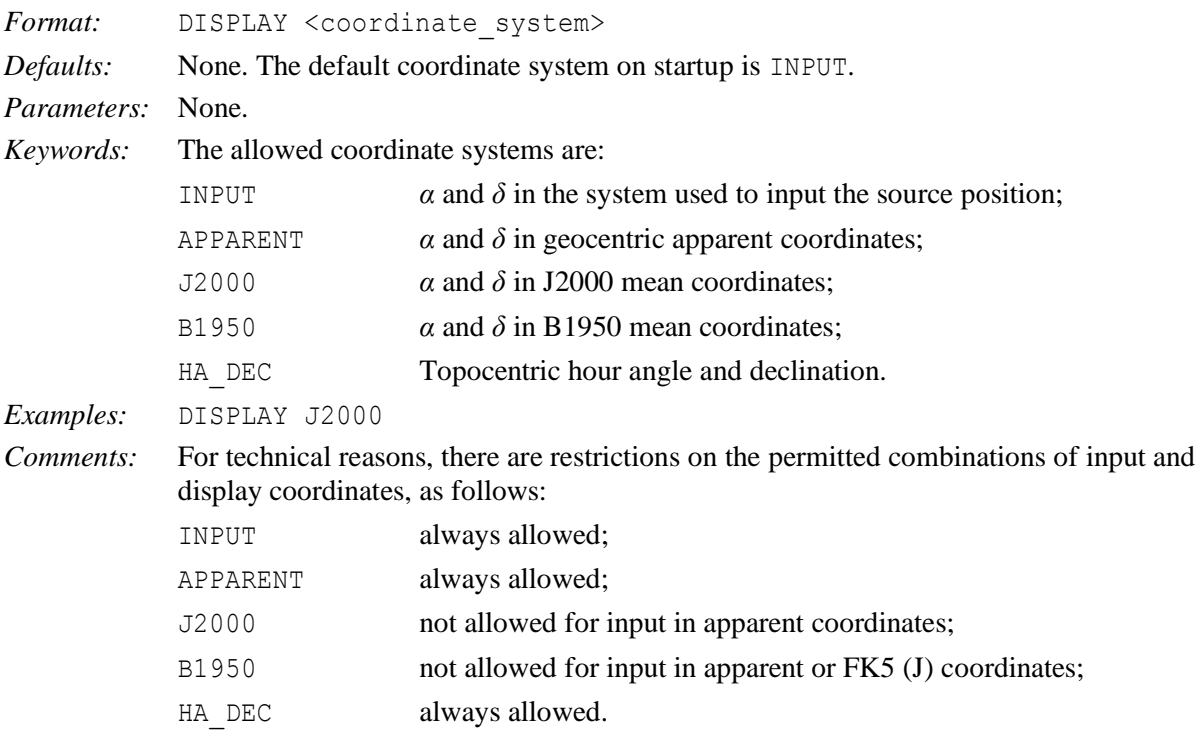

## <span id="page-22-1"></span>**4.19 DOME**

Move the dome to the specified azimuth and stop.

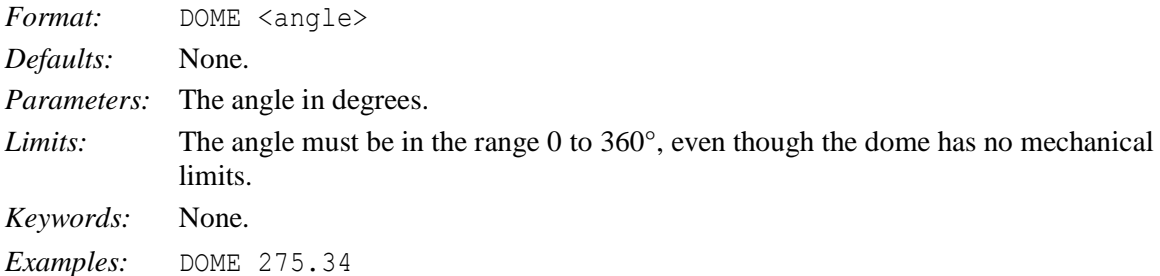

## <span id="page-22-2"></span>**4.20 ELEVATION**

Synonym for ALTITUDE (q.v.).

## <span id="page-22-3"></span>**4.21 ENCODER**

Set the combination of incremental encoders used for tracking.

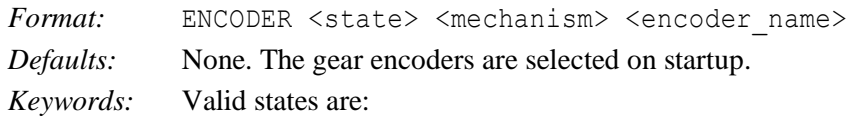

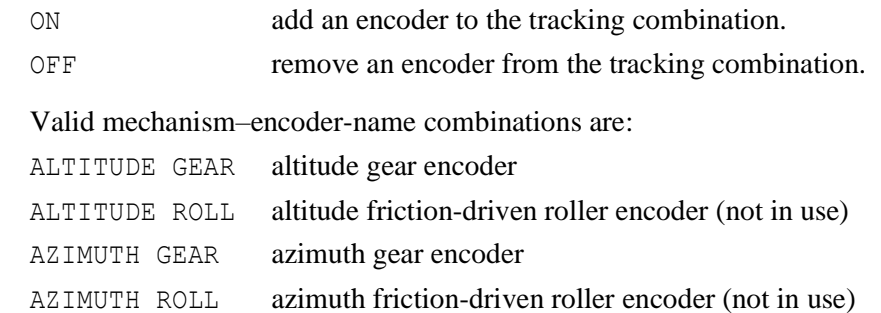

*Examples:* ENCODER ON AZIMUTH GEAR

*Comments:* There are three independent incremental encoding systems on the WHT azimuth axis, any of which may be used for pointing and tracking. These are: a gear encoder, coupled to the telescope via the main drive gear; an inductive tape encoder with four reading heads and a friction-driven roller encoder. The roller encoder is not recommended, as it slips. The gear (default) is the best for normal use. The tape encoders were used for test purposes, and are not currently connected. The command will be rejected if an ENCODER OFF command removes the last enabled encoder for that mechanism.

Since now only the GEAR encoders are suitable for tracking the only commands that work are ENCODER ON AZIMUTH GEAR and ENCODER ON ALTITUDE GEAR. The TCS starts in this state by default.

#### <span id="page-23-0"></span>**4.22 ENGINEERING**

Put the telescope into engineering mode.

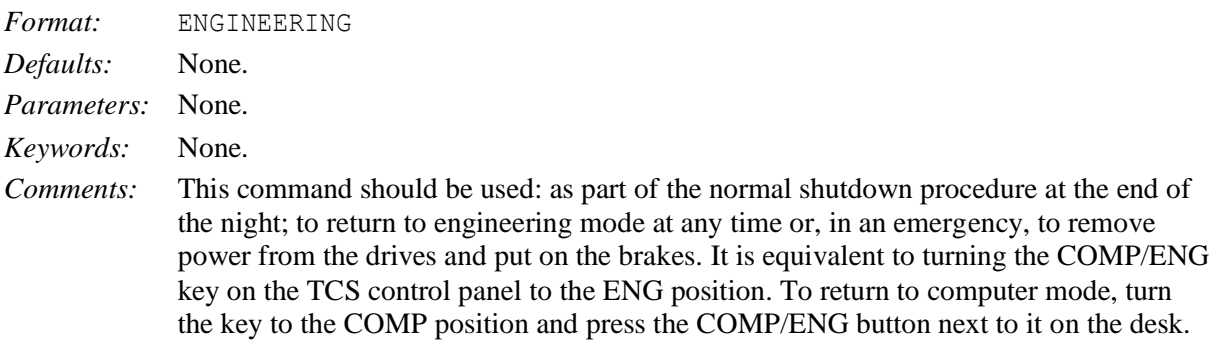

#### <span id="page-23-1"></span>**4.23 ENTER**

Set up aperture and positional offsets for repeated use.

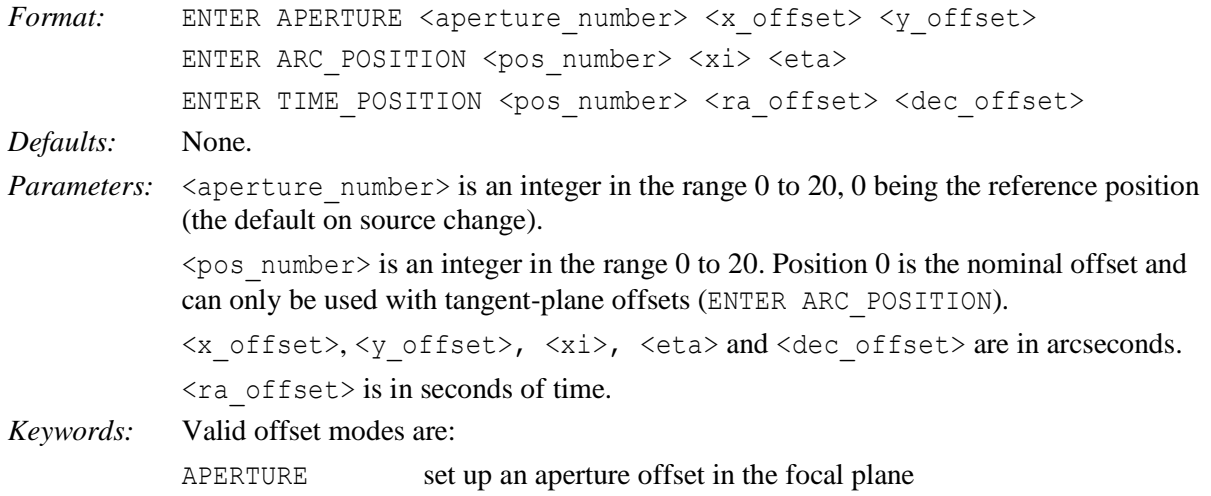

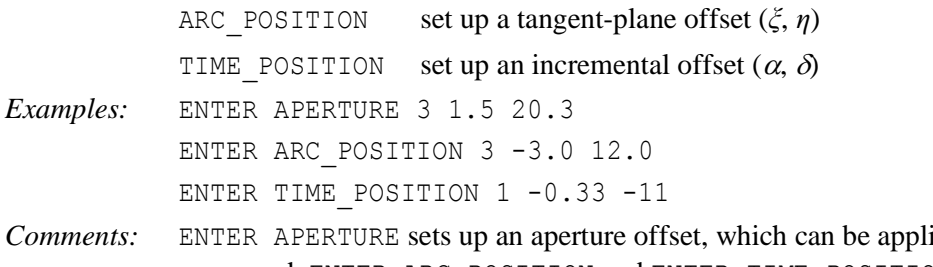

**Comments:** End using the APERTURE command. ENTER ARC\_POSITION and ENTER TIME\_POSITION set up a positional offset, which can be added to the telescope demand position using the POSITION command.

## <span id="page-24-0"></span>**4.24 EPOCH**

Enter a value for the epoch of the position into the edit source block.

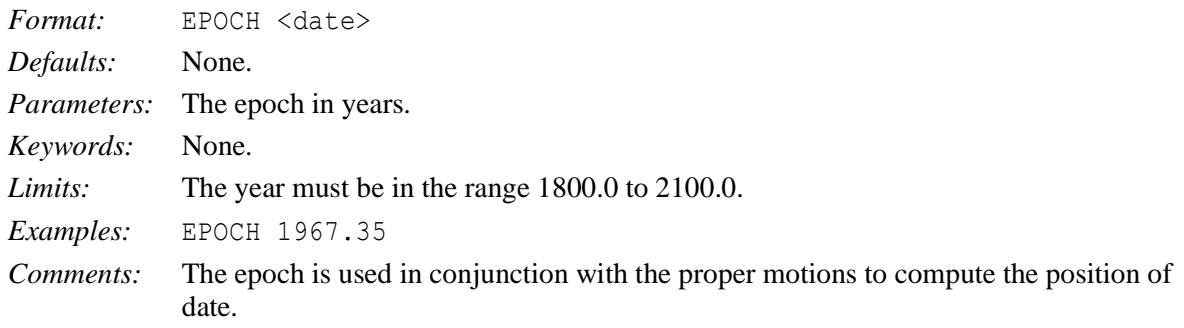

## <span id="page-24-1"></span>**4.25 EQUINOX**

Enter a value for the equinox of the position into the edit source block.

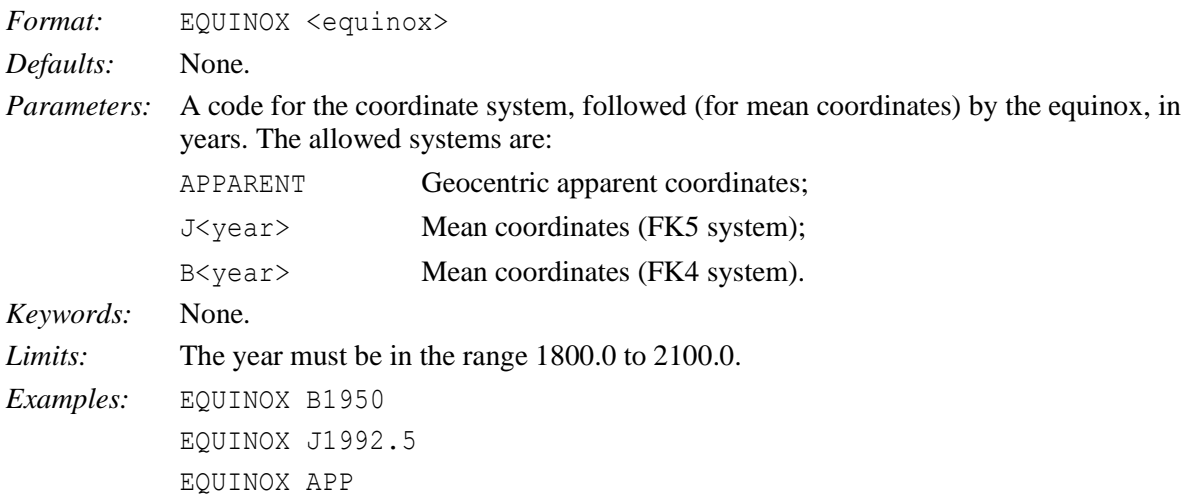

## <span id="page-24-2"></span>**4.26 ERASE**

Erase all entries from the current user catalogue.

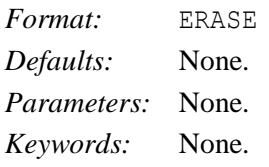

## <span id="page-25-0"></span>**4.27 FIND**

Retrieve data for the named source from the user or system catalogues and place them in the edit source block.

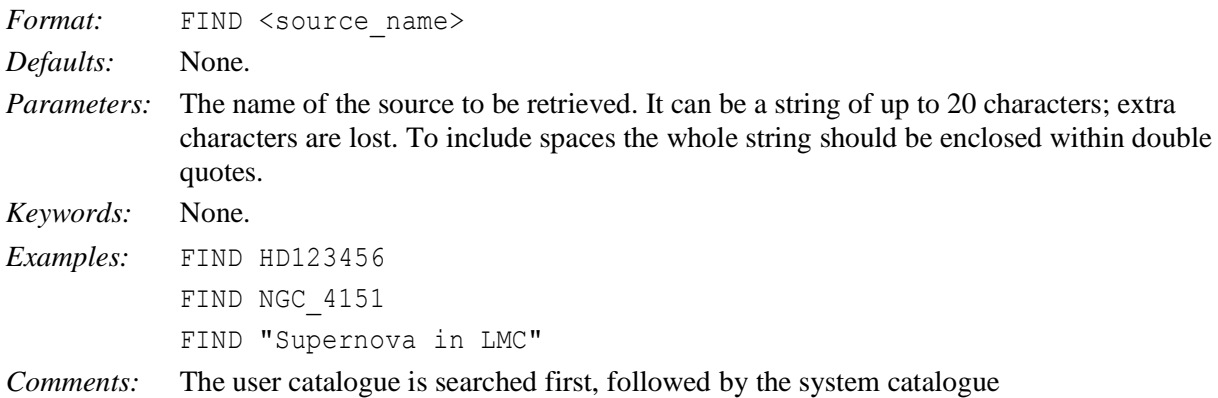

## <span id="page-25-1"></span>**4.28 FOCUS**

Drive the focus to a specified setting and stop it.

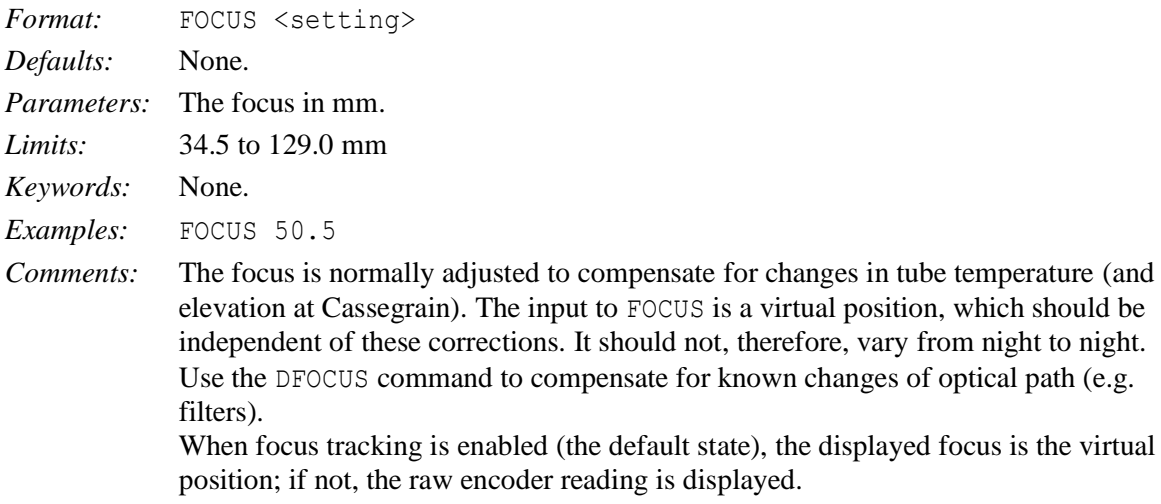

## <span id="page-25-2"></span>**4.29 GOCAT**

Retrieve the entry for the named source from the user catalogue and then send the telescope to track that source.

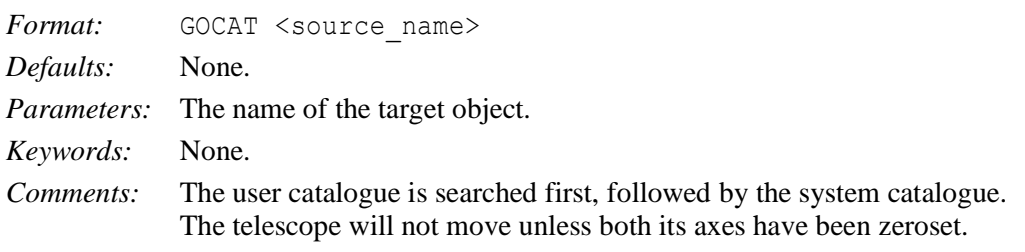

## <span id="page-25-3"></span>**4.30 GOMOON**

Move the telescope to point at the moon, and then track it.

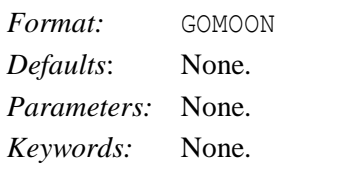

*Comments:* The telescope will not move unless both its axes have been zeroset. If you stop the telescope while tracking the moon, and then wish to continue tracking it, use the GOMOON command again. Do not use the NEXT command, as then the differential track rates will stay constant, and will not vary as they should for accurate tracking.

## <span id="page-26-0"></span>**4.31 GOTO**

Move the telescope to a new source and track it.

```
Format: GOTO <source name> <right ascension> <declination> <equinox>
Defaults: None.
```
*Parameters:*  $\leq$  source name> The name of the new source. It must be a string of up to 20 characters; extra characters are lost. To include spaces the whole string should be enclosed within double quotes.

> <right\_ascension> Specifies the right ascension of the new source in three fields separated by spaces. Format:  $\langle ra \rangle$  hours $> \langle ra \rangle$  minutes $> \langle ra \rangle$  seconds $>$ . The right ascension is rejected if any of the components lie outside the following ranges:

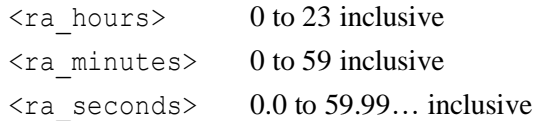

<declination> Specifies the declination of the new source in three fields separated by spaces. The  $\langle$  dec\_degrees $>$  field may be signed. If not signed, the default is '+'. Format: <dec\_degrees> <dec\_minutes> <dec\_seconds>. The declination is rejected if any of the components lie outside the following ranges:

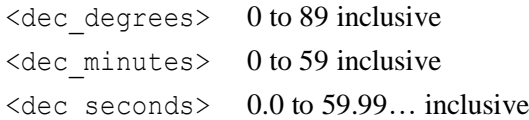

 $\leq$  equinox Specifies the equinox of the source coordinates. A valid equinox must have two components: a leading letter indicating the system of the coordinates; and a number indicating the epoch of the mean equator and equinox of that system.

Format:<letter-year>, e.g. B1950, J2000or APPARENT (for which no number is required). Note that only B, J or A are acceptable as leading letters. The year must lie in the range 1800.0 to 2100.0

*Keywords*: None.

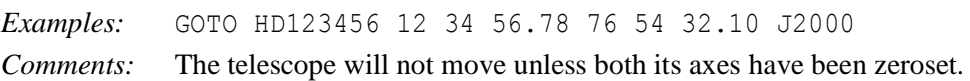

## <span id="page-26-1"></span>**4.32 HANDSET**

Place the TCS user interface in handset mode. This command is not allowed remotely.

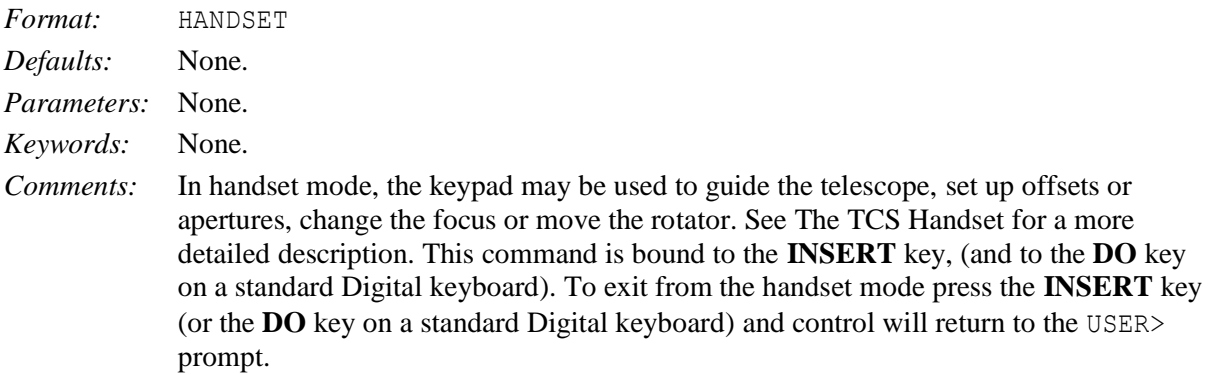

## <span id="page-27-0"></span>**4.33 HELP**

Provide information about the commands available from the TCS user interface. This command is not allowed remotely.

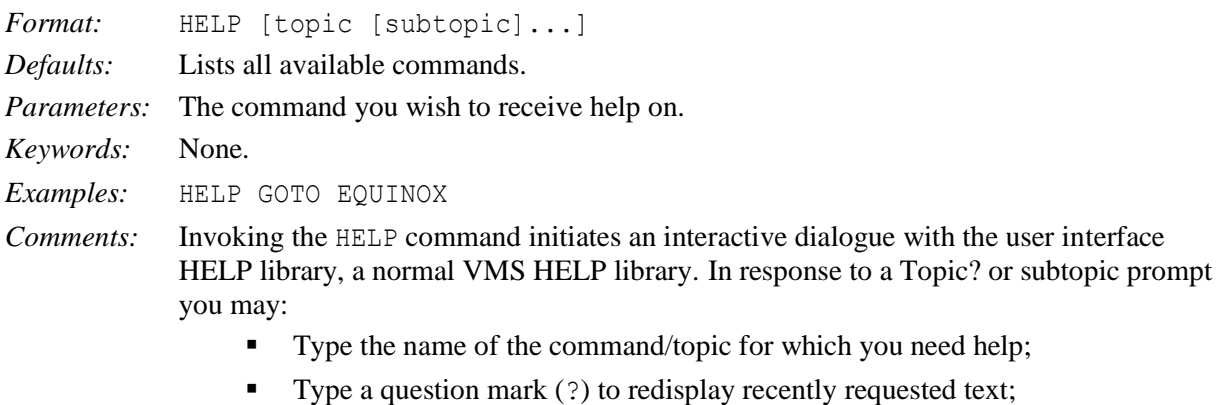

- **Press the RETURN** key one or more times to exit from HELP;
- **Press CTRL-Z** once to exit from HELP;
- Abbreviate any topic name, but note that ambiguous abbreviations result in all matches being displayed.

## <span id="page-27-1"></span>**4.34 HUMIDITY**

Enter the value of the relative humidity used in the calculation of refraction.

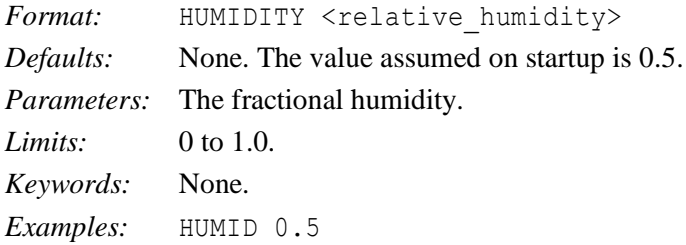

## <span id="page-27-2"></span>**4.35 INCLUDE**

Read in a text format source catalogue.

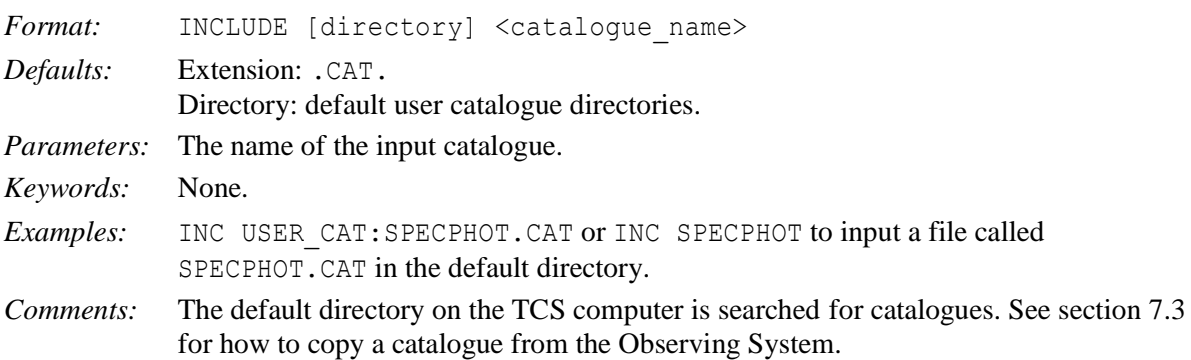

#### <span id="page-27-3"></span>**4.36 INSTRUMENT**

Tell the TCS which instrument is in use.

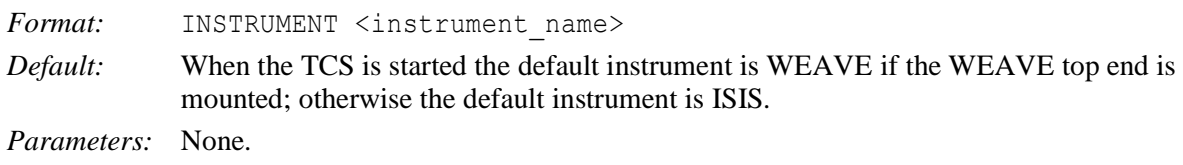

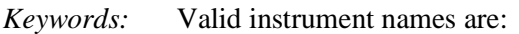

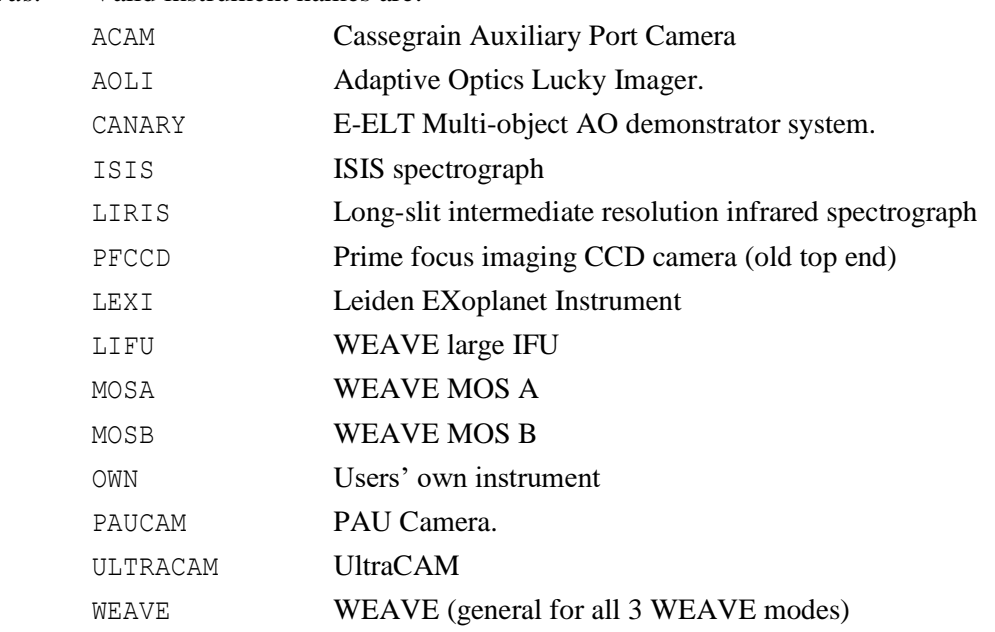

*Examples:* INSTRUMENT ISIS

*Comments:* This command sets the origin of position angle used for a specific instrument and the scale and orientation for the TWEAK command (q.v.). Position angle on the sky is normally defined to be along the slit in a spectrograph and aligned with one of the detector axes for an imaging instrument. The scale and orientation parameters are currently set to match the standard TCS xy coordinate system.

### <span id="page-28-0"></span>**4.37 LOG**

Log autoguider data on receipt of packet.

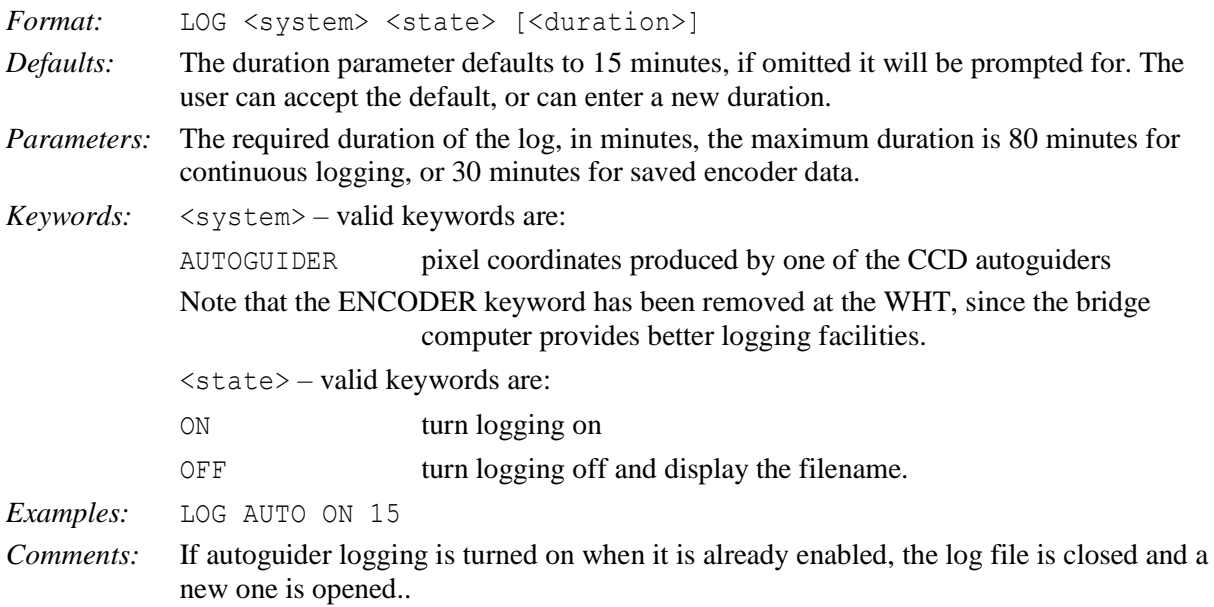

## <span id="page-28-1"></span>**4.38 MARK**

Store the current position of the telescope as a named catalogue entry.

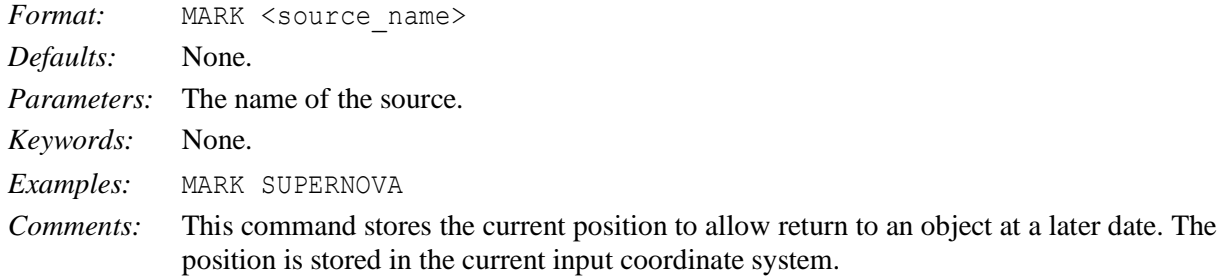

#### <span id="page-29-0"></span>**4.39 MOON**

Display the geocentric and topocentric apparent right ascension and declination of the Moon. Not allowed remotely.

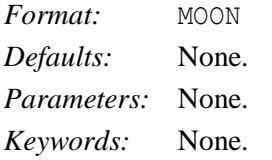

## <span id="page-29-1"></span>**4.40 NEXT**

Send the telescope to track the source whose data are in the edit source block.

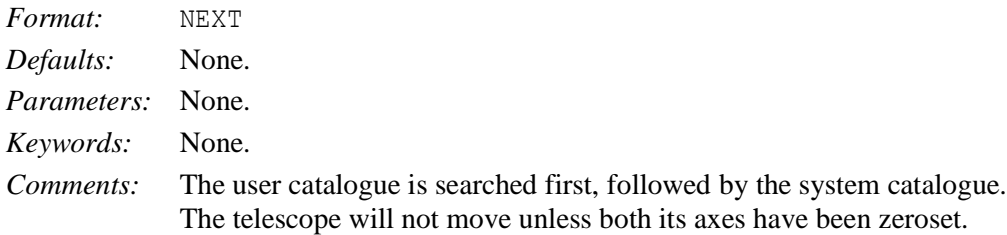

## <span id="page-29-2"></span>**4.41 OFFSET**

Offset the telescope by a given amount in right ascension and declination.

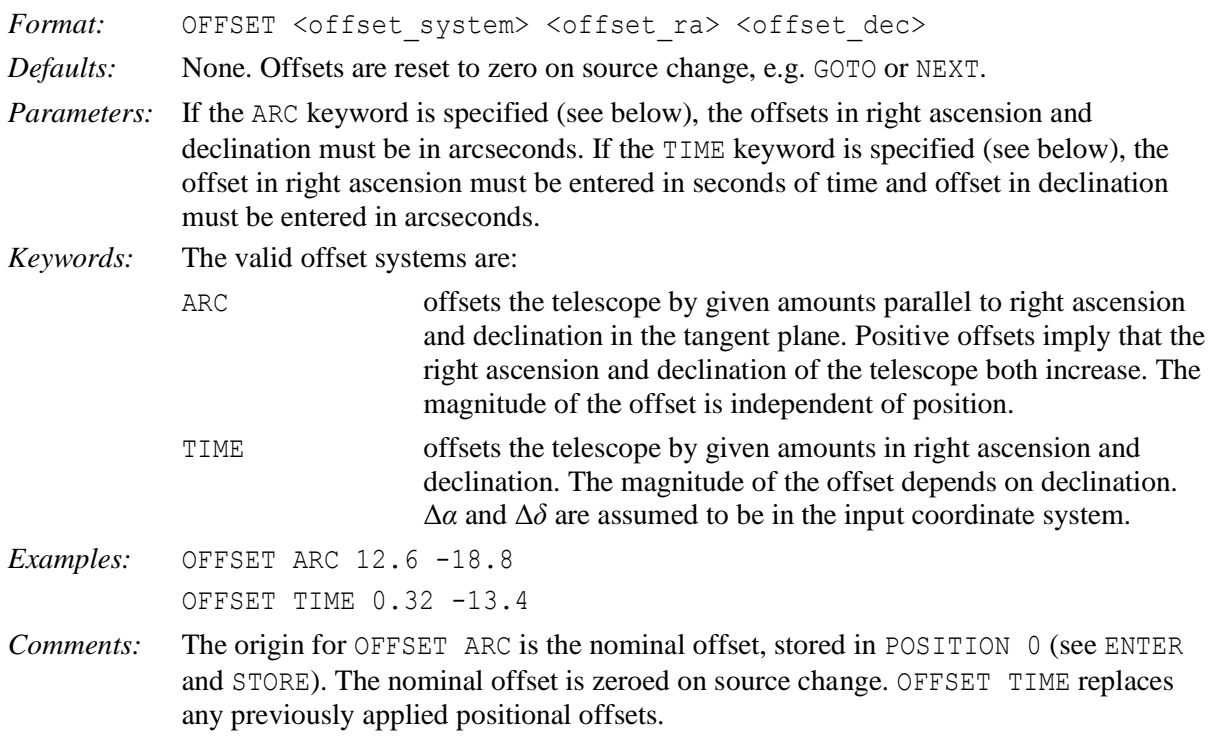

## <span id="page-30-0"></span>**4.42 OUTPUT**

Write out the current user catalogue in text format to the printer, TCS user interface or to a disk file.

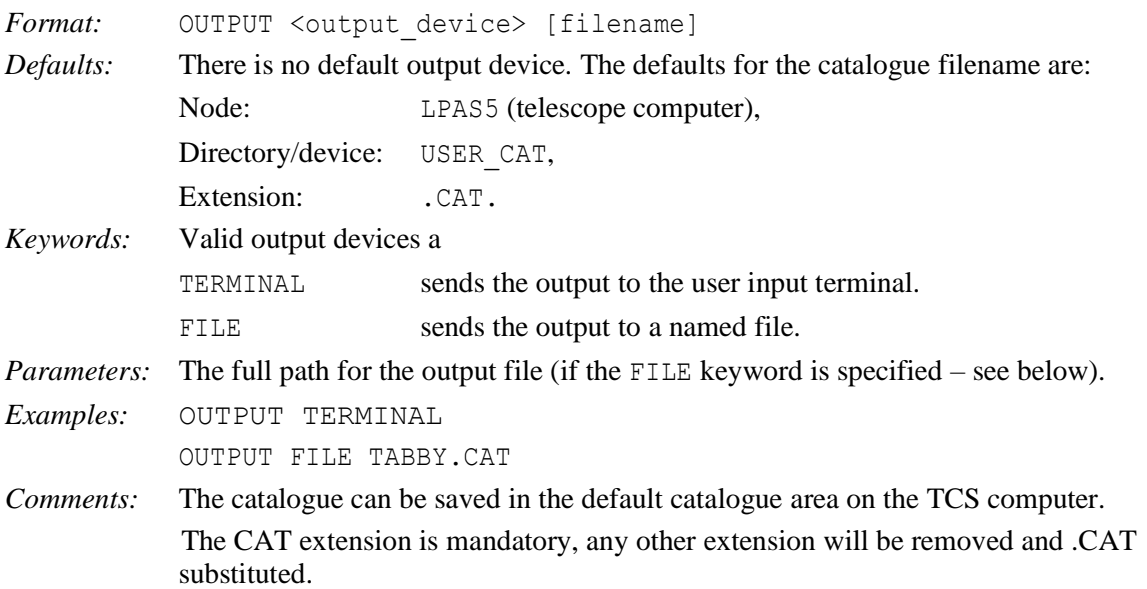

## <span id="page-30-1"></span>**4.43 PAGE**

Display the next page in the cycle of information and status displays.

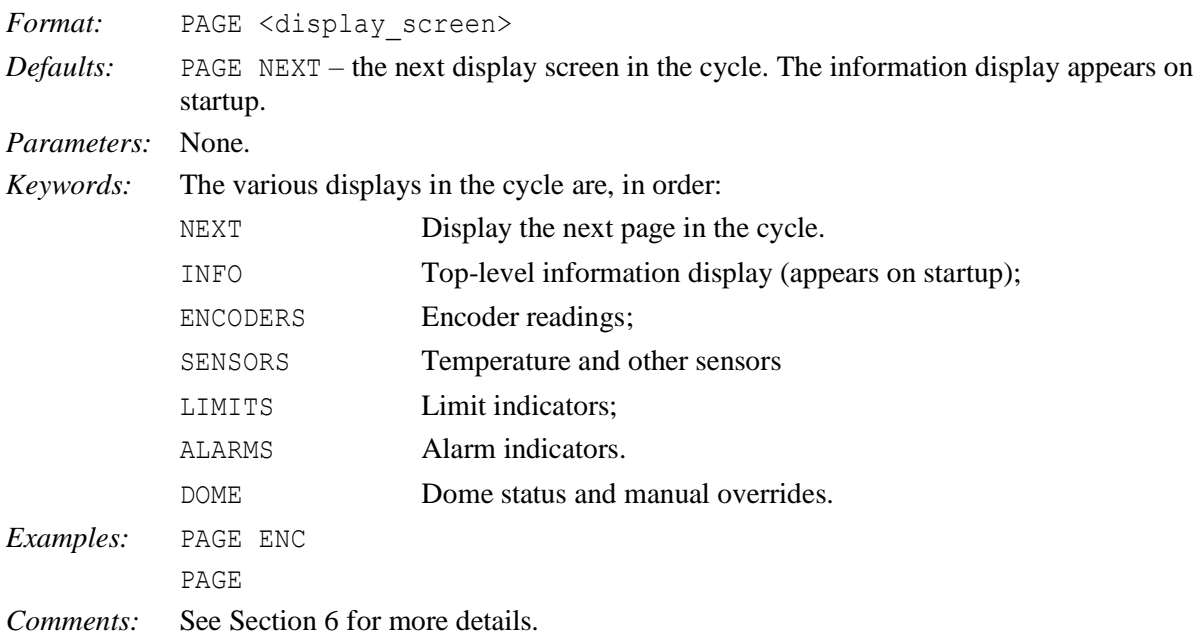

## <span id="page-30-2"></span>**4.44 PARALLAX**

Enter a parallax into the edit source block.

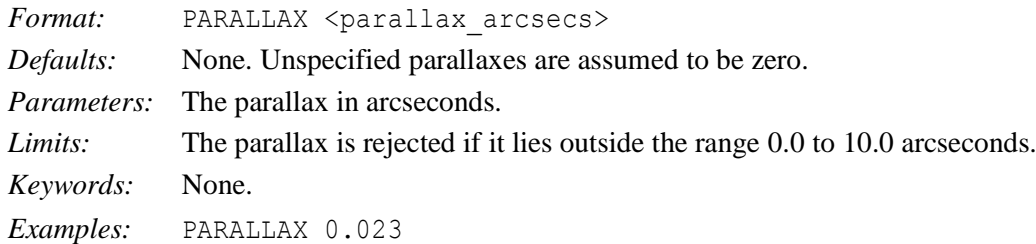

#### <span id="page-31-0"></span>**4.45 PARK**

Move the telescope and rotator to defined park positions and stop.

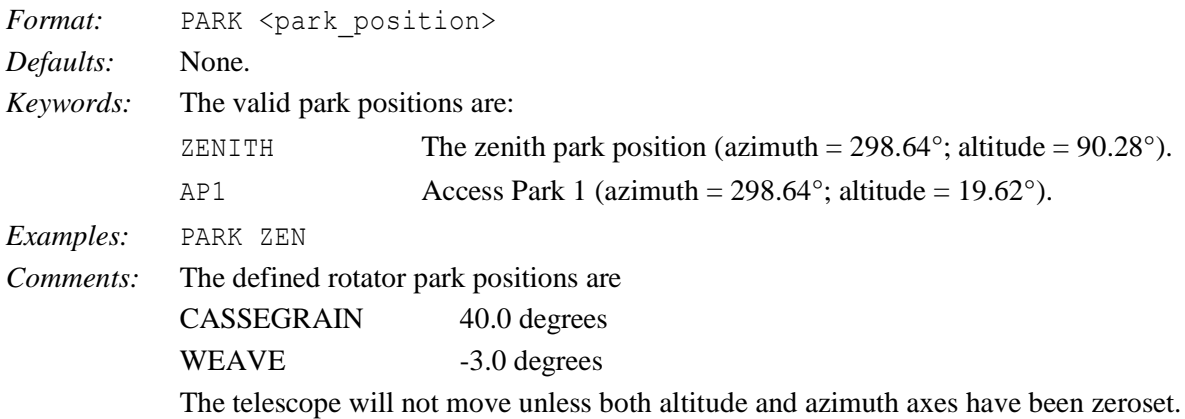

#### <span id="page-31-1"></span>**4.46 PM**

```
Synonym for PROPER_MOTION (q.v.).
```
#### <span id="page-31-2"></span>**4.47 POINT**

Log, in TPOINT format, the present position of the telescope as read on the encoders.

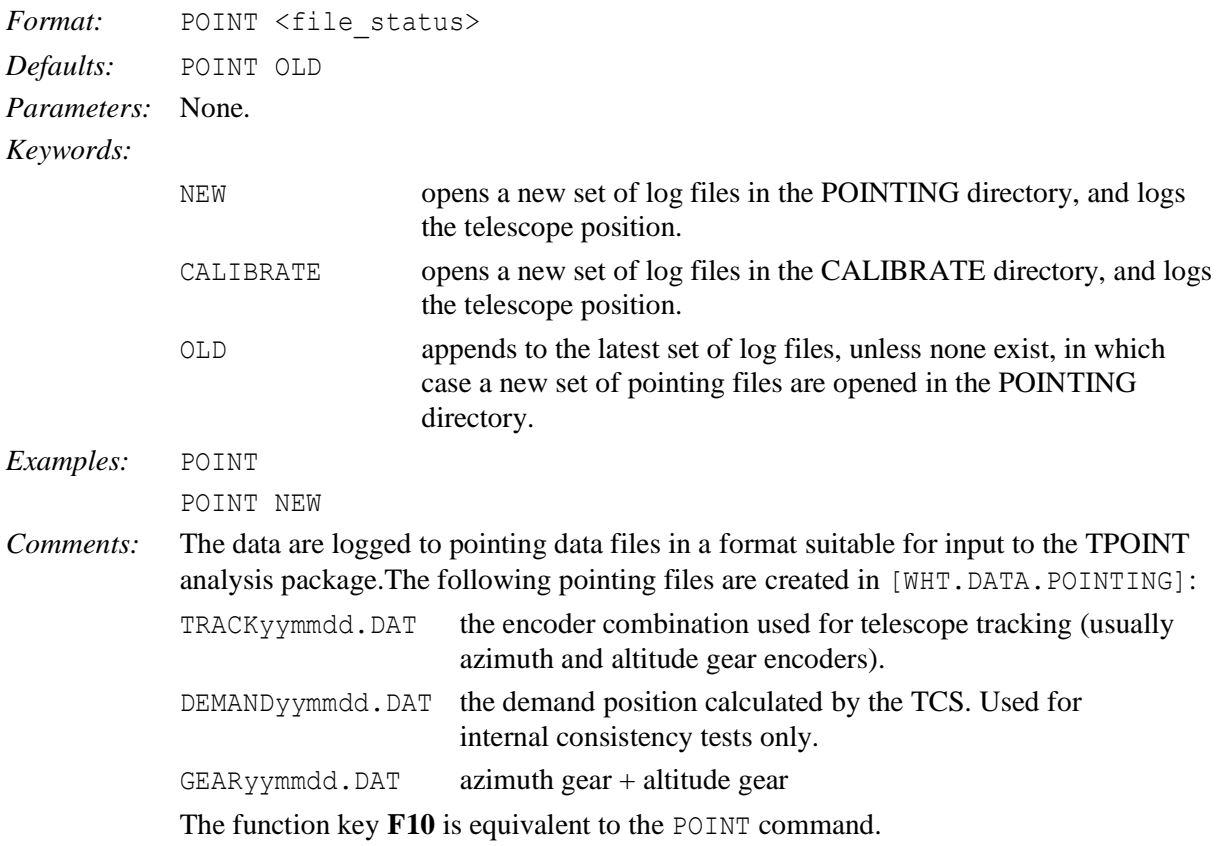

#### <span id="page-31-3"></span>**4.48 POLE**

Input values of polar motion.

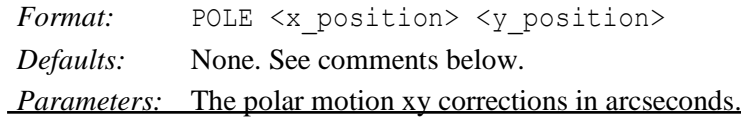

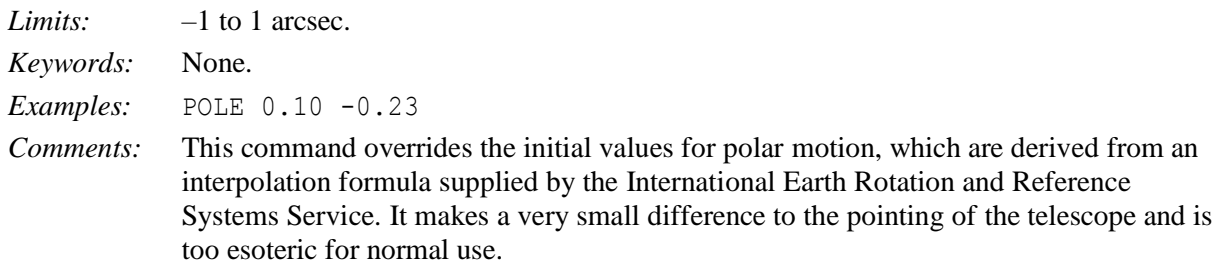

## <span id="page-32-0"></span>**4.49 POSITION**

Move the telescope by a previously-stored  $(\xi, \eta)$  or  $(\Delta \alpha, \Delta \delta)$  offset.

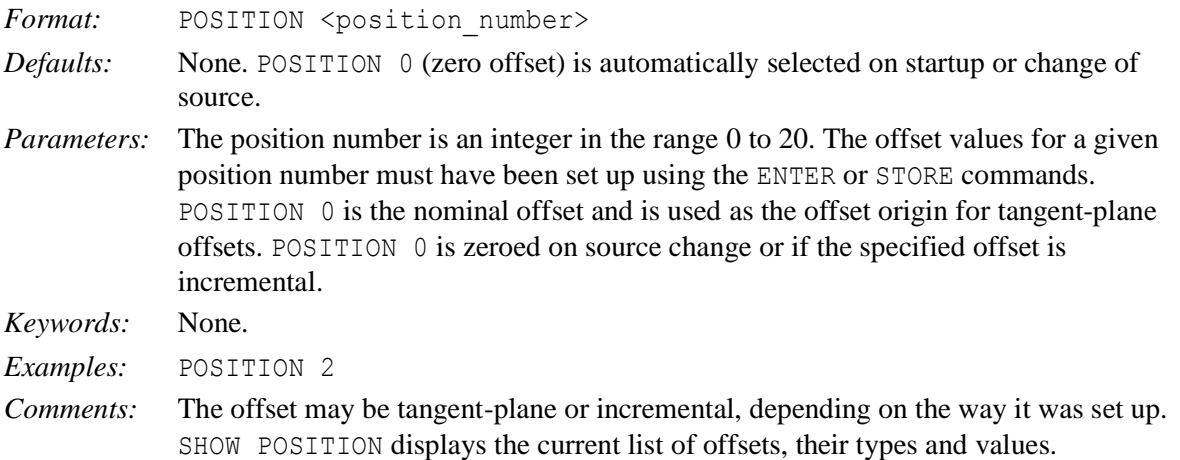

#### <span id="page-32-1"></span>**4.50 PRESSURE**

Enter the value of the barometric pressure used in the calculation of refraction.

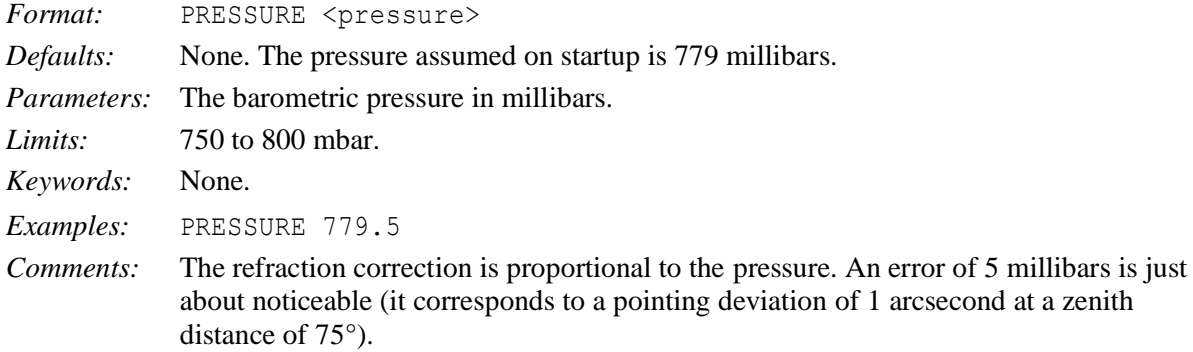

#### <span id="page-32-2"></span>**4.51 PROBE**

Enter current position of the currently selected autoguider probe.

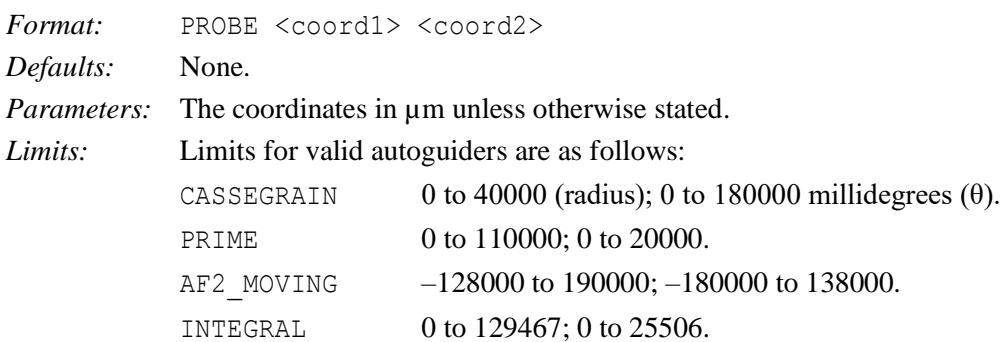

The remaining autoguiders (see AGSELECT) are fixed, and the PROBE command is rejected if they are selected.

*Keywords:* None.

*Examples:* PROBE 10000 10000

*Comments:* At the Cassegrain focus, the autoguider can rotate with respect to the field, and guiding errors will be applied incorrectly unless the PROBE command is issued. At the other relevant focal stations, it is only required by the AGVIEW command.

#### <span id="page-33-0"></span>**4.52 PROPER\_MOTION**

Enter proper motions into the edit source block.

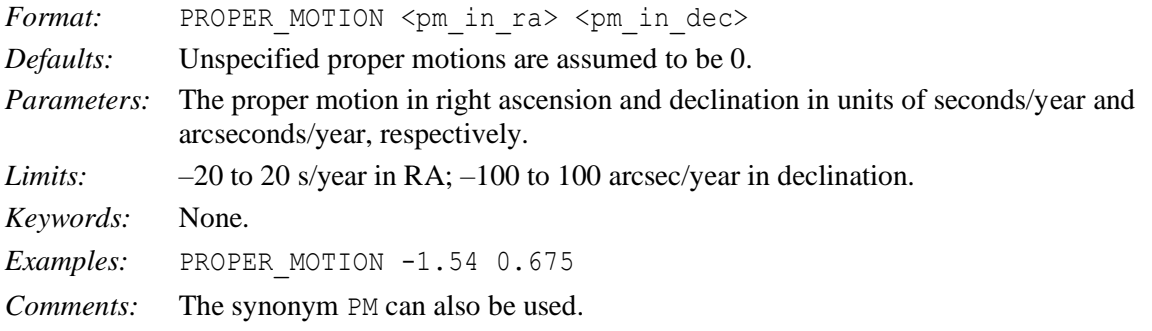

## <span id="page-33-1"></span>**4.53 RA**

Enter a right ascension in the edit source block.

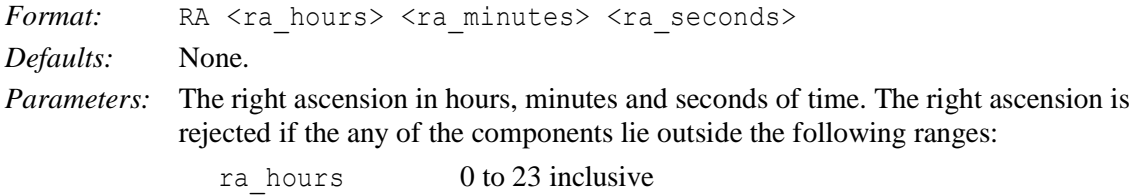

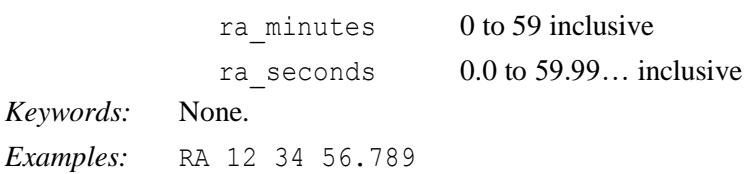

## <span id="page-33-2"></span>**4.54 RADIAL\_VEL**

Enter a radial velocity in the edit source block.

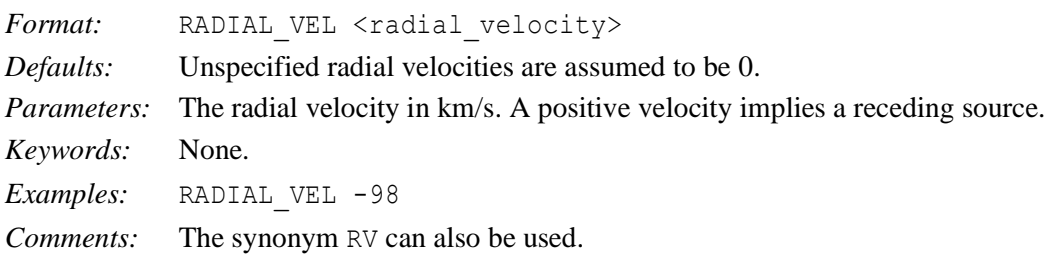

#### <span id="page-33-3"></span>**4.55 RECALL**

Recall a previous command. This command is not allowed remotely.

*Format:* RECALL <n>, RECALL <string> or RECALL/ALL *Parameters:*  $\langle n \rangle$  refers to the *n*th last command

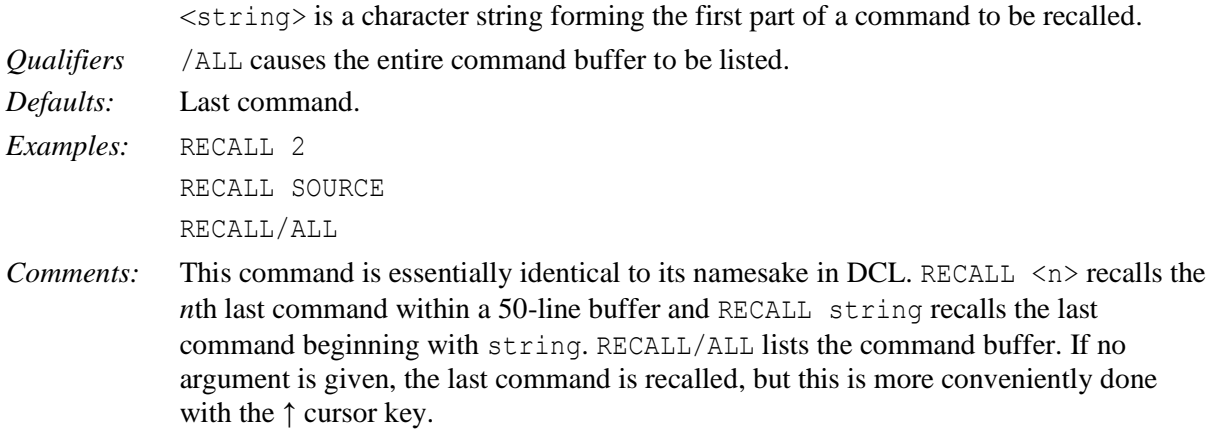

#### <span id="page-34-0"></span>**4.56 REMOVE**

Remove the entry for the named source from the user catalogue.

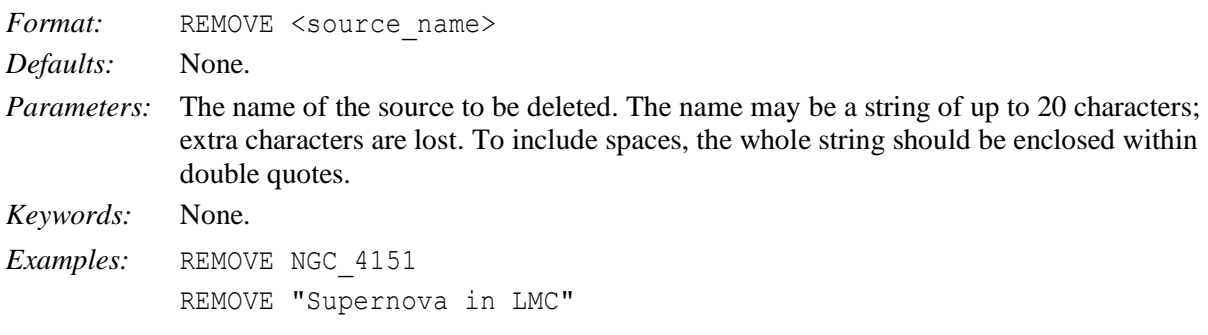

#### <span id="page-34-1"></span>**4.57 RMS**

Turn calculation of mean and rms servo or guiding errors on or off, and display the results.

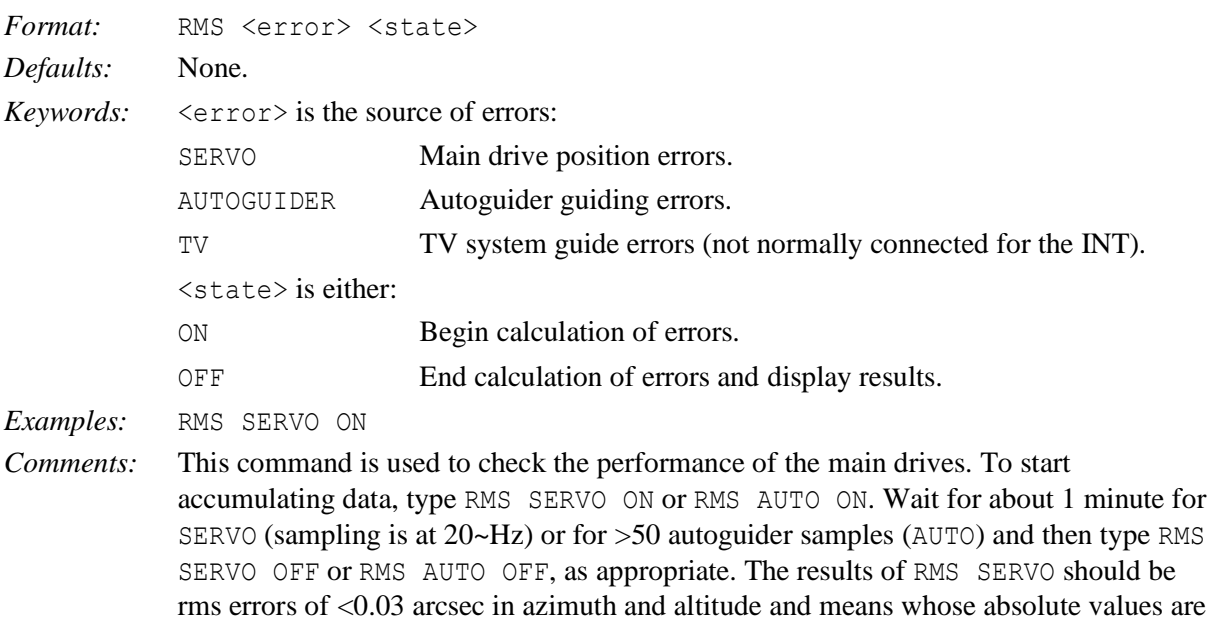

#### <span id="page-34-2"></span>**4.58 ROTATOR**

<0.0005 arcsec.

Move the rotator to the specified mount or sky position angle or change its mode of operation.

Format: ROTATOR <rotator mode> <position angle> *Defaults*: None.

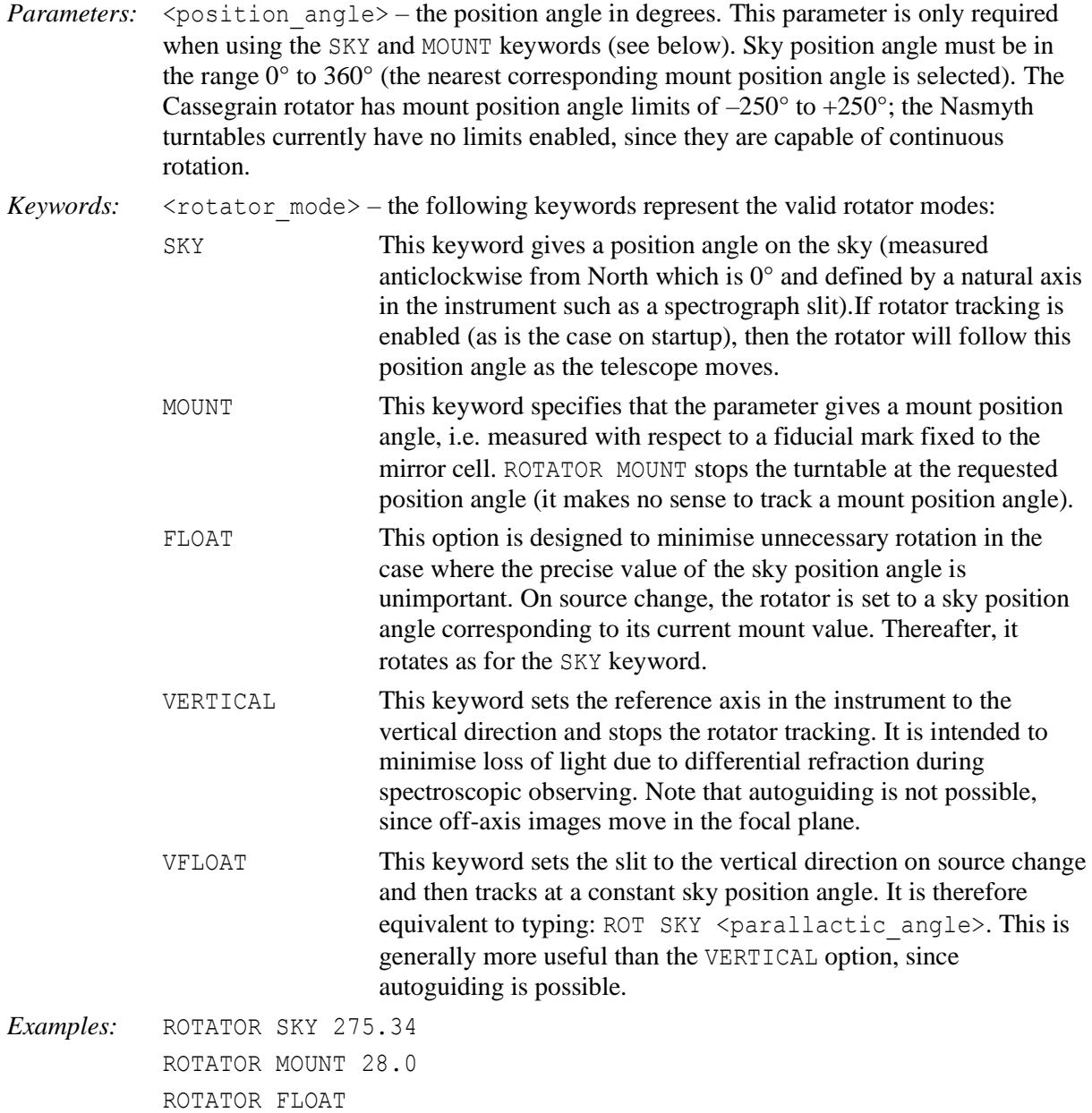

## <span id="page-35-0"></span>**4.59 RV**

```
Synonym for RADIAL_VELOCITY (q.v.).
```
## <span id="page-35-1"></span>**4.60 SAVETCS**

Save the current TCS configuration to disk file.

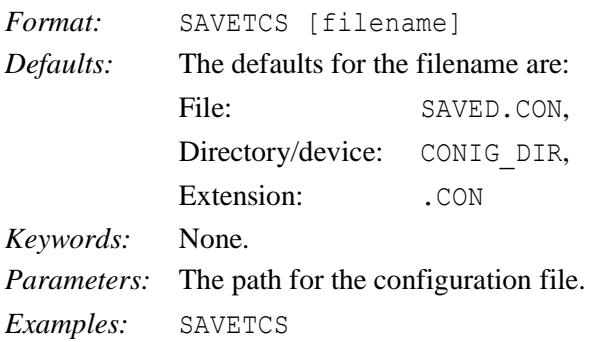

SAVETCS SAVED.CON SAVETCS MYCONFIG

*Comments:* The configuration can be saved in the default configuration area on the TCS computer whence it may be recovered on a subsequent night with the SETTCS command. Old configurations will be deleted periodically. The CON extension is mandatory, any other extension will be removed and . CON substituted.

> On TCSEXIT the configuration is saved as SAVED.CON. This is equivalent to issuing the command SAVETCS

### <span id="page-36-0"></span>**4.61 SETTCS**

Restore the TCS configuration from disk file

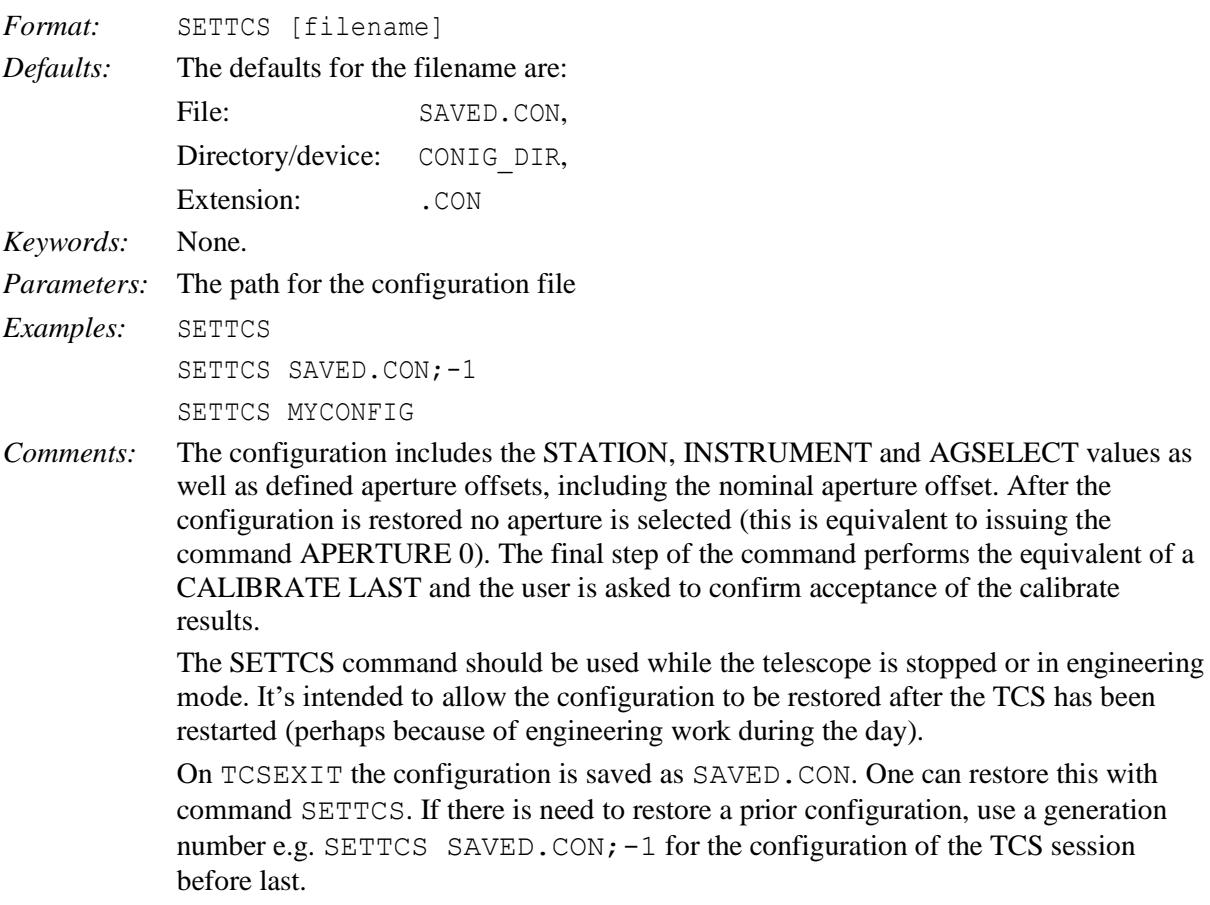

## <span id="page-36-1"></span>**4.62 SENSOR**

Enable or disable tracking corrections derived from displacement transducers.

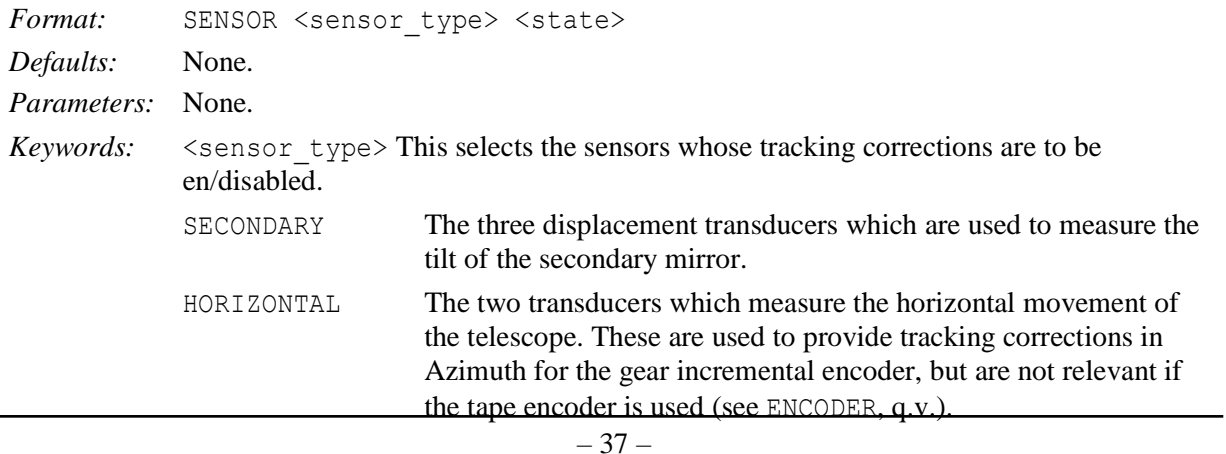

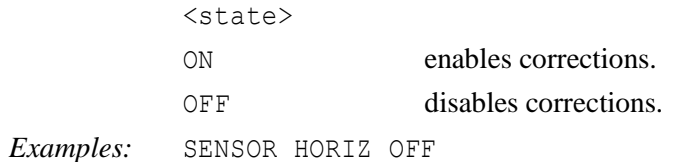

## <span id="page-37-0"></span>**4.63 SHOW**

Display data on the topic indicated by the keyword. This command is not allowed remotely.

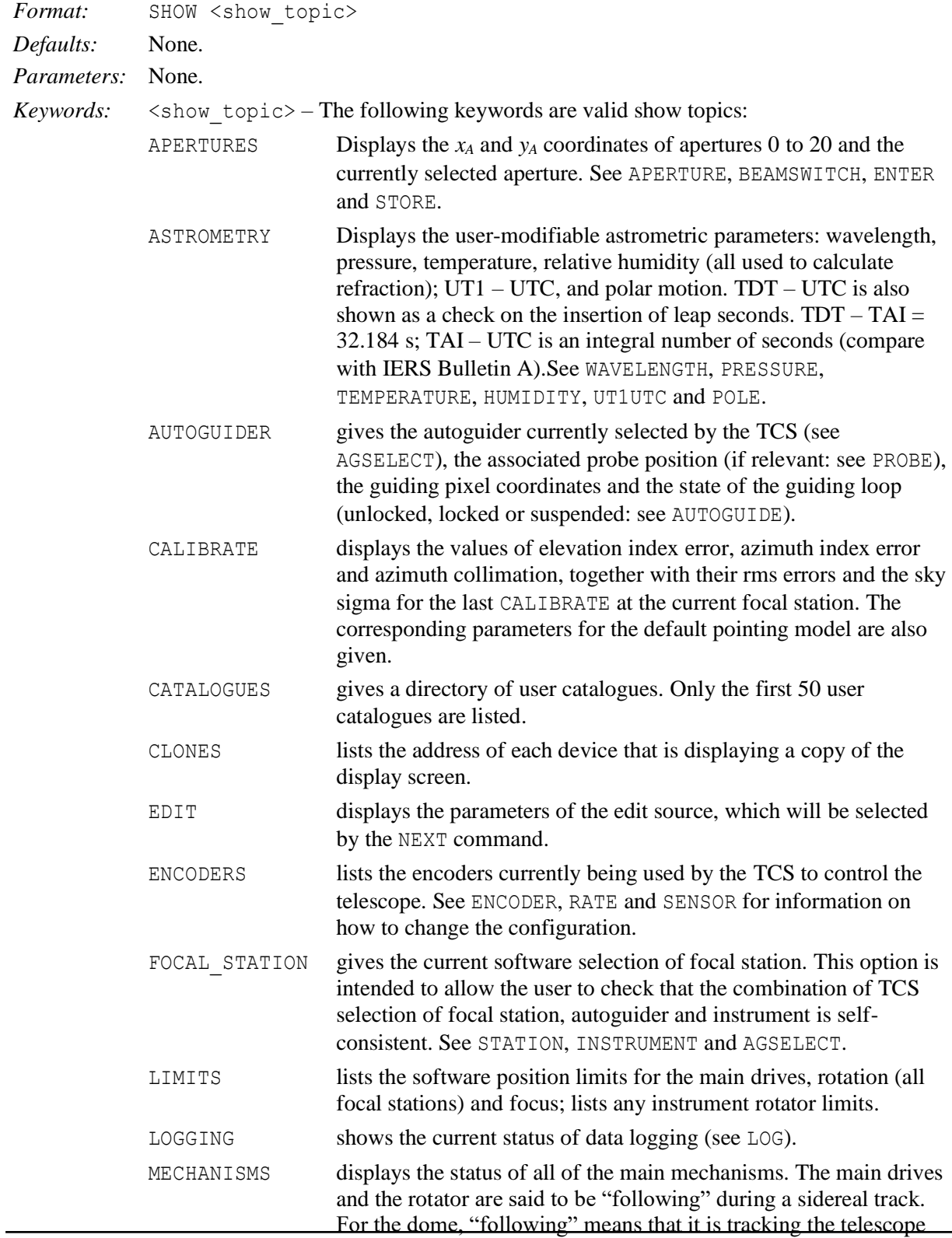

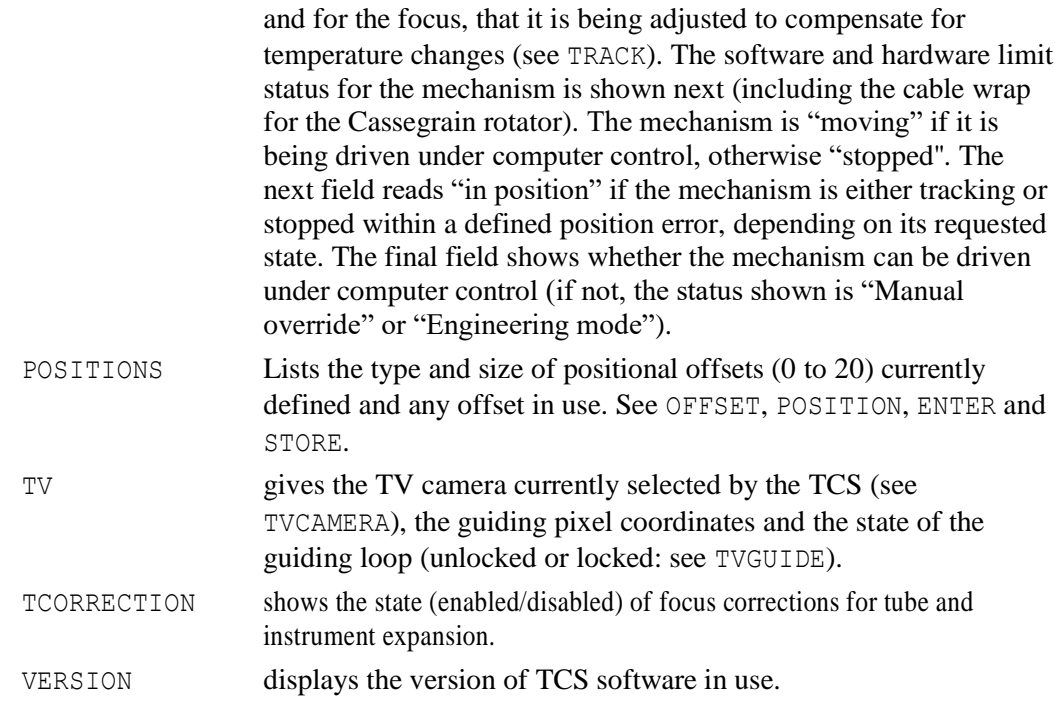

## <span id="page-38-0"></span>**4.64 SLOWOFF**

Apply a tangent-plane offset at a rate defined by the user.

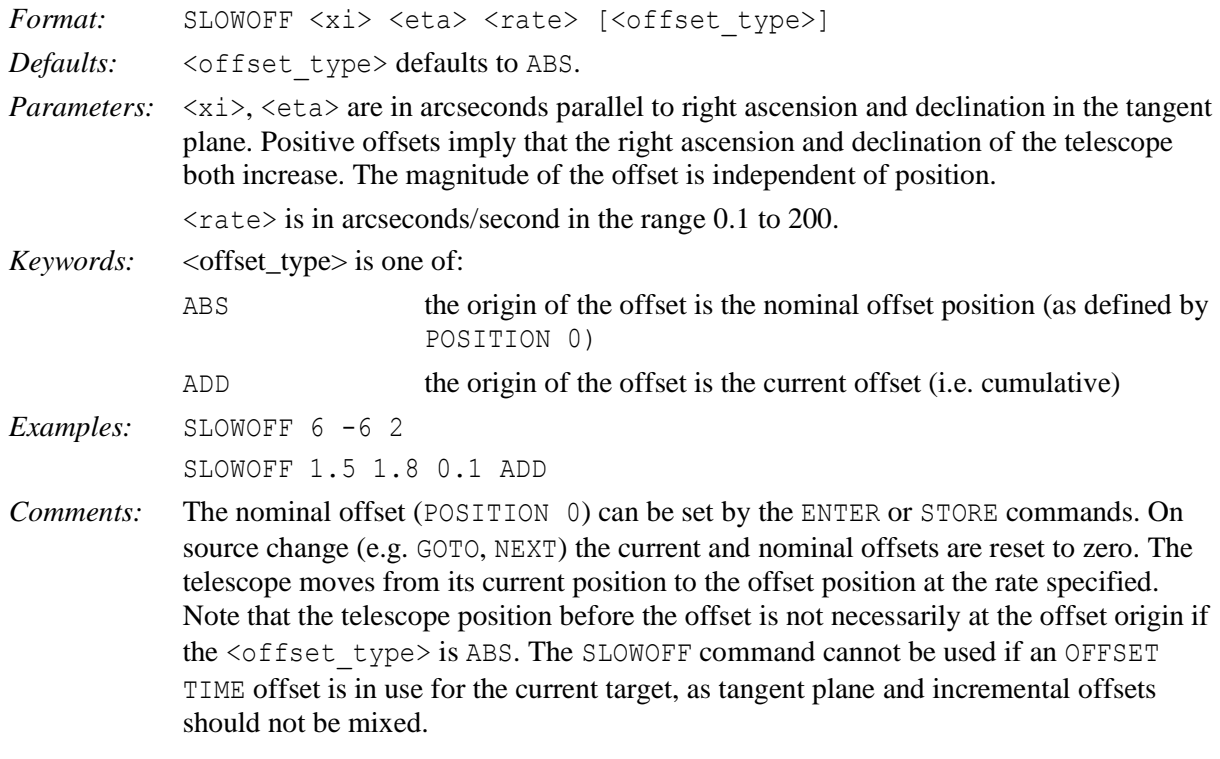

## <span id="page-38-1"></span>**4.65 SNAPSHOT**

Dump a copy of the information display screen to a file.

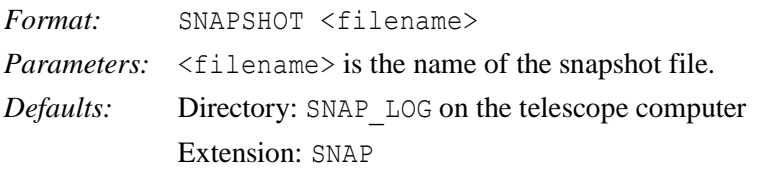

*Examples:* SNAPSHOT ARCHIVE

*Comments:* This command may be used to record information relevant to an observation or to provide evidence of problems. In the case of a problem with the telescope, please take a snapshot of each display screen and include the snapshot filenames as output by the TCS in any defect report.

#### <span id="page-39-0"></span>**4.66 SOURCE**

Enter new source data into the edit source block.

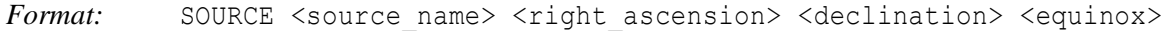

*Defaults:* Name, right ascension, declination, equinox: None

All other source values: User defaults.

*Parameters:*  $\langle$ source\_name> The name of the new source. It must be a string of up to 20 characters; extra characters are lost. To include spaces the whole string should be enclosed within double quotes.

> <right\_ascension> Specifies the right ascension of the new source in three fields separated by spaces. Format:  $\langle ra \rangle$  hours>  $\langle ra \rangle$  minutes>  $\langle ra \rangle$  seconds>. The right ascension is rejected if any of the components lie outside the following ranges:

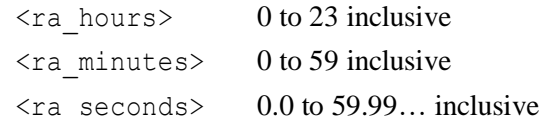

<declination> Specifies the declination of the new source in three fields separated by spaces. The  $\langle \text{dec } \text{degrees} \rangle$  field may be signed. If not signed, the default is '+'. Format: <dec\_degrees> <dec\_minutes> <dec\_seconds>. The declination is rejected if any of the components lie outside the following ranges:

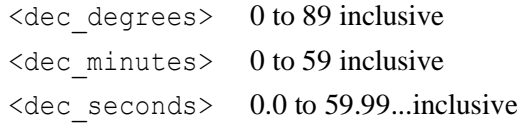

 $\leq$ equinox $\geq$  Specifies the equinox of the source coordinates. A valid equinox must have two components: a leading letter indicating the system of the coordinates; and a number indicating the epoch of the mean equator and equinox of that system. Format: <letter-year>, e.g. B1950, J2000 or APPARENT (for which no number is required). Note that only B, J or A are acceptable as leading letters. The year must lie in the range 1800.0 to 2100.0.

*Keywords:* None.

*Examples:* SOURCE HD123456 12 34 56.789 11 22 33.44 B1900

*Comments:* SOURCE copies the user default values for all source values into the edit source entry and then takes the command line or prompted input for source name, right ascension, declination and equinox.

#### <span id="page-39-1"></span>**4.67 STATION**

Select a focal station.

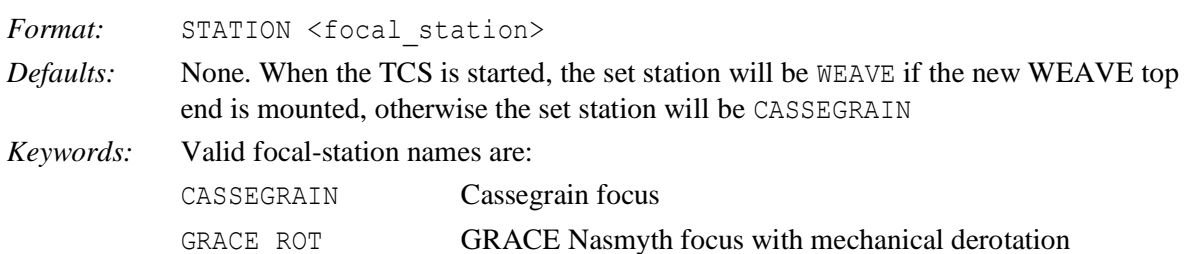

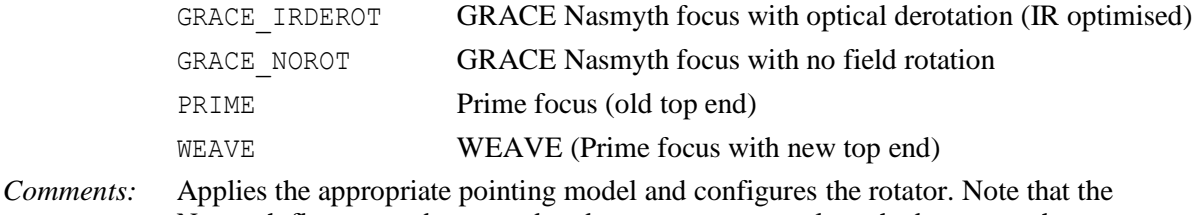

Nasmyth flat *cannot* be stowed under computer control, so the button on the engineering desk must be used for this purpose.

## <span id="page-40-0"></span>**4.68 STOP**

Stop the named mechanism by ramping the velocity to zero.

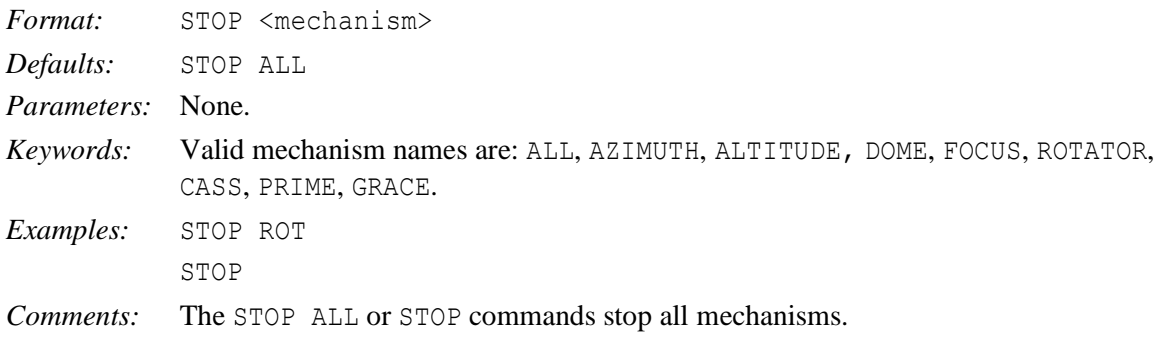

## <span id="page-40-1"></span>**4.69 STORE**

Store aperture and positional offsets.

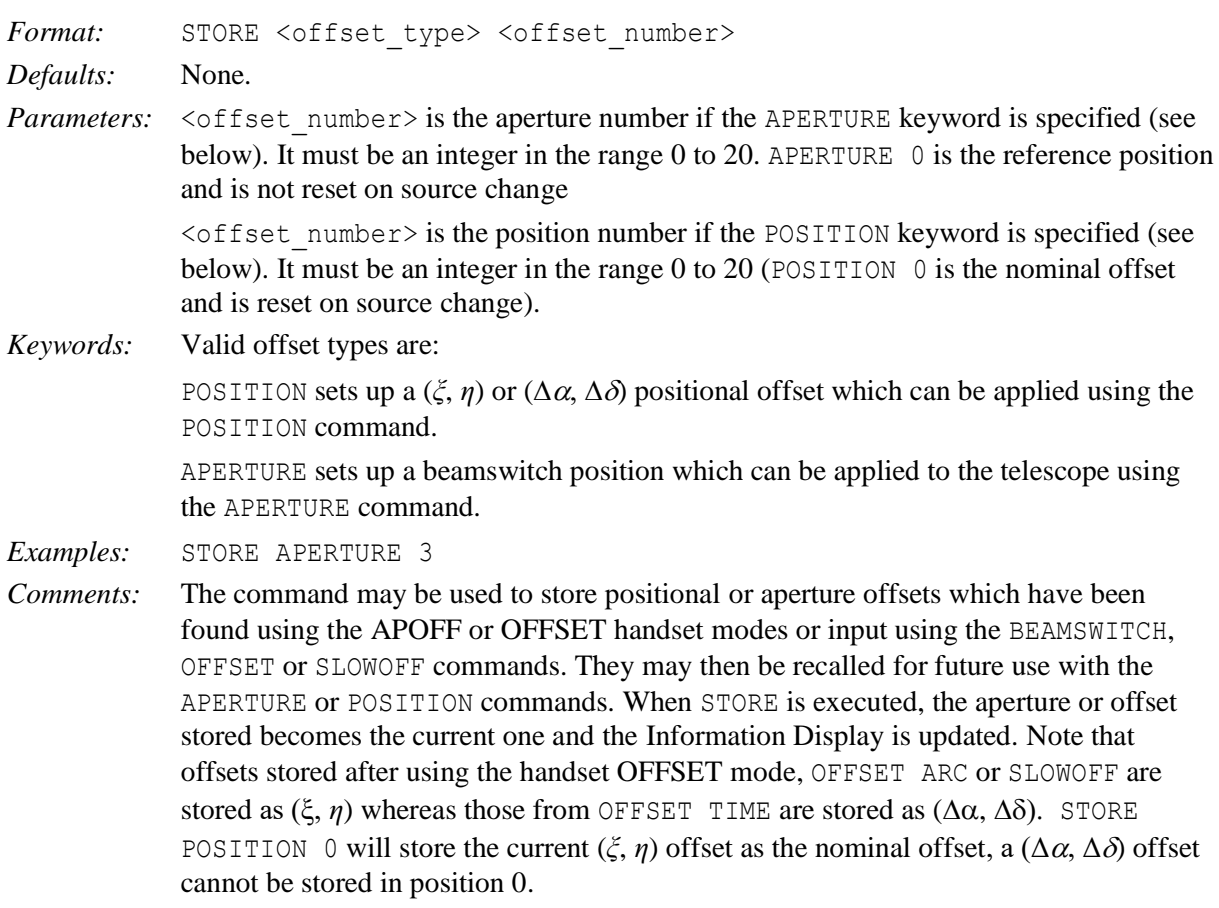

## <span id="page-41-0"></span>**4.70 TCSEXIT**

Initiate an orderly shutdown of the telescope control system.

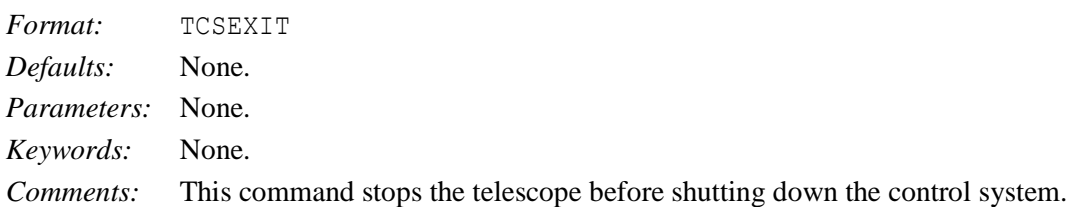

## <span id="page-41-1"></span>**4.71 TEMPERATURE**

Enter the value of the outside air temperature used in the calculation of refraction.

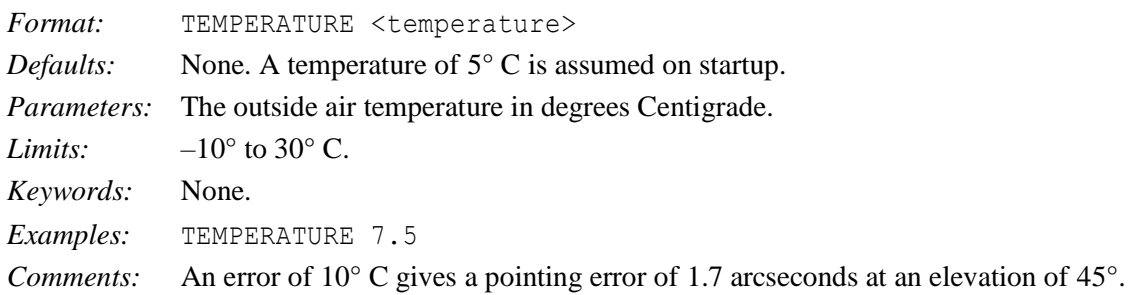

## <span id="page-41-2"></span>**4.72 TCORRECTION**

Enable/disable that application of focus corrections for tube and instrument (ACAM) corrections.

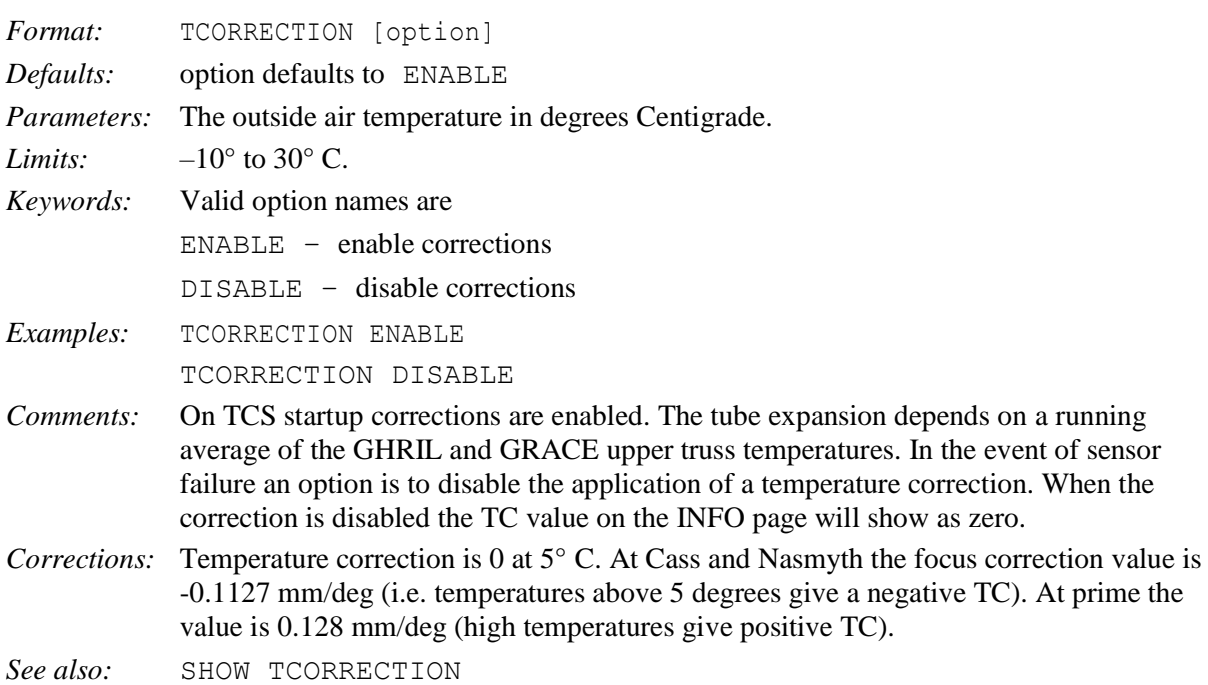

## <span id="page-41-3"></span>**4.73 TILT**

Control the tilt of the WEAVE top-end. The new top-end can is expected to flop with increasing zenith distance. To counteract this, the Focal Translation System (FTS) can adjust the top pair of Focal Translation Units (FTUs) in one direction and the bottom pair in the other and so induce a tilt to compensate. In normal operations (for WEAVE) the compensation will be enabled. When the VMS

TCS is started (for WEAVE) correction is enabled by default, as if the command TILT ENABLE had been issued.

The other options are provided to support commissioning and engineering activities. These keywords disable the automatic correction and may move element(s) to a specified position.

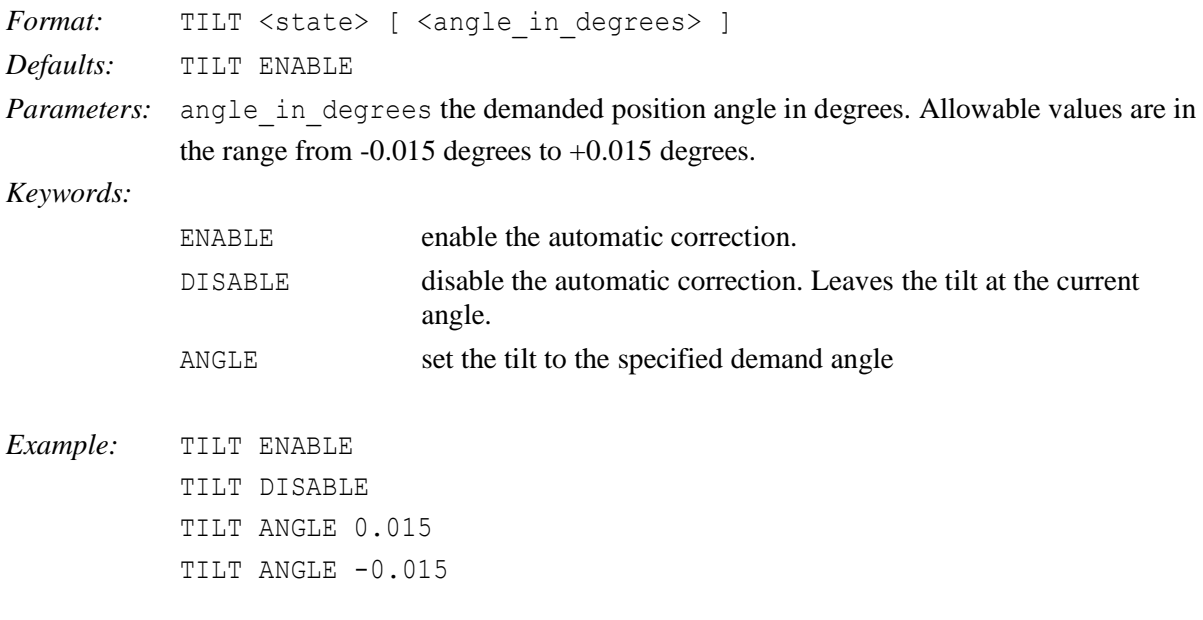

*Comments:* When the TILT changes, the TILT label on the main INFO page will flash. It will continue to flash until the FTS (all 4 FTU elements) is in position. Note that since the FTS also implements the telescope focus, the TILT label also flashes when the focus is moved.

## <span id="page-42-0"></span>**4.74 TRACK**

Turn the focus, dome, rotator or telescope tracking on or off.

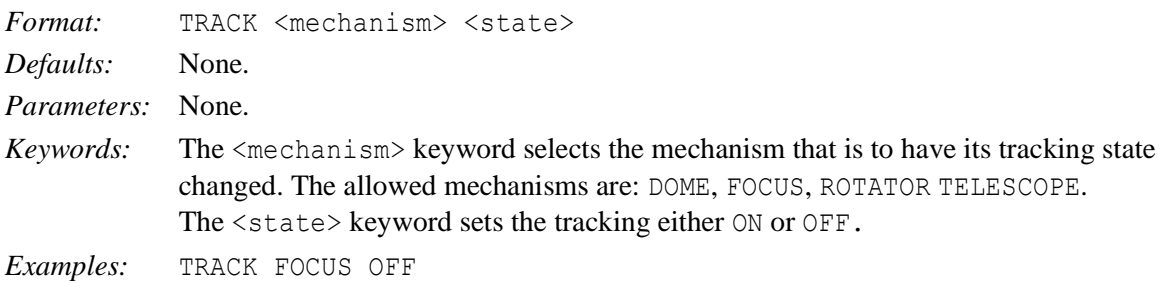

## <span id="page-42-1"></span>**4.75 TRANSFER**

Control the operational state of remote terminals. This command is not allowed remotely.

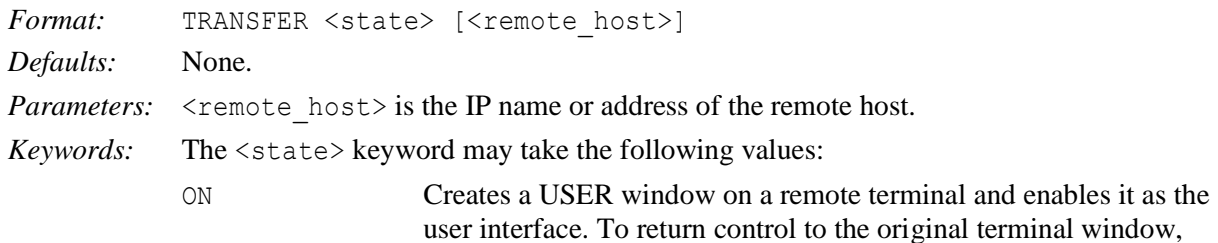

either enter **CTRL-Z** on the original terminal, or type TRANSFER OFF at the remote terminal.

OFF Disables the remote terminal entirely, returns command input to the control room terminal and clears the remote display.

*Examples:* TRANSFER ON 161.72.60.6 TRANSFER ON whticsdisplay2 TRANSFER ON

## <span id="page-43-0"></span>**4.76 TWEAK**

Apply a given  $(x_A, y_A, \rho_A)$  aperture offset to align a field on an instrument.

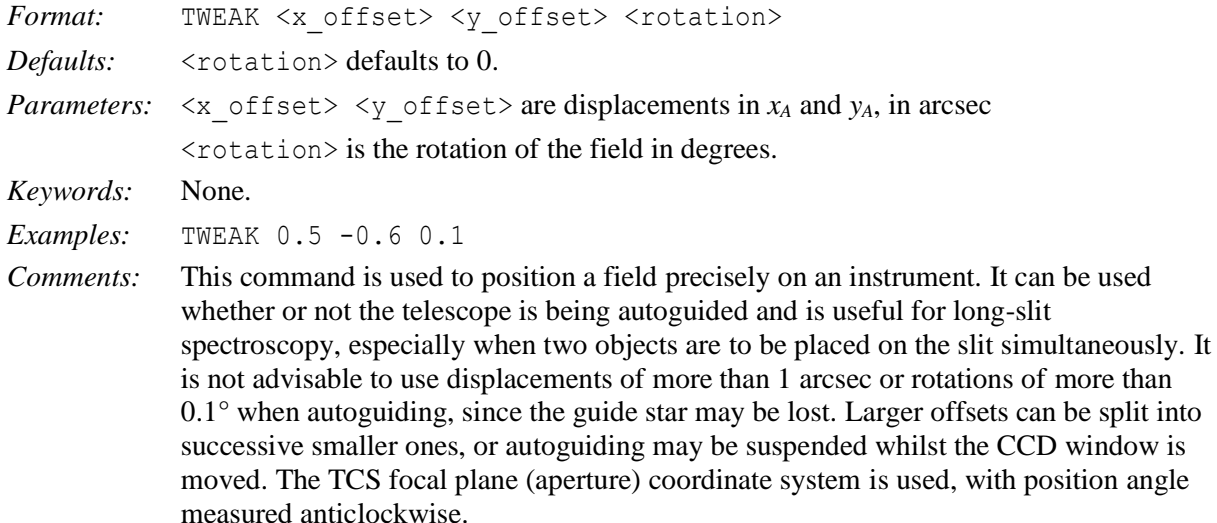

#### <span id="page-43-1"></span>**4.77 UNWRAP**

Rotate either the Azimuth axis or the current rotator by 360° from its current position, if this is possible.

Since the WEAVE rotator has a range of only 320°, this command cannot be used with the WEAVE rotator.

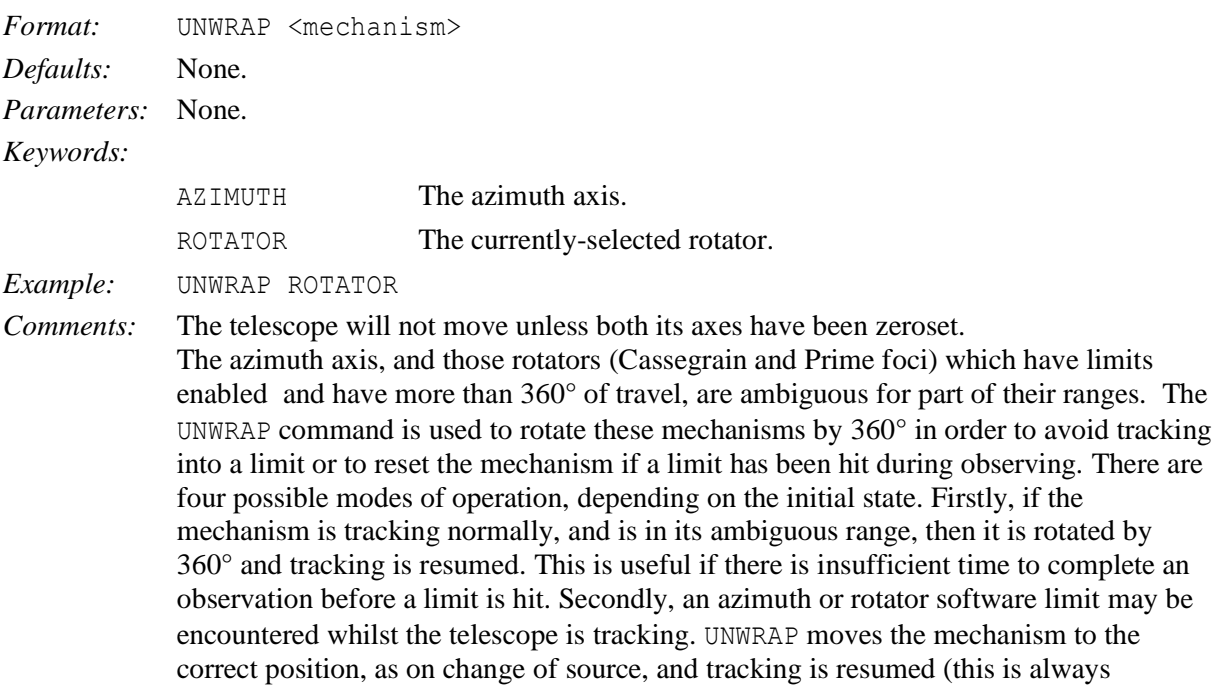

possible provided that the target is still above the horizon limit). Thirdly, if the mechanism in question is stopped in an ambiguous part of its travel, UNWRAP will drive it to a position 360° away and stop it. Finally, if the mechanism is in the process of moving to a fixed position (as a result of an AZIMUTH or ROTATOR MOUNT command, for example), then the demand position is altered by  $360^\circ$  if possible. In all cases, an error message is generated if the mechanism is on the unambiguous part of its range. UNWRAP ROTATOR is not useful for the Nasmyth rotators, which do not have limits enabled, and is not allowed if they are in use. The WEAVE rotator has a range of only 320°, hence there is no ambiguous region and so the UNWRAP command is not useful.

## <span id="page-44-0"></span>**4.78 UT1UTC**

Enter the value of the correction to Universal Time (UT1 – UTC) used in the control system.

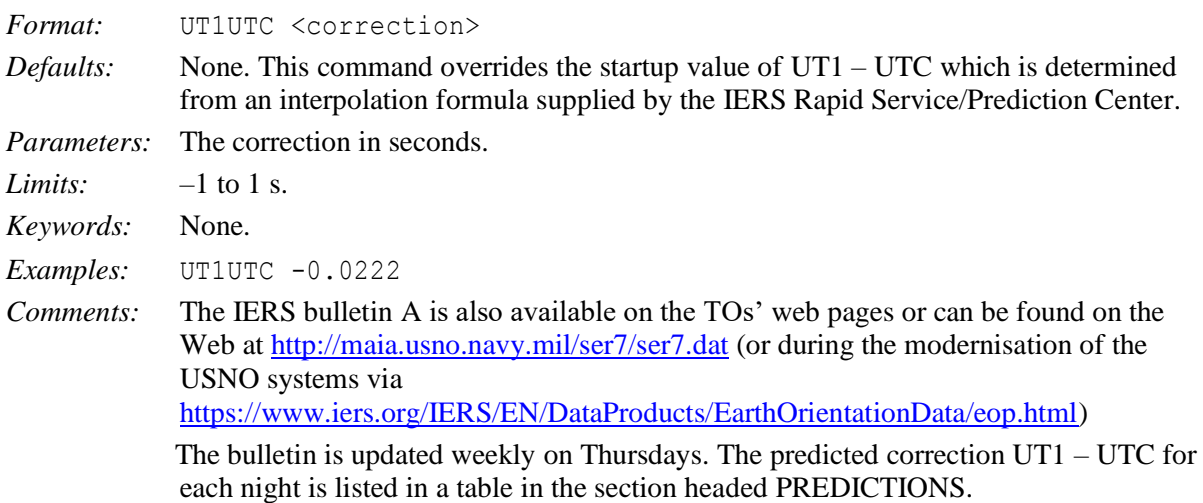

## <span id="page-44-1"></span>**4.79 WAVELENGTH**

Enter the value of the effective wavelength of light used in the calculation of the refraction correction.

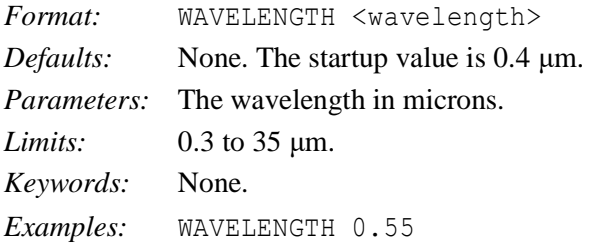

#### <span id="page-44-2"></span>**4.80 WRAP**

Override the azimuth wrap value (i.e. the multiple of 360° which must be added to the raw encoder reading to give the correct azimuth).

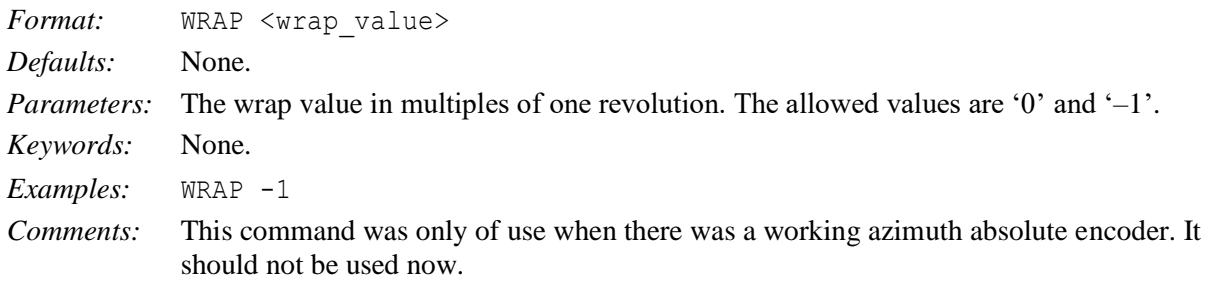

## <span id="page-45-0"></span>**4.81 ZEROSET**

Set the zero-points of incremental encoders by a variety of methods. Note that this may also be done from the Main Control Panel. This will probably be more convenient for WEAVE, because the WEAVE rotator cannot be zeroset from the TCS.

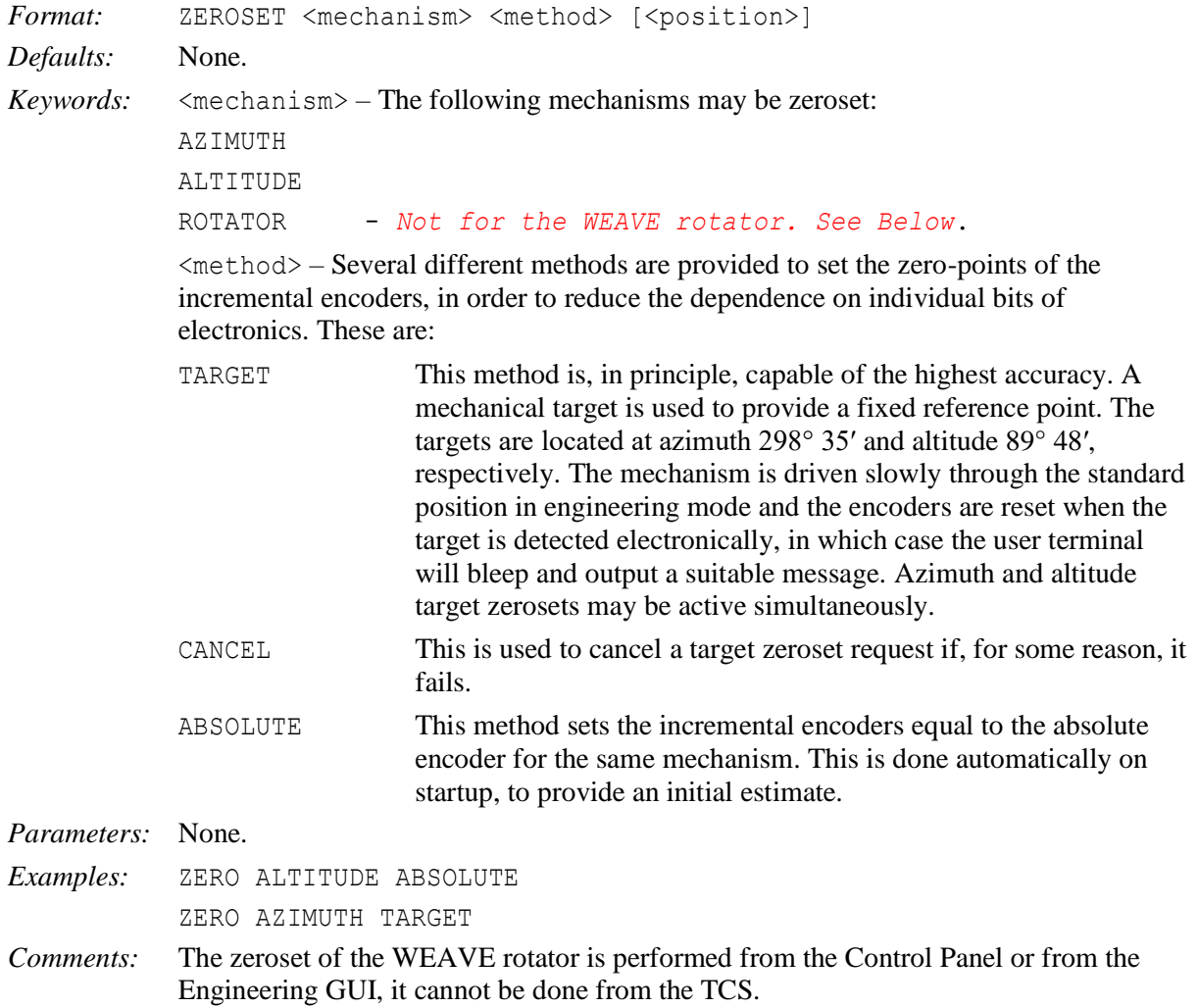

# <span id="page-46-0"></span>**5. THE TCS HANDSET**

## <span id="page-46-1"></span>**5.1 General**

The handset provides an interactive way of incrementing the position of the telescope in various coordinate systems, setting apertures and offsets and altering the focus and rotator position angle. The handset is selected by pressing **INSERT** or typing HANDSET at the user interface. Pre-defined and user-selectable increments may be used and the arrow keys are used to input the steps. These autorepeat when held down, so a continuous motion may be generated by selecting a small increment and holding down the appropriate key. The handset display (a variant of that shown in Figure 1) is drawn at the top of the user-interface screen.

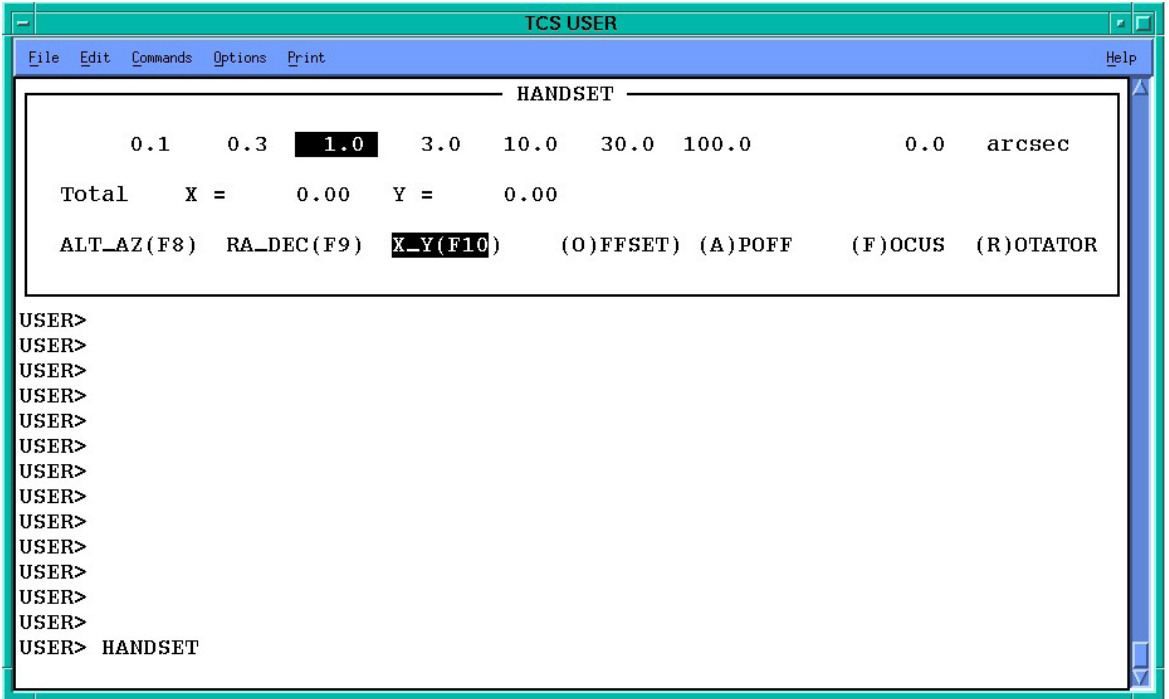

#### **Figure 1 An example of the handset display, showing the default on startup.**

It shows the available increment values, the accumulated increments and the modes. Currentlyselected values are in reverse video (e.g. white characters on black background). Only the keys listed in the following table remain active.

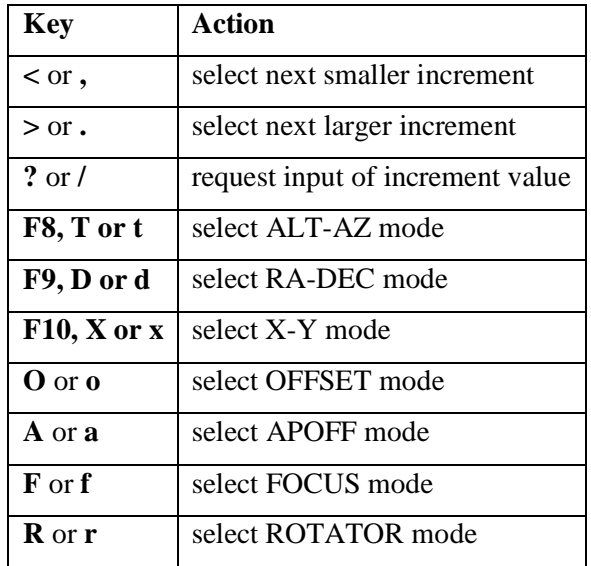

**'? /'** requests the input of an increment value. Enter the value, in the appropriate units, and then press **RETURN**. Just press **RETURN** to escape from increment selection if you press the '**? /**" key by accident.

The **INSERT<sup>1</sup>** key is used to return to the USER> prompt. The default on first selecting the handset is the X<sub>Y</sub> mode with an increment of 1.0 arcseconds. Thereafter, the accumulated increments in each mode and the currently selected mode and increment value are remembered on exit to USER> level and restored when the handset is next used. They are reset on source change (using the GOTO, GOCAT, GOMOON, NEXT or BLIND\_OFFSET commands).

#### <span id="page-47-0"></span>**5.2 Handset modes**

There are seven handset modes, each of which can be selected using the key specified in the table above. The seven functions divide naturally into three groups:

ALT\_AZ, RA\_DEC and X\_Y increment the demand position in the input coordinate system and differ only in the directions of the increments. The increments displayed are therefore the accumulated values from all three modes in the coordinate system of the current mode. The tracking position on the information display also changes.

OFFSET and APOFF are used in conjunction with the STORE command to set up positional and aperture offsets interactively. The tracking coordinates do not change.

FOCUS and ROTATOR move individual mechanisms.

Each handset mode is described in more detail below:

### *5.2.1 ALT\_AZ mode*

Changes the demand position in altitude and azimuth (units are arcseconds). The image is moved horizontally or vertically on the sky. Increments are defined in the tangent plane, so their magnitudes do not depend on elevation. This mode is used to establish the vertical direction (e.g. when worrying about differential refraction) or to ascertain whether a failure in telescope tracking or pointing is predominantly in azimuth or elevation.

## *5.2.2 RA\_DEC mode*

Changes the demand position in right ascension and declination (units are arcseconds). The image is moved in the east-west or north-south direction. Increments are defined in the tangent plane, so their magnitudes do not depend on declination. Image movement on the TV and detector will depend on the chosen sky position angle. At a sky position angle of  $0^\circ$ , the movements in X Y and RA DEC are identical. RA\_DEC mode is most useful for wandering around finding charts and establishing orientations on the instrument. It can also be used for offsetting from a reference source although this can be done more flexibly with other methods such as the BLIND\_OFFSET command.

#### *5.2.3 X\_Y mode*

Changes the demand position in directions fixed in the focal plane (units are arcseconds). This is the most commonly used of all the modes. It moves the telescope in a sensible way corresponding to the customary sense of *x*, *y* coordinates on the acquisition TV screen or detector (independent of rotator orientation and with equal steps in *x* and *y*) and is the normal method for final alignment of an object on to an instrument aperture such as a spectrograph slit, unless the guiding loop is already locked (see APOFF, below). It cannot, however, be assumed that the same *xy* increments can be used for more than one observation of the same field. The reason is that the handset is being used to compensate both for pointing errors (which tend to be functions of azimuth and elevation and therefore rotate with respect to the focal plane when the *mount* position angle changes) and for errors in the position of the object (which are fixed on the sky and therefore rotate when the *sky* position angle changes).

<sup>&</sup>lt;sup>1</sup> F6 was previously used to invoke the handset. For purposes of backwards compatibility, the F6 key may still be used both to invoke the handset and to exit the handset

## *5.2.4 OFFSET mode*

This is used in conjunction with the STORE POSITION command to set up positional offsets which may be recalled with the POSITION command. To define an offset, move an object to the start position using one of X<sub>Y</sub>, RA\_DEC or ALT\_AZ. Then switch to OFFSET mode, move the object to the end position, exit from the handset and store the offset with STORE POSITION <position number>, where  $\langle$  position number> is in the range 0 to 20. POSITION  $\langle$  position number> recalls the offset, which is defined in the tangent plane. POSITION 0 is the nominal offset, and is reset on source change.

## *5.2.5 APOFF mode*

This mode changes the aperture offset interactively. It is intended to be used to shift an object to an instrument aperture away from the reference position. The aperture coordinates may be recorded for future use with the command STORE APERTURE. The image moves in *x* and *y* on the TV and/or detector. To set up a new aperture, move an object to the reference position using  $X$ ,  $Y$ ,  $RA$ ,  $DEC$  or ALT\_AZ mode, switch to APOFF, move it to the new aperture (spectrograph slit or whatever), exit from the handset and type STORE APERTURE <aperture\_number>, where <aperture\_number> is in the range 0 to 20. STORE APERTURE 0 redefines the reference position.

The APOFF mode may be used even when the autoguider loop is locked. This is useful for making small corrections (e.g. to optimise a target position on the spectrograph slit). The telescope offset and the reference pixel coordinates on the autoguider are changed simultaneously in such a way that the guiding errors remain zero. The image appears to move in the same way as in the  $X$   $Y$  mode. Small increments (<1 arcsec) should be used, in order to avoid losing the guide star.

## *5.2.6 FOCUS mode*

Changes the telescope focus (units are millimetres). Always allow time for the focus to settle after an increment, as the drive is a bit sticky. It should eventually stop within 0.01 millimetres of the requested position.

## *5.2.7 ROTATOR mode*

This increments the *sky* position angle of the rotator (units are degrees). It therefore only works when the rotator is tracking.

## <span id="page-48-0"></span>**5.3 Sign conventions**

For the modes which cause the image to move in the focal plane, the sense of motion for the keys has been set so that the *image* moves in the obvious way. The displayed cumulative totals for each mode refer to the motion of the *telescope*. This, coupled with the variety of different 'hand' conventions of astronomical coordinate systems, requires the sign conventions summarised below:

- **ALT\_AZ** mode.
	- $\circ \leftarrow$  Image moves left on the sky; –azimuth displayed;
	- $\circ \rightarrow$  Image moves right on the sky; +azimuth displayed;
	- o ↑ Image moves up on the sky; –altitude displayed;
	- o ↓ Image moves down on the sky; +altitude displayed.
- RA DEC mode.
	- $\circ \leftarrow$  Image moves east; –right ascension displayed;
	- $\circ \rightarrow$  Image moves west; +right ascension displayed;
	- o ↑ Image moves north; +declination displayed;
	- o ↓ Image moves south; –declination displayed.
- **X\_Y** mode. The sign convention has been used to be consistent with that used for apertures (set up with the BEAMSWITCH and ENTER APERTURE commands).
	- $\circ \leftarrow$  Image moves left on TV;  $-x$  displayed;
	- $\circ \rightarrow$  Image moves right on TV; +*x* displayed;
	- o ↑ Image moves up on TV; –*y* displayed;
	- o ↓ Image moves down on TV; +*y* displayed.
- **OFFSET** mode. As for **X\_Y**.
- **APOFF** mode. As for **X\_Y**.
- **FOCUS** mode.
	- $\circ \leftarrow$  –Focus:
	- $\circ \rightarrow +Focus.$
- **ROTATOR** mode.
	- $\circ \leftarrow -$ Sky position angle;
	- $\circ \rightarrow +$ Sky position angle.

If the image appears to move in a direction opposite to that expected, check that the TV scan switches are in their correct positions for the optical configuration in use.

## <span id="page-50-0"></span>**6. THE TCS DISPLAY**

#### <span id="page-50-1"></span>**6.1 General**

The display has seven screens, arranged as follows:

- Source and telescope information (appears on startup);
- Encoder values;
- Temperature sensors and transducer readings;
- Limit, computer mode and emergency stop indicators;
- Alarm indicators;
- Manual overrides, dome and mirror cover status, access park interlocks and focal station information.
- Information about the connection to the bridge computer.

The first screen is intended for normal operation, the rest for fault-finding. The user-interface command PAGE (q.v.) is used to cycle through them. The following sub-sections describe the contents of the pages in more detail.

#### <span id="page-50-2"></span>**6.2 Source and telescope information**

The layout of this, the default screen, is shown in Figure 2.

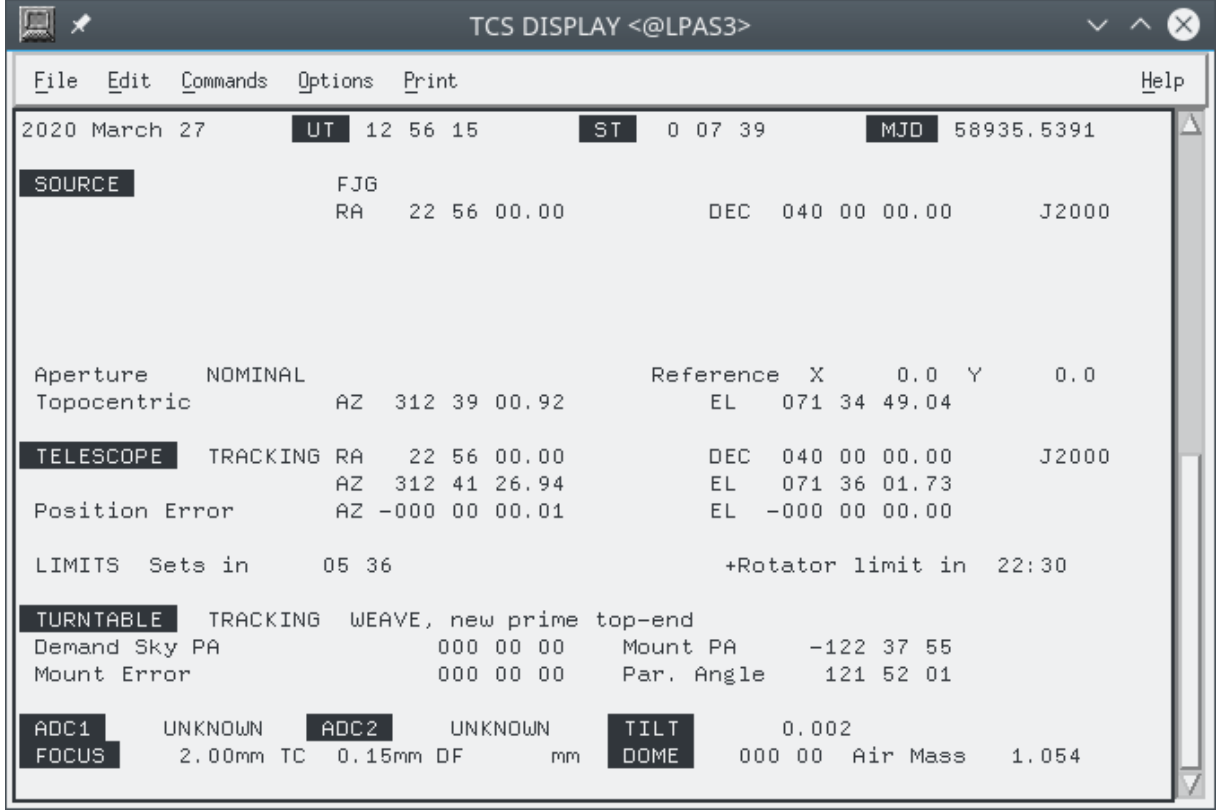

**Figure 2 The telescope information display. This is the first of the display screens and is the default on startup.**

Its contents are as follows:

- Time.
	- o Date
	- o UT Universal time (UTC) from the time service.
- $\circ$  ST Local apparent sidereal time.
- $\circ$  MJD Modified Julian date (i.e. Julian date 2400000.5), in days.
- Input data for the current source.
	- o Name.
	- o Right ascension.
	- o Declination.
	- $\circ$  Equinox Mean pre-IAU76 (B), post-IAU76 (J) or apparent.
	- o Differential tracking rates (blank if not specified).
	- o Proper motions and epoch (blank if not specified).
	- o Parallax and radial velocity (blank if not specified).
- Apertures and offsets.
	- o Positional offset currently enabled (blank if zero). If the POSITION command was used, then the offset number  $(1 \text{ to } 20)$  is given in the first field (this is left blank if the OFFSET command was used instead). The next two fields give the offset components in the RA and Dec directions. For an offset specified in tangent plane coordinates (by ENTER ARC), the values are labelled XI and ETA and given in arcseconds. For an incremental offset (ENTER TIME), they are given in seconds of time and seconds of arc respectively, and are called RA and DEC. For a tangent-plane offset, the origin of the offset will be displayed after the offset components if a nominal offset had been set up (using POSITION 0). The total offset applied to the target position is the sum of the offset and the offset origin.
	- o Aperture offset currently enabled (blank if zero). If the APERTURE command was used, then the first field gives the aperture number (1 to 20); if BEAMSWITCH was used instead, then the field is left blank. The next two fields give the  $x_A$  and  $y_A$  components of the offset, in arcsec.
	- $\circ$  Reference position (alias aperture 0) offset from the rotator centre in  $x_A$  and  $y_A$  (arcsec).
	- o Topocentric azimuth and elevation *of the target* (*not* the telescope).
- Telescope state. The possible messages are:
	- o ENG MODE: the system is in engineering mode.
	- o STOPPED: the telescope drives are stopped.
	- $\circ$  MOVING: the telescope is in motion, but has not yet reached its required position.
	- $\circ$  TRACKING: the telescope is within 1 arcsecond of its demanded position during a sidereal track.
	- o TV GUIDE: autoguiding on signals provided by the TV system.
	- o A/GUIDE: autoguiding on signals provided by the CCD autoguider.
	- $\circ$  S/W LIM (flashing): the demanded position is inaccessible. This will occur when the telescope tracks into a software limit or, on source change, when the new object is below the horizon.
- Telescope position.
	- o Right ascension or hour angle and declination (displayed only when the telescope is tracking). This is in the coordinate system set by the DISPLAY command and indicated by the equinox field (see below).
	- o Equinox (usual conventions).
	- $\circ$  Topocentric azimuth (A) and elevation (E).
	- o Position errors in azimuth and elevation. Note that the pointing error in azimuth *on the*   $sky$  is  $\triangle$ AcosE, so a relatively large  $\triangle$ A may be tolerated at high declination.

Note that the coordinate system may be changed using the DISPLAY command. The available DISPLAY options are:

- o INPUT (default) the coordinate system used to input the source data. Any space motions have been removed, so the position refers to the *current* epoch. If proper motions, parallax or radial velocity are specified, then the position will differ from the input position even in the absence of offsets.
- o B1950 available for pre-IAU76 mean input coordinates only. Current epoch.
- o J2000 available for any mean input coordinates. Current epoch.
- $\circ$  APPARENT geocentric apparent coordinates of the current date. Always available.
- o HA\_TOPO topocentric hour angle and declination. Always available.
- TV / autoguider coordinates
	- $\circ$  If the telescope is being autoguided using a TV camera or CCD autoguider, then the pixel coordinates of the requested position of the guide star are displayed, together with the latest guide errors converted to arcseconds.
- Limit information
	- o Elevation limit information (this refers to the *software* limit of 10°). If the object is circumpolar, the message displayed is "No El limit". If it is currently visible above the limit, but will eventually set, the message "Sets in", together with the sidereal time remaining is shown. If the object has set, the message is "Rises in", followed by the sidereal time interval until it becomes visible again. Finally, for objects which are too far south ever to be seen, the message is "Never rises".
	- o Other telescope limits. There are two of these, which cannot both occur for the same object. The first is the zenith blind spot, which affects objects with Declinations between 28.55° and 28.97°. If the object will track into the blind spot, the message "Blind spot in", followed by the sidereal time remaining, is displayed. The second is the positive azimuth software limit of 355°. This is rarely encountered, since it affects only objects with Declinations between 70.66° and 85.62° tracked below the Pole. The message is "Az limit in", again followed by the sidereal time interval. The field is left blank if neither limit is relevant.
	- o Rotator limits. This applies to the Cassegrain and Prime rotators only (the Nasmyth rotators are allowed to go round continuously). The Cassegrain software mount position angle limits are  $\pm 250^\circ$ ; those for Prime are  $-85^\circ$  and  $273^\circ$ . Which (if any) rotator limit can be hit is a complicated function of hour angle, Declination and starting position angle. The messages are "+Rotator limit in", "–Rotator limit in" and "No rotator limit", followed by the sidereal time interval in the first two cases.
- Turntable information.
	- o The message STOPPED, MOVING, TRACKING, S/W LIM or ENG MODE is displayed, with the same meanings as for the telescope, except that the software limit can only be encountered during tracking, never on source change and the meaning of TRACKING is that the rotator is within 30 arcsec of its demand position (equivalent to 0.1 arcsec in position at the maximum field radius).
	- o The focal station currently selected. This means that the software has been configured for that focal station and that the appropriate turntable will be driven. It does *not* refer to the position of the Nasmyth flat. The options are WEAVE (default when WEAVE mounted) CASSEGRAIN (default otherwise), PRIME, GHRIL\_ROT, GRACE\_ROT, GRACE\_IRDEROT and GRACE\_NOROT. Options ending in DEROT indicate that the turntable is to be driven at a rate appropriate for the derotation optics rather than a directly mounted instrument.
	- o Demand sky position angle (as input using ROTATOR SKY and modified subsequently using the handset). Blank if the rotator is not tracking (e.g. for a ROTATOR MOUNT command).
	- o Mount position angle.
- o Mount error, i.e. the error in mount position angle (only displayed when the rotator is tracking). Note that an error of 1 arcsecond corresponds to a displacement on the sky of 0.003 arcseconds at a typical maximum field radius of 10 arcminutes.
- o Parallactic angle.
- Miscellaneous.
	- $\circ$  Focus position (mm). This is a virtual focus position, which should not depend on temperature, elevation or the presence of filters in the beam. It should, in theory, remain constant for a given focal station.
	- o The focus offset TC (mm) applied to compensate for expansion of the structure.
	- $\circ$  The focus offset DF (mm) used to correct for additional optical elements (e.g. filters) in the beam.
	- o Dome azimuth. The label flashes if the dome is out of position. This will occur during a slew and, briefly, during tracking. If the flashing is continuous and the dome is not moving to the correct azimuth, then there is likely to be a fault in the dome drive.
	- o Air mass (relative to the zenith).

#### <span id="page-53-0"></span>**6.3 Encoder display**

The second page displays the encoder readings for altitude, azimuth and all of the instrument rotators. In addition, the positions of the dome, focus and primary mirror cover are shown. The layout is shown in Figure 3.

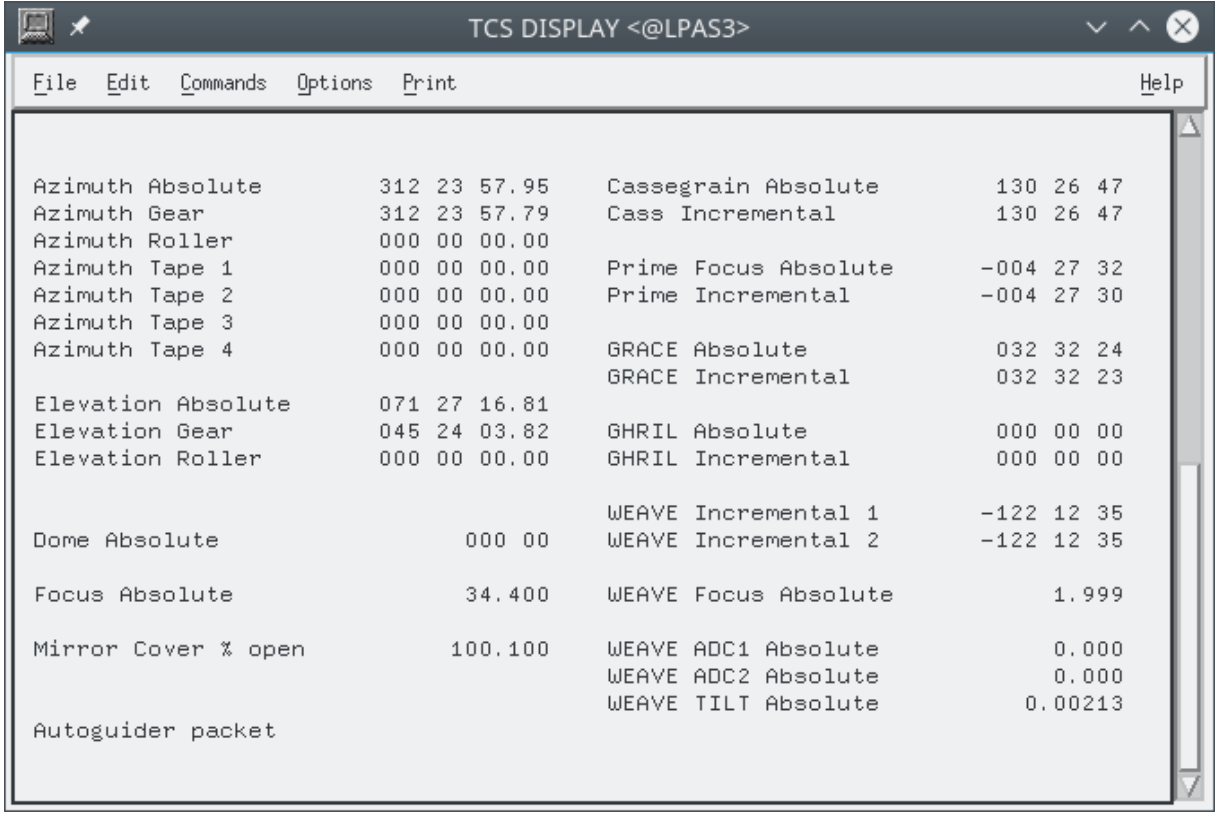

#### **Figure 3 The encoder display screen.**

In case of pointing difficulties, it is particularly useful to compare the individual encoders on the same axis. The values displayed are as follows:

- Azimuth (units are degrees minutes seconds). The encoder combination used for tracking can be changed using the ENCODER and RATE commands.
	- o Absolute
	- o Incremental gear.
- Elevation (units are degrees minutes seconds).
	- o Absolute.
	- o Incremental gear.
- For each rotator: Cassegrain, Prime focus, Nasmyth (GRACE/drive side), Nasmyth (GHRIL/cable-wrap side) (units are degrees minutes seconds).
	- o Absolute
	- o Incremental gear
- Dome (units are degrees minutes).
- Focus (this is the encoder reading, without corrections for temperature)
- Mirror cover.
- Autoguider packet (most recent)
- For the WEAVE rotator the incremental encoder value is shown (units are degrees minutes seconds).
- Again for WEAVE, the focus value is shown (units are mm).
- Finally, the WEAVE ADC element positions are shown (units are degrees).

#### <span id="page-54-0"></span>**6.4 Sensor page**

This page displays the displacement transducer values and the temperature sensor readings. The layout is shown in Figure 4.

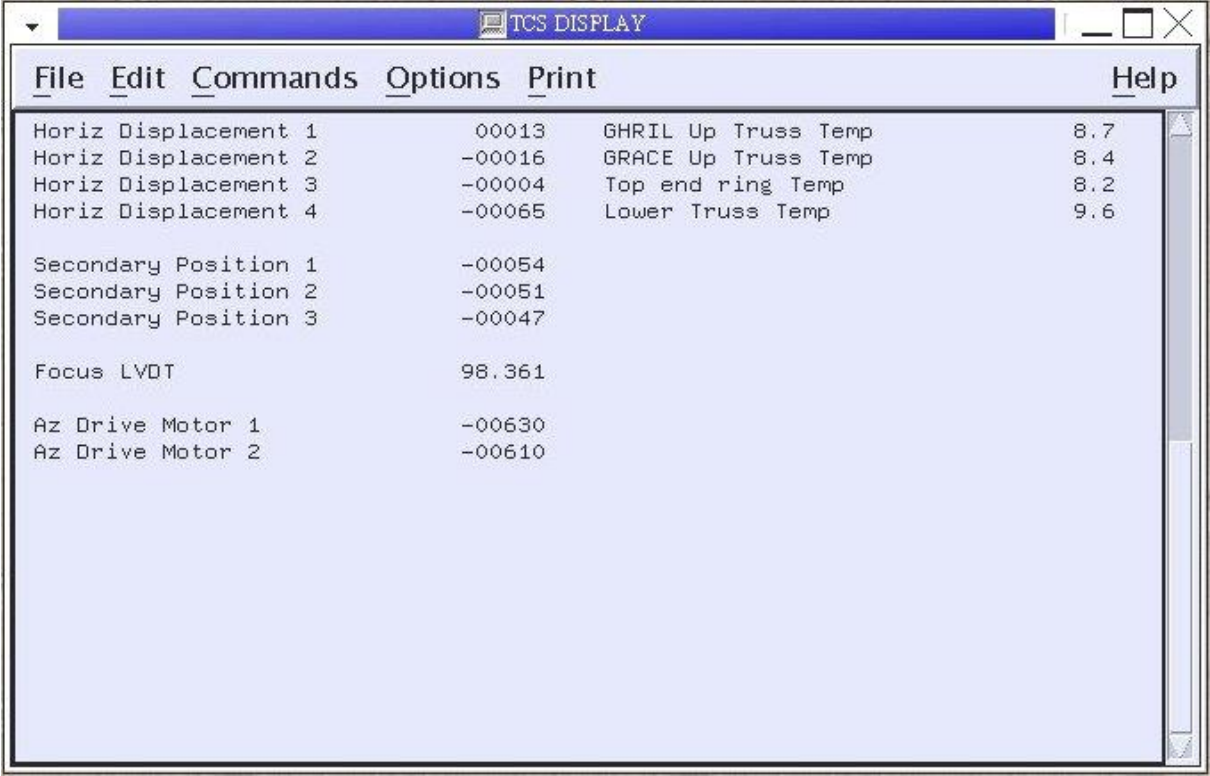

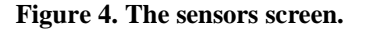

The values displayed are as follows:

• Horizontal displacement transducers. These are used to correct the azimuth gear encoders for the effects of sideways movements of the telescope. They do not affect the tracking if the tape encoder is used. The raw readings are displayed as integers in the range  $\pm 2047$ . Fluctuations

should be around ±5 units when the telescope is stopped. The expected range *in computer mode* is about  $\pm 1600$  units ( $\pm 120$  µm). The range is limited by the readout electronics: values close to  $\pm$ 2047 indicate saturation and should be reported. Note that the transducers are normally saturated in engineering mode.

- o HORIZONTAL 1: transducer channel 5.
- o HORIZONTAL 2: transducer channel 6.
- Secondary mirror position transducers. These are used to measure the tilt of the secondary mirror in its cell. Tracking corrections are applied to compensate for the resulting image motion. The raw readings are displayed as integers in the range  $\pm 2047$  ( $\pm 100$  µm). The readings are expected to fluctuate by  $\pm$ 5 or so during normal tracking. Wild excursions or unchanging readings indicate problems and should be reported.
	- $\circ$  SECONDARY 1: transducer channel 7 (bottom); expected range  $\pm 1200$  units ( $\pm 60$  µm); reading –1200 units –60 μm at zenith.
	- $\circ$  SECONDARY 2: transducer channel 8 (GHRIL side); expected range  $\pm 800$  units ( $\pm 40$ ) μm); reading 0 at zenith.
	- o SECONDARY 3: transducer channel 9 (GRACE side); parameters as for SECONDARY 2.
- Temperature sensor readings.
	- o GHRIL Up Truss Temp
	- o GRACE Up Truss Temp
	- o Lower Truss Temp
	- o Top end ring Temp

#### <span id="page-55-0"></span>**6.5 Limit page**

This page displays the state of the hardware limits and pre-limits for the hour angle, declination, rotator and focus drives, together with emergency stop, power and engineering/computer mode indicators. The layout is shown in Figure 5.

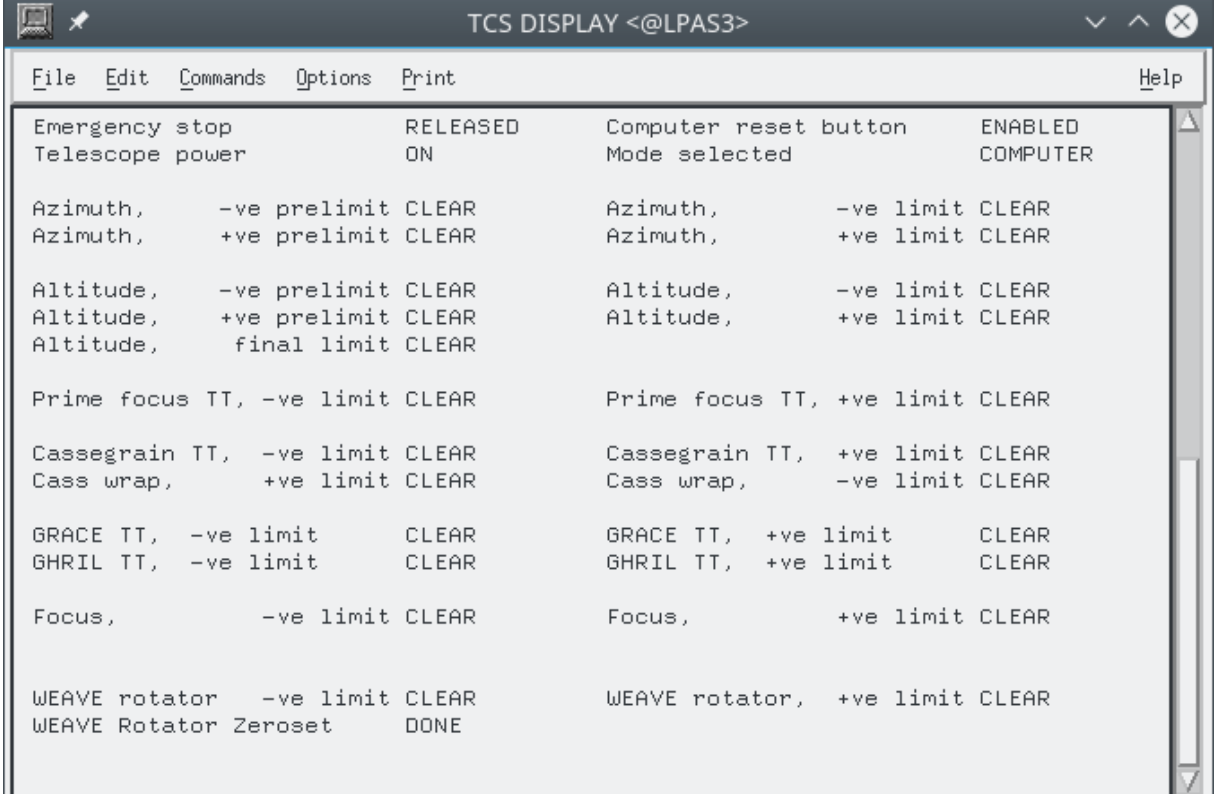

#### **Figure 5 The limits screen.**

- Emergency stop. This shows the state of the red emergency stop buttons (ACTUATED or RELEASED). None of the drives will function unless *all* the buttons are out, in which case the display shows RELEASED.
- Telescope power. Should be ON.
- Computer reset button. This is the button on the engineering desk which is pressed to switch from engineering to computer mode. It is ENABLED (lamp on) when switch-over is allowed; DISABLED if not.
- Mode selected. COMPUTER or ENGINEER (duplicated on the top-level display).
- Azimuth limits. These are *hardware* limits and should not be encountered in normal (computercontrolled) operation. The pre-limits are hit first, and cause the system to revert to engineering mode. The telescope can only be driven out of a main limit by hand. The display should show CLEAR for all limits and pre-limits in normal operation and SET (with the message in reverse video) if the limit has been hit. The nominal hardware limit positions are:

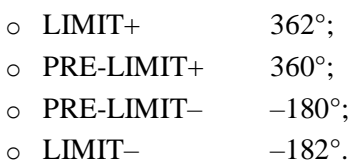

 Altitude limits. As for azimuth, except that the final limit refers to the Access Park 3 position, which can only be reached under engineering-mode control from the balcony. The nominal positions are:

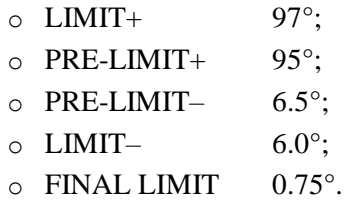

 Prime focus turntable limits. There are no pre-limits and no cable wrap limits. If a hardware limit is hit, then the system switches to engineering mode.

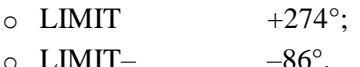

 Cassegrain turntable limits. There are no pre-limits. If a limit is hit, the drive is turned off and the system switches to engineering mode. The turntable must be driven out of the limit using the + and – buttons on its base or from the engineering desk. The Cassegrain cable-wrap is driven independently (using a simple hardware servo) and therefore has its own limits (activated if it is more than 75° out of phase with the turntable. If it hits one, then the *turntable* must be driven under engineering control until the cable-wrap limit is cleared.

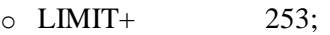

 $\circ$  LIMIT-  $-254$ .

- Nasmyth turntable limits. Usually the Nasmyth turntables are allowed to rotate continuously, as they normally carry derotation optics, if anything. The GHRIL-side limits are used for INTEGRAL to avoid damaging the fibres. **Warning:** the status bits may indicate that both limits are SET if they are disconnected. This should be ignored.
- Focus limits. Hitting a limit stops the focus drive, but does not cause a switch to engineering mode. For the old top end the limits are

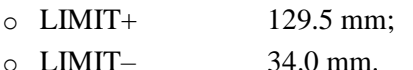

For WEAVE the limits are

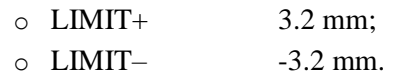

#### <span id="page-57-0"></span>**6.6 Alarms page**

This page contains alarm indicators for serious faults, principally in the hydraulic support system, mirror support and power supply. All except the dome emergency stop alarm have counterparts on the alarm panel of the engineering desk (red light + audible alarm). The layout is shown in Figure 6.

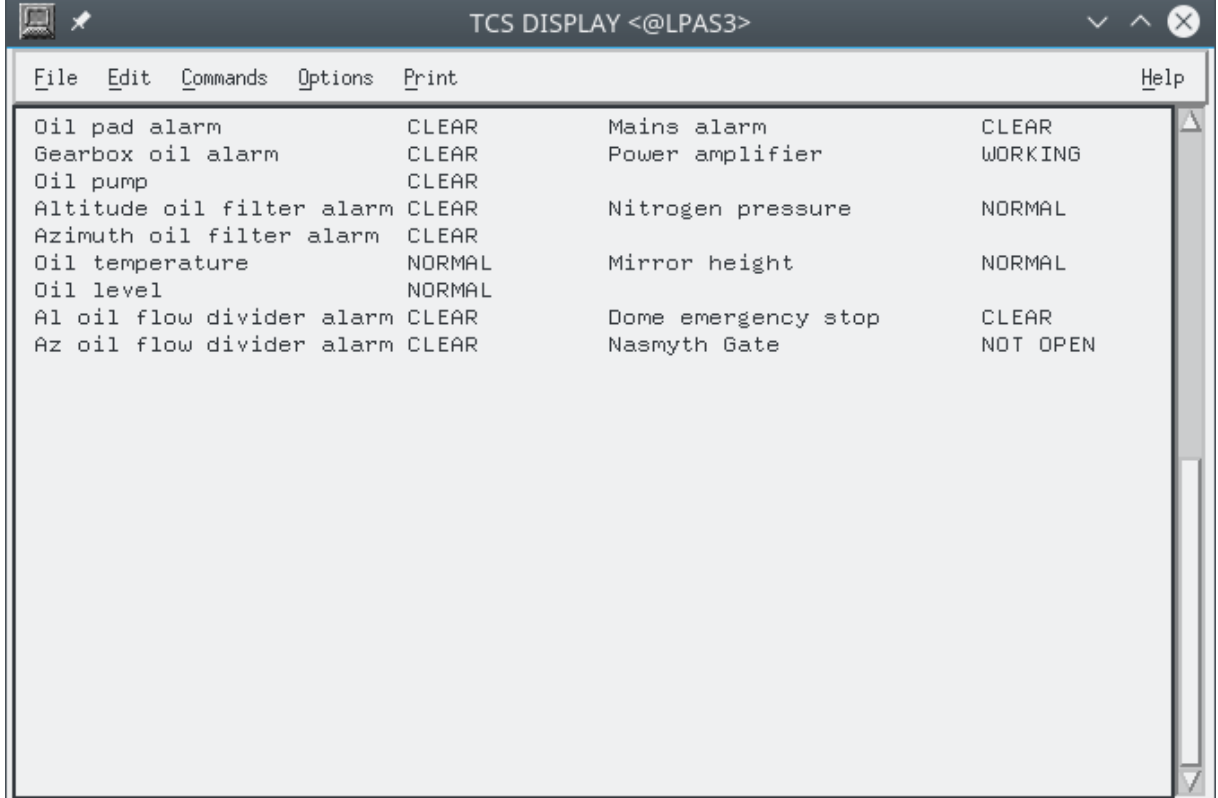

**Figure 6. The alarms screen.**

- Hydraulic and lubrication system.
	- o Oil pad alarm. Indicates high or low pressure at one of the hydraulic support pads. Check the engineering desk to ascertain which pad(s) are involved. Warning only – does not cause switch to engineering mode. Normal state CLEAR, alarm state SET.
	- o Gearbox oil alarm. Indicates incorrect oil pressure in the gearboxes. Warning only. Normal state CLEAR, alarm state SET.
	- o Oil pump alarm. Normal state CLEAR, alarm state TRIPPED.
	- o Altitude and azimuth oil filter alarms. Normal state CLEAR, alarm state SET.
	- o Oil temperature. Should read NORMAL, alarm state HIGH.
	- o Oil level. Should read NORMAL, alarm state LOW.
	- o Altitude and azimuth oil flow divider alarms. Normal state CLEAR, alarm state SET.
- Power.
	- o Mains alarm. Normal state CLEAR, alarm state SET.
	- o Power amplifier. Normal state WORKING, alarm state FAULTY.
- Primary mirror support.
	- o Nitrogen pressure. Normal state NORMAL, alarm state LOW. A failure here generally means that the nitrogen supply has run out.
- o Mirror height. Normal state NORMAL.
- Nasmyth gate alarm. This is triggered if one of the Nasmyth access gates on the balcony is open, but there is no Nasmyth platform next to it. It causes a switch to engineering mode. Normal state NOT OPEN.
- Dome emergency stop. Normal state CLEAR.

### <span id="page-58-0"></span>**6.7 Dome status and manual overrides page**

This page contains the engineering override indicators for individual mechanisms and the status bits concerning dome and shutters. The layout is shown in Figure 7.

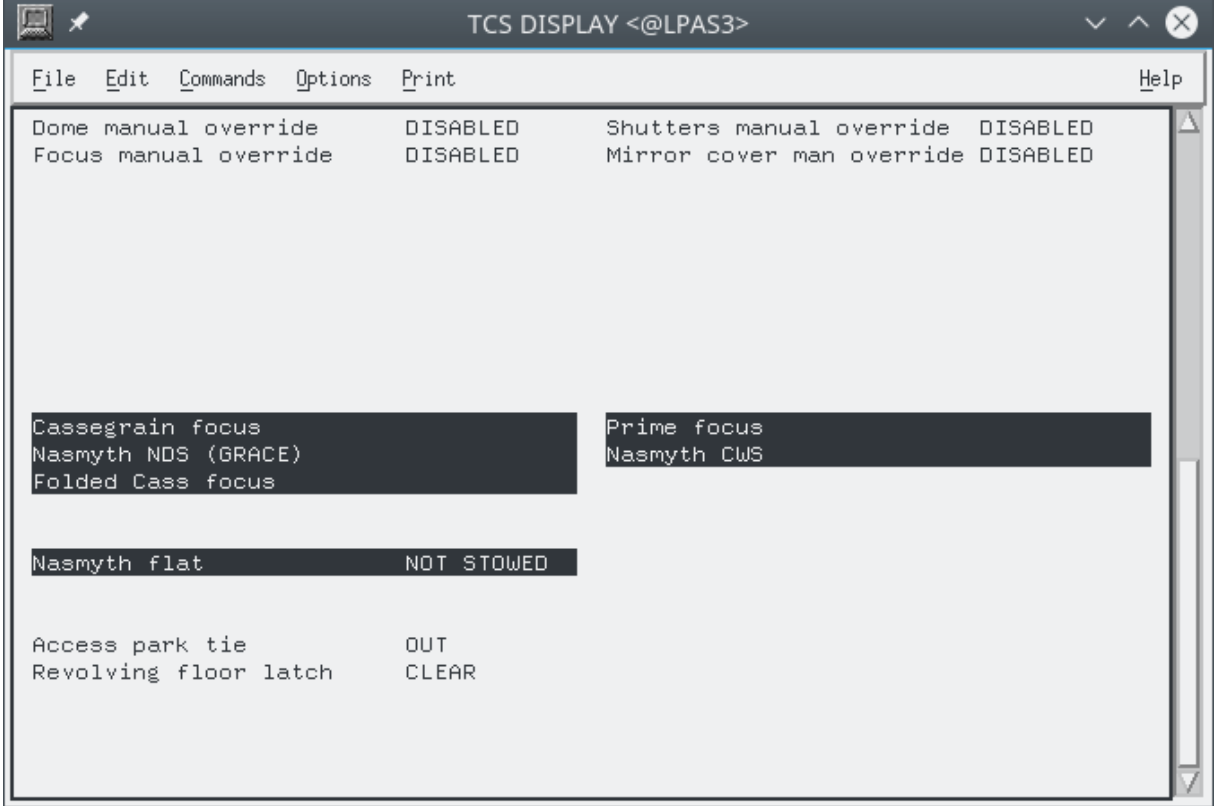

**Figure 7 The dome status and manual overrides screen.**

- Engineering overrides. These cause computer control for individual mechanisms to be disabled and are controlled by latching buttons on the engineering desk. Overrides are on when the buttons are latched down. The yellow lamps will be lit when the mechanisms concerned are under engineering control, either because the system as a whole is in engineering mode or as a result of overrides. The display shows ENABLED when the mechanism is overridden; DISABLED otherwise. Mechanisms which may be overridden and their states in normal (computer-controlled) operation are:
	- o Dome (normally DISABLED);
	- o Focus (normally DISABLED; note that the focus drive does not work under override);
	- o Shutters (normally DISABLED);
	- o Mirror cover (normally ENABLED);
- Focal station in use (displays SELECTED).
	- o Cassegrain (secondary mirror on; Nasmyth flat stowed).
	- o Prime (prime focus unit on).
	- $\circ$  GHRIL Nasmyth focus (secondary mirror on; Nasmyth flat in GHRIL position no longer used).
- o GRACE Nasmyth focus (secondary mirror on; Nasmyth flat in GRACE position).
- o Folded Cassegrain is used for the WEAVE calibration unit. The Nasmyth flat must be in folded Cassegrain position to illuminate the WEAVE fibres.
- Nasmyth flat. STOWED is the appropriate position for Cassegrain and prime foci; NOT STOWED for Nasmyth and folded Cassegrain. The flat should always be STOWED when not in use. When WEAVE is in use it should be in the folded Cassegrain position for use with the calibration lamp unit.
- Revolving floor latch. This stops the telescope moving in azimuth when it is at the correct position for the mirror to be removed (i.e. with the fixed and moving parts of the mirror trolley rails lined up). Normal state CLEAR; alarm state SET.

### <span id="page-59-0"></span>**6.8 Communication Page**

The COMMS page shows status about the communications with the Bridge Computer. The layout is shown in figure 8 below.

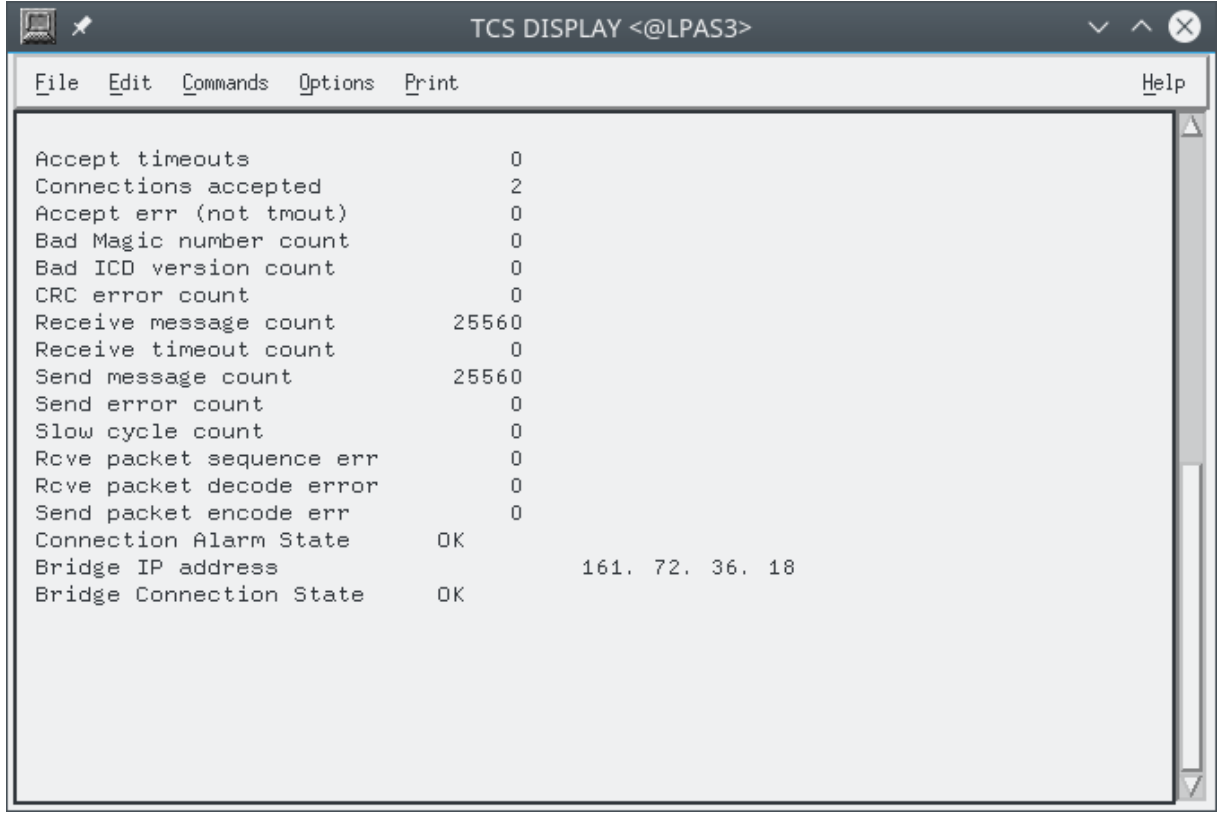

**Figure 8 The dome status and manual overrides screen.**

- In normal operation, the items Bridge Connection State and Connection Alarm State will be both OK.
- The field Bridge IP address normally shows the address of the Bridge Computer connected and is blank if there is no connection.

#### <span id="page-59-1"></span>**6.9 WEAVE page**

The WEAVE page shows the connection status of the mechanisms used when WEAVE is on the telescope. The layout is shown in Figure 9 below. In this example, WEAVE is mounted, so the status of the WEAVE FTS (Focal Translation System), the ADC (Atmospheric Dispersion Corrector) and the WEAVE rotator are shown. When WEAVE is not mounted, the top line shows "WEAVE Top End NOT MOUNTED"

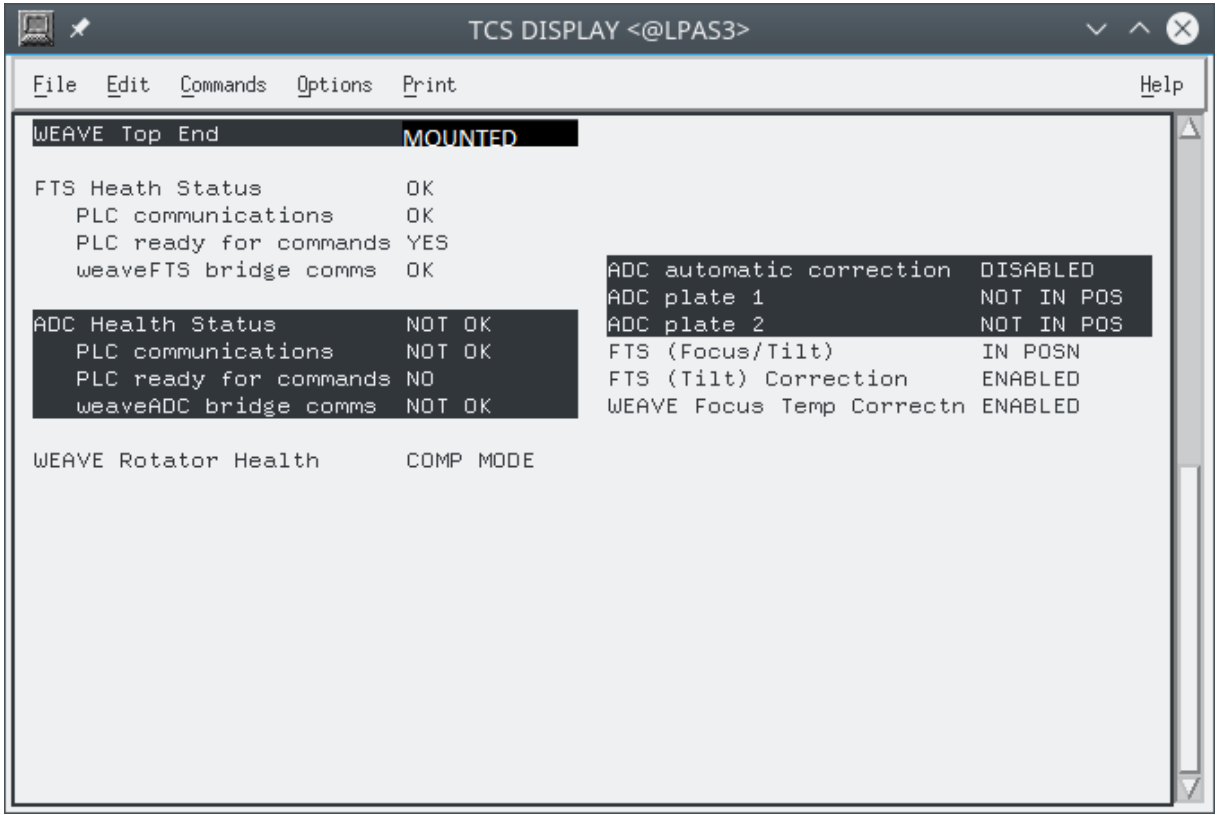

- FTS Health Status is the overall status of the Focal Translation System and will be OK in normal operation. Sub-items give more detail about whether there are communications to the FTS, PLC, whether the PLC is ready to accept communications and whether the weaveFTS process running in the Bridge computer is responsive.
- ADC Health Status is the overall status of the Atmospheric Dispersion Corrector and will be OK in normal operation. Sub-items give more detail about whether there are communications to the ADC, PLC, whether the PLC is ready to accept communications and whether the weaveADC process running in the Bridge computer is responsive
- WEAVE Rotator Mode shows whether the WEAVE rotator is in Computer mode or whether it is in engineering mode.
- In normal operation of WEAVE, the ADC automatic correction will be shown as ENABLED and both ADC plates will be in position.
- FTS (Focus/Tilt) shows whether the Focal Translation System is in position. Movement of the FTS implements both the WEAVE telescope focus and the tilt of the top end can.
- During WEAVE operations, the tilt will be enabled and so FTS (Tilt) Correction should show ENABLED.
- A correction for the tube expansion is applied by the Bridge Computer. WEAVE Focus Temp Correction should show enabled during normal operations.

# <span id="page-61-0"></span>**7. CATALOGUES**

## <span id="page-61-1"></span>**7.1 Catalogue format**

Object catalogues may be created using the TCS ADD and OUTPUT commands. They may also be copied over from the Observing System (see section [7.3\)](#page-63-0). Catalogues are loaded using the INCLUDE command. Catalogues are simply lists of source parameters in free format with spaces separating the fields. All data for an entry should be on one line of the file. Anything following an asterisk or an exclamation mark is treated as a comment and is ignored by the TCS. Do not use tab, control or other peculiar characters. The parameters must be in the order: Name, RA, Declination, Equinox, RA proper motion, Dec proper motion, Epoch, parallax, radial velocity. The first four parameters are mandatory and the remainder are optional with sensible defaults. Entries are case insensitive.

The formats and units of the necessary parameters are as follows:

**Name** — up to 20 characters. Embedded spaces are allowed, but if they are used then the name must be enclosed in double quotes. Names can't end in ".".

- **Right ascension** hours, minutes, seconds separated by spaces (not colons). Can't end in '.' (e.g. '12) 58 43.'
- **Declination** degrees, minutes, seconds separated by spaces (not colons). Can't end in '.' (e.g. '60) 58 43.'
- **Equinox** For mean places, the equinox must have two components: a leading letter indicating the system of the coordinates; and a number indicating the epoch of the mean equator and equinox of that system. The format is:  $\leq$  letter-year  $\geq$ , e.g. B1950, J2000. B denotes the pre-IAU76 (loosely FK4) system; J implies post-IAU76 (FK5). The year must lie in the range 1800.0 to 2100.0. Geocentric apparent coordinates of the date of observation are denoted APPARENT (abbreviable to A). No year is required (or accepted) for apparent coordinates.

The formats, units and defaults of the optional parameters are as follows:

- **Proper motions** in RA (seconds of time per year) and Dec (seconds of arc per year.) They default to 0 if not specified.
- **Epoch of position** (year). This should not be confused with the equinox. The epoch of observation is used in conjunction with the proper motions to correct for the space motion of the object. If the epoch is not specified, it is assumed to be the same as the equinox.
- **Parallax** (arcsec). Generally negligible. Defaults to 0 if not specified.
- **Radial velocity** (km/s < -1; positive for a receding object.) Generally unimportant. Defaults to 0 if not specified.

Differential tracking rates do not form part of a catalogue entry.

Examples of catalogue files are:

The simplest possible catalogue, containing name, RA, Dec and equinox: 3C567 12 34 45.67 –01 23 34.56 B1950 NGC123 00 12 34.56 88 44 22 J2000 COMET 12 12 12.12 33 33 33.3 A

A more complicated entry including proper motions: SP0031-124 00 31 22.2 –12 24 21 B1950.0 +.011 –.17 \* G158-100

A complete entry: S02-15 01 51 27.640 –10 20 6.20 J2000 0.00276 –0.0390 2000 .038 9 ! 3.7 K0 Further advice about catalogue format can be found at

<http://www.ing.iac.es/Astronomy/telescopes/wht/catformat.html>

## <span id="page-62-0"></span>**7.2 The System Catalogue**

The TCS has a standard catalogue, which is searched automatically by the commands FIND, GOCAT and BLIND. It contains accurate positions and (when available) proper motions for a variety of astrometric, photometric and spectrophotometric standards. The main groups of objects are:

- A grid of bright stars with accurately known positions selected from the FK5 catalogue and used to check the pointing of the telescope (e.g. by CALIBRATE NEW). There is a fairly wide range of magnitudes ( $V \approx 1.5$  to 7) and spectral types.
- A similar grid with stars having  $V \approx 7$  to 9 and a narrow range of spectral types. These are more suitable for automatic pointing tests and are used by CALIBRATE FAINT.
- A grid with stars having  $V \approx 10$  to 11, intended primarily for pointing calibrations with the Wide-Field Camera.
- Spectrophotometric standards selected from the literature. All have accurate positions, in many cases considerably more accurate than those tabulated elsewhere.
- Two sets of Landolt UVBRI photometric standards.
- Some sequences suitable for calibration of CCD photometry.
- Blank fields for sky flat fields.
- Pairs of stars for testing telescope offsetting accuracy.
- The central positions for pairs of stars, which may be used to check the slit rotation.
- Bright infrared standards.

The complete catalogue can be viewed [here.](http://www.ing.iac.es/Astronomy/tonotes/misc/systemcat.html)

#### <span id="page-63-0"></span>**7.3 Copying Catalogues from the Observing System – tcsftp command**

Observers are encouraged to prepare the catalogues in advance. These catalogues can be copied from the Observing System catalogue directory /wht/cat. From there the Telescope Operator can copy the catalogue to the TCS and load it using the procedure below.

```
Logged onto the Observing System (taurus) as whtobs
1) Copy the catalogue file to /wht/cat. The file should have an extension .cat 
((e.g. fjg.cat). Use only lower case alphanumeric characters in the file name. 
2) Download the catalogue to lpas5 e.g.
          cd /wht/cat
          tcsftp fjg.cat
3) At the TCS USER> prompt include the catalogue e.g.
          USER> INCLUDE FJG
4) If there is any doubt that the catalogue has been downloaded to
       lpas5, use the SHOW CATALOGUES command. This lists the files
       in the catalogues directory on lpas5
          USER> SHOW CAT
Example of using the tcsftp command
TO@taurus>tcsftp fjg.cat
Linux catalogue file: fjg.cat
TCS Node name: lpas5.ing.iac.es
VMS directory name: [WHT.DATA.CATALOGUE]
VMS file name: fjg.cat
/home/whtobs/bin/tcsftp has completed successfully
```
## <span id="page-64-0"></span>**8. ISSUING COMMANDS REMOTELY**

Most TCS commands may be issued remotely from the Observing System. Exceptions are noted in the command descriptions in Chapter [4.](#page-15-0) It's expected that the cmd utility will mostly be used from within scripts.

## <span id="page-64-1"></span>**8.1 The cmd utility**

This utility is available from the observing system. Below is an example of how to invoke it.

```
If it hasn't already been executed
 obssys 
 cmd –h 
    will show help for the command (see below) 
To test the connection to the TCS, change to the next TCS display 
page 
cmd page 
To change back to the main (INFO) page 
 cmd page info
```
## *8.1.1 cmd utility syntax*

See below for details of how to invoke TCS commands through the cmd utility. This is just a copy of the output from cmd –h.

```
TO@taurus>cmd -h 
usage: cmd [-h] [--host HOST] [-p PORT] [-t TIMEOUT] [-n OBJNAME]
           COMMAND [COMMAND ...]
Sends a TCS command to the bridge computer.
Arguments of the original DRAMA command that are NO LONGER AVAILABLE:
 -b <total buffer size> Total message buffer size
 -m <message buffer sizes> Sets connection buffer sizes
    -n <task name> Name this task should register itself as
    -o|k|g|s|c|p|l Type of DRAMA message, default 'o' (obey)
positional arguments:
  COMMAND The full COMMAND with arguments, preceded (optionally)
                        by the TASK and ACTION (see below). All commands and
                       their arguments are case-insensitive.
optional arguments:
  -h, --help show this help message and exit
  --host HOST CORBA name service host [default: whtcns]
  -p PORT, --port PORT The port on which the name service is listening
                        [default: 35777]
  -t TIMEOUT, --timeout TIMEOUT
                        CORBA timeout in milliseconds [default: at least
                        10000, though commands that move mechanisms have a
                       longer default timeout]
  -n OBJNAME, --name OBJNAME
                        CORBA object name [default: TCSActions]
Valid TASKs:
   TCS
   TCS@[hostname] e.g., TCS@LPAS3
Valid ACTIONs:
     USER
Valid COMMANDs:
     ADD, ACKNOWLEDGE, ADC, AGLIMIT, AGSELECT, AGVIEW, AGWAVELENGTH, ALTITUDE,
     APERTURE, AUTOGUIDE, AZIMUTH, BEAMSWITCH, BLIND_OFFSET, CALIBRATE, CLONE,
    DEC, DFOCUS, DIFF RATES, DISPLAY, DITHER, DOME, DROTATOR, ELEVATION,
     ENCODER, ENGINEERING, ENTER, EPOCH, EQUINOX, ERASE, EXIT, FIND, FOCUS,
 GOCAT, GOMOON, GOTO, HANDSET, HELP, HUMIDITY, INCLUDE, INSTRUMENT,
 LASER_LIMIT, LOG, MARK, MOON, NEXT, OFFSET, OUTPUT, PAGE, PARALLAX, PARK,
    PING, PM, POINT, POLE, POSITION, PRESSURE, PROBE, PROPER MOTION, PULLIN,
    RA, RADIAL_VEL, RECALL, RECALL/ALL, REMOVE, RMS, ROTATOR, RV, SAVETCS,
     SETTCS, SENSOR, SHOW, SLOWOFF, SNAPSHOT, SOURCE, STATION, STOP, STORE,
     TCORRECTION, TCSEXIT, TEMPERATURE, TILT, TRACK, TRANSFER, TVCAMERA,
     TVGUIDE, TWEAK, UNWRAP, UT1UTC, WAVELENGTH, ZEROSET
The TASK and ACTION are supported for compatibility with older scripts,
but will effectively be ignored, since TCS is the only system this
program will send commands to, through a CORBA call to the bridge computer.
Likewise, USER is the only supported subsystem (through TELS).
For this reason, commands such as the following are equivalent:
    cmd TCS USER PAGE
     cmd TCS@lpas5 USER PAGE
     cmd TCS PAGE
     cmd USER PAGE
     cmd PAGE
```